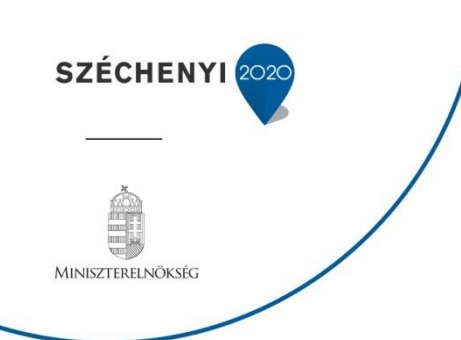

# **FELHASZNÁLÓI KÉZIKÖNYV**

## **ELEKTRONIKUS FELÜLET HASZNÁLATÁHOZ ÉS E-KÉRELEM BENYÚJTÁSÁHOZ**

# **Mezőgazdasági termékek értéknövelése (VP-ÉLIP) felhíváshoz**

**Felhívás kódszáma: VP-3-4.2.1-15**

Verziószám: 0.1

2016. január 25.

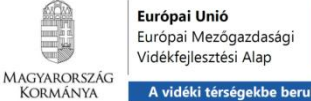

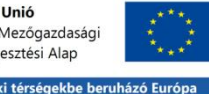

### **Tartalom**

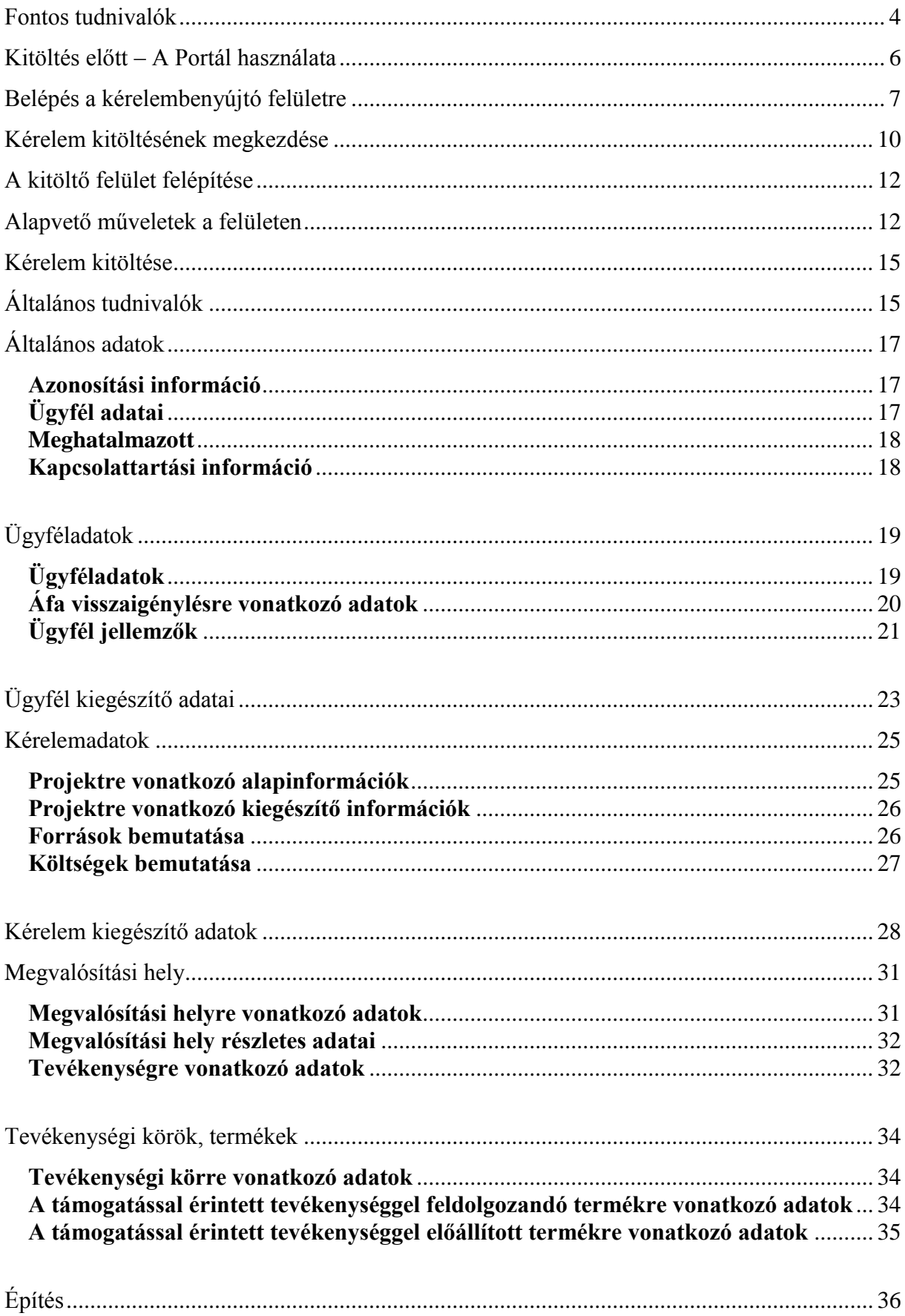

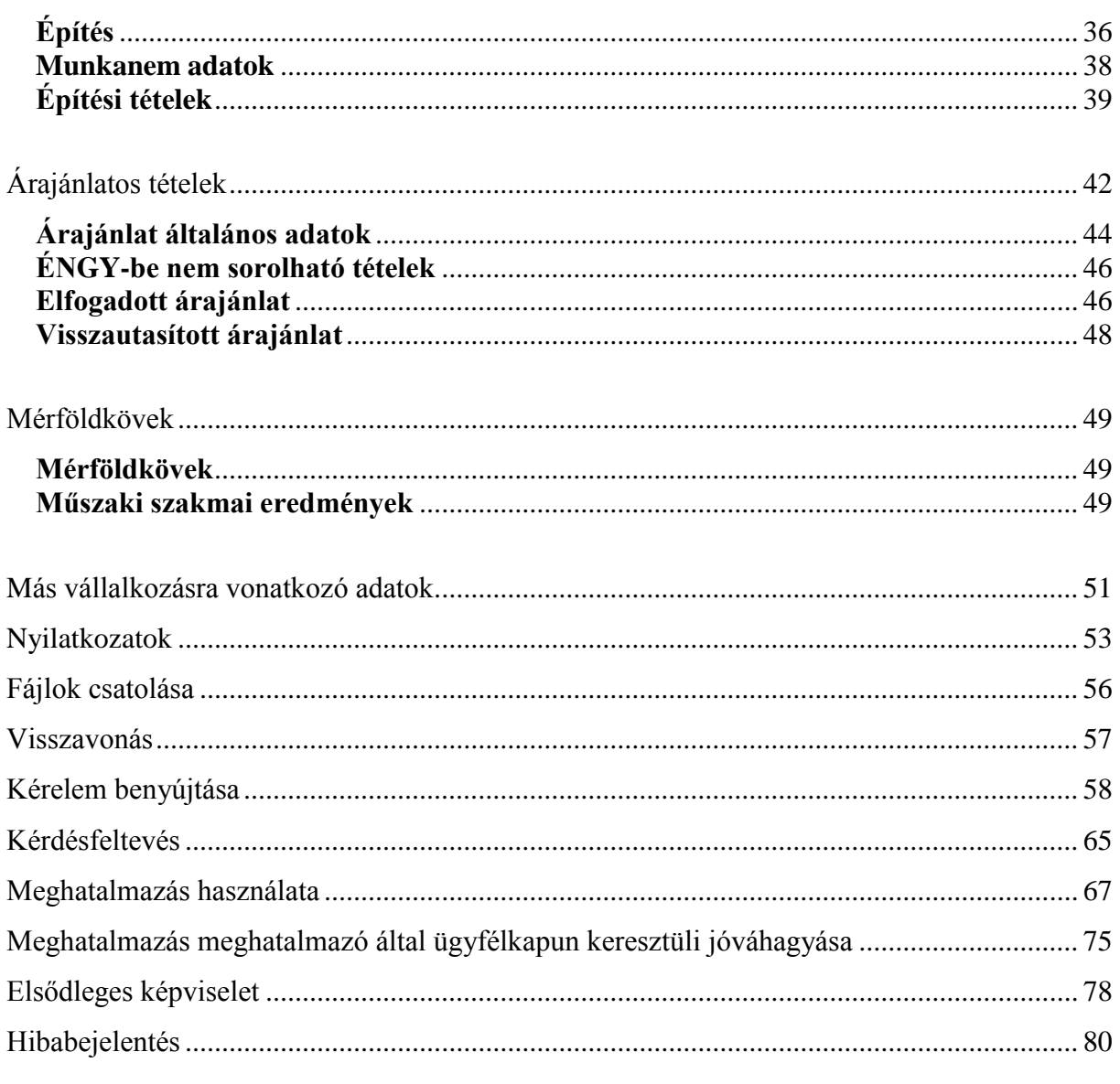

### <span id="page-3-0"></span>**Fontos tudnivalók**

A "Mezőgazdasági termékek értéknövelése és erőforrás-hatékonyságának elősegítése a feldolgozásban" című felhívás keretében 2016. évben támogatási kérelmet kizárólag elektronikus úton lehet benyújtani, ügyfélkapun keresztül.

Az elektronikus benyújtásból fakadóan kérelmet csak azok az ügyfelek tudnak benyújtani:

- akiket a Mezőgazdasági és Vidékfejlesztési Hivatalnál (továbbiakban: MVH) vezetett Egységes Mezőgazdasági Ügyfél-nyilvántartási Rendszerben már nyilvántartásba vettek (**MVH ügyfél-azonosítóval rendelkeznek***).*
- akik rendelkeznek **Ügyfélkapus hozzáféréssel** (az ügyfélkapuról további információt <https://ugyfelkapu.magyarorszag.hu/> weboldalon talál).

Az ügyfélkapuban megadott alapadatainak (születési név, hely, idő és anyja neve) meg kell egyeznie az MVH-hoz benyújtott, nyilvántartásba vételi kérelemben megadott adatokkal, ugyanis az első belépéskor meg kell adni az MVH ügyfél-azonosítót. Eltérés esetén hibaüzentet küldünk és az ügyintézési felületre nem lehet belépni! Ebben az esetben kérjük telefonon vagy portálkérdés útján kérjen segítséget az MVH ügyfélszolgálatától a hiba elhárítása érdekében.

Amennyiben az ügyfél támogatási kérelmét nem saját maga, hanem képviselő útján kívánja benyújtani, úgy a kérelem meghatalmazott vagy elsődleges képviselő általi elektronikus úton való benyújtásának feltétele a meghatározott képviseleti forma előzetes bejelentése és annak MVH általi nyilvántartásba vétele!

Az elektronikus felület a Mozilla Firefox böngészőre lett optimalizálva! Ennek MVH által ajánlott (35.0-ás) aktuális változata a MVH weboldaláról ingyenesen letölthető. Ezzel az alkalmazással mindig a megfelelő Firefox verzióval tudja a kérelmeket kitölteni. Más böngészőkkel előfordulhat hibás megjelenítés, megnyitás, mentés!

Az ajánlott böngészőt a www.mvh.gov.hu weboldalon a Kiemelt dokumentumok, Ajánlott Böngésző, menüpontban található meg.

Internet adatforgalom

- első induláskor kb. 850 KB töltődik le
- a munka során kb. 25-30 KB-s csomagok mozognak le és fel
- az ügyfélkapus beadáskor egy kb. 850 KB-s csomag kerül titkosításra és feltöltésre
- HTTPS forgalom (443 port) engedélyezése

**FONTOS**, hogy soha ne halassza a kérelem benyújtását az utolsó pillanatra, tekintettel az internet kapcsolatban esetlegesen felmerülhető kimaradásokra! Rendszeresen mentsen!

#### **A támogatási kérelem kitöltését megelőzően az alábbi adatokra, dokumentumokra lesz szüksége:**

- 1. Amennyiben saját nevében adja be a kérelmet:
	- a. ügyfél azonosító szám
	- b. támogatással megvalósítandó fejlesztés adatai
	- c. a támogatási kérelem mellékletei feltöltésre alkalmas (pl.:szkennelt) formában
	- d. a támogatási kérelem kitöltő felületével kapcsolatos útmutató, amit a [Kérelem](#page-14-0)  [kitöltése](#page-14-0) pontban éri el.
- 2. Amennyiben meghatalmazott útján kívánja a kérelmet beadni:
	- a. a meghatalmazó ügyfél-azonosító száma
	- b. a meghatalmazott ügyfél-azonosító száma
	- c. érvényes meghatalmazás, amelyről részleteket a [Meghatalmazás használata](#page-66-0) pontban talál
	- d. támogatással megvalósítandó fejlesztés adatai
	- e. a támogatási kérelem mellékletei feltöltésre alkalmas (pl.:szkennelt) formában
	- f. a támogatási kérelem kitöltő felületével kapcsolatos útmutató, amit a [Kérelem](#page-14-0)  [kitöltése](#page-14-0) pontban éri el.

#### **Támogatási kérelem benyújtás menete:**

- 1. Meghatalmazás beállítása (amennyiben releváns) bővebb információt a [Meghatalmazás használata](#page-66-0) pontban talál.
- 2. Elsődleges képviselet beállítása (amennyiben releváns) bővebb információt a [Elsődleges képviselet](#page-77-0) pontban talál.
- 3. Belépés a kérelembenyújtó felületre bővebb információt a [Belépés a](#page-6-0)  [kérelembenyújtó felületre](#page-6-0) pontban talál.
- 4. Támogatási kérelem adatainak feltöltése bővebb információt a [Kérelem kitöltése](#page-14-0) pontban talál.
- 5. Támogatási kérelem benyújtása bővebb információt a [Kérelem benyújtása](#page-57-0) pontban talál.

A támogatási kérelem összeállítását, benyújtását segítő egyéb funkciók:

- 1. Portál használata bővebb információt a Kitöltés előtt [A Portál használata](#page-5-0) pontban talál.
- 2. A kérelem benyújtó felület felépítésével, használatával kapcsolatos általános információkat a [A kitöltő felület felépítése](#page-11-0) és az [Alapvető műveletek a felületen](#page-11-1) pontokban talál.
- 3. Kérdés feltevéssel kapcsolatban bővebb információt a [Kérdés feltevés](#page-64-0) pontban talál.
- 4. Hibabejelentéssel kapcsolatos információt a [Hibabejelentés](#page-79-0) pontban talál.

### <span id="page-5-0"></span>**Kitöltés előtt – A Portál használata**

A Portál elérhetősége: *[www.mvh.gov.hu](http://www.mvh.gov.hu/)*

Az MVH internetes portálján keresztül többek közt az alábbiakban felsorolt, a támogatási kérelem összeállítását és benyújtását támogatató alkalmazás és szolgáltatás érhető el:

- elektronikus ügyintés felülete, amelyen keresztül lehetőség van a támogatási kérelem elektronikus benyújtására;
- általános illetve a felhívással kapcsolatos kérdések feltevését támogató felület;
- felhívással kapcsolatos hírek, közlemények, jogszabályok;
- gyakori kérdések listája;
- ügyfél-tájékoztatási rendszer felülete.

A Portál főoldalán az Elektronikus ügyintézés gombot megnyomva jutunk el az e-ügyintézés oldalra, ahonnan ügyfélkapus belépést követően érhetőek el az egyes felhívások speciális kérelembenyújtó felületei, illetve az ügyfél-tájékoztató és ügyfél-nyilvántartással kapcsolatos menüpontok.

### <span id="page-6-0"></span>**Belépés a kérelembenyújtó felületre**

**FONTOS!** Felhívjuk szíves figyelmüket, hogy az elektronikus felület a **Mozilla Firefox** 35.0 böngészőre lett optimalizálva! Más böngészőkkel előfordulhat hibás megjelenítés!

1. Kérelem benyújtásához látogasson el **a www. [mvh.gov.hu](http://e-kerelem.mvh.gov.hu/)** weboldalara, és kattintson a az Elektronikus ügyintézés gombra

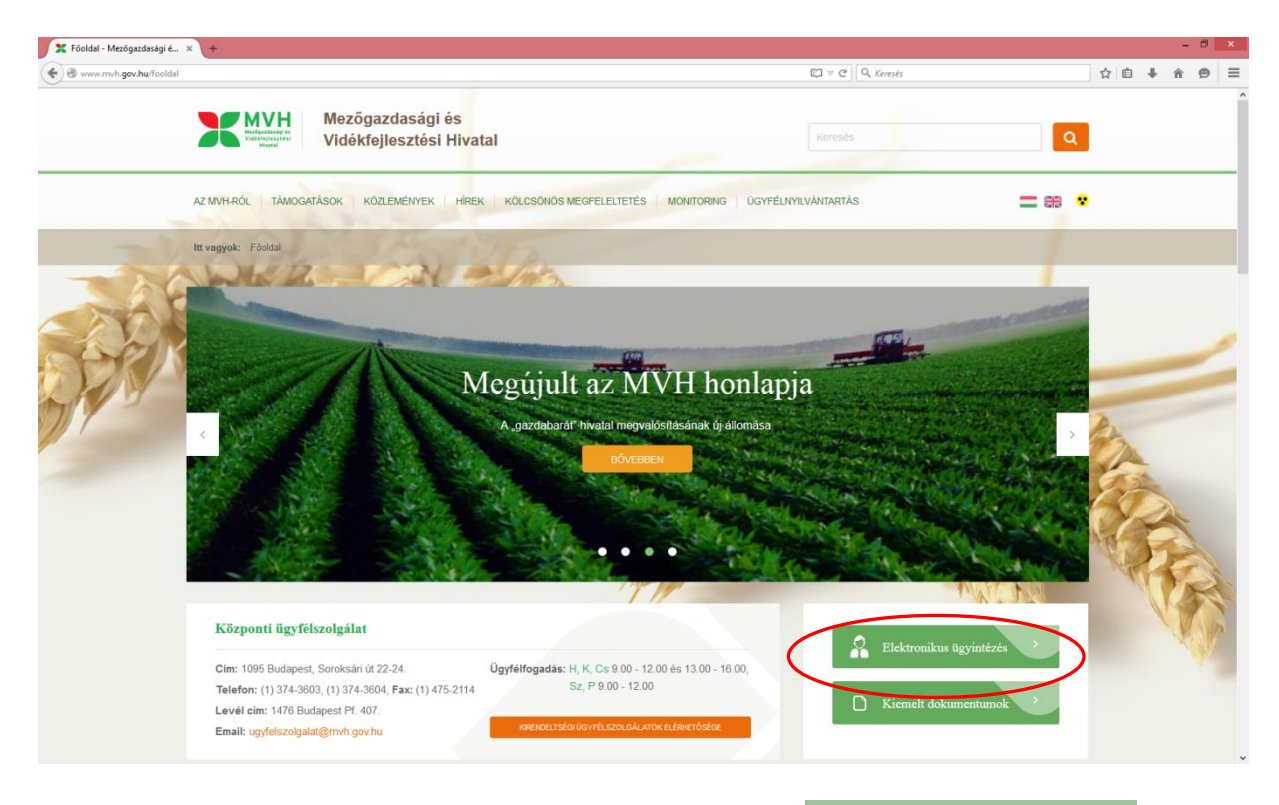

2. A megnyíló E-ÜGYINTÉZÉS oldalon kattintson a  $\frac{2}{\sqrt{1-\frac{1}{2}}}\$ Bejelentkezés  $\sim$  gombra, majd válassza ki az <sup>Ügyfélkapun keresztül</sup> menüpontot.

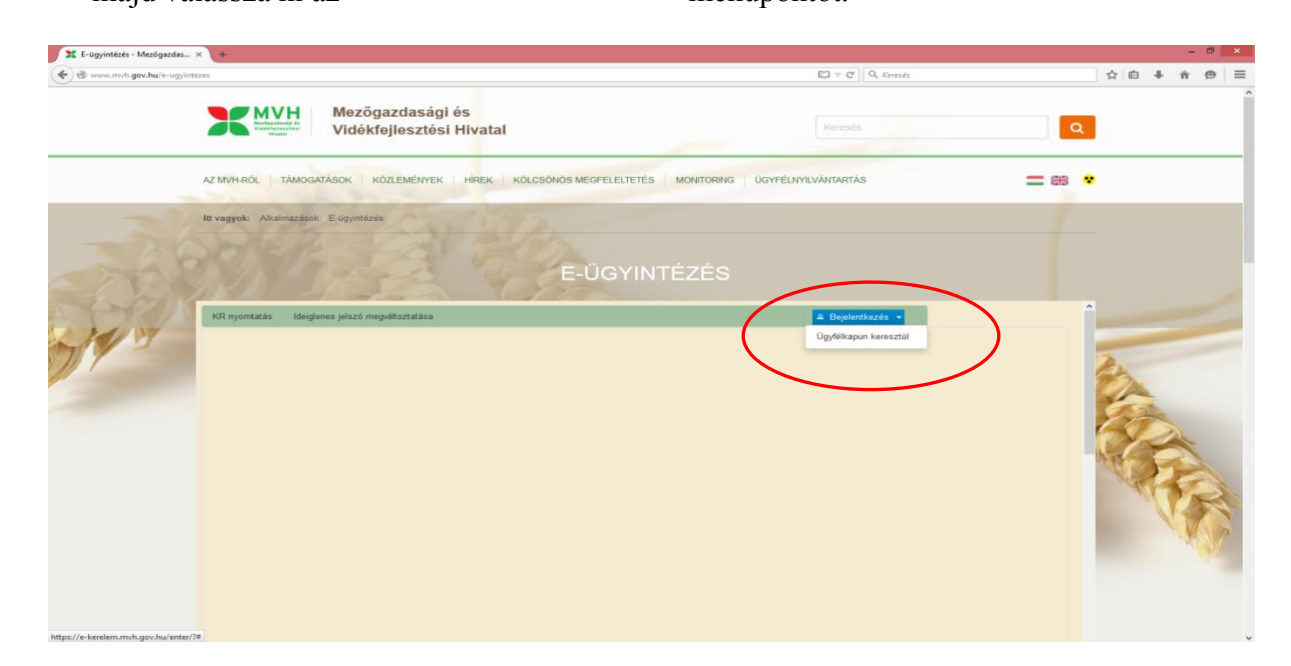

A megjelenő oldalon adja meg az ügyfélkapus regisztrációnál választott felhasználói nevét és jelszavát.

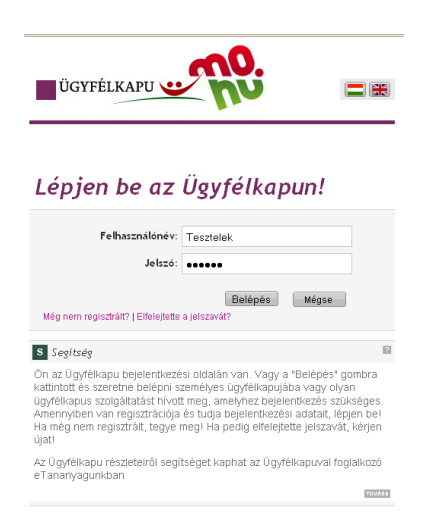

Sikeres bejelentkezéskor az alábbi üzenetet jelenik meg rövid időre.

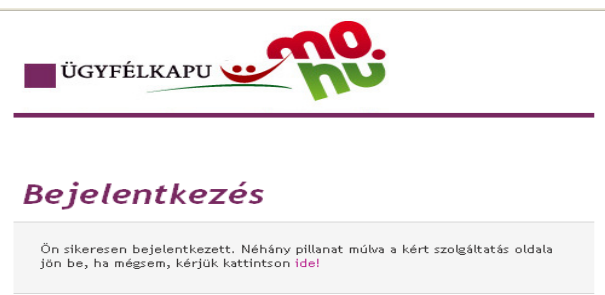

3. A megjelenő oldalon válassza ki, hogy saját nevében vagy meghatalmazottként kíván-e kérelmet benyújtani. Ha most kíván új meghatalmazást rögzíteni, akkor a saját nevében opciót válassza. Ha már van előzőleg rögzített meghatalmazása, akkor kiválaszthatja a listából Meghatalmazóit.

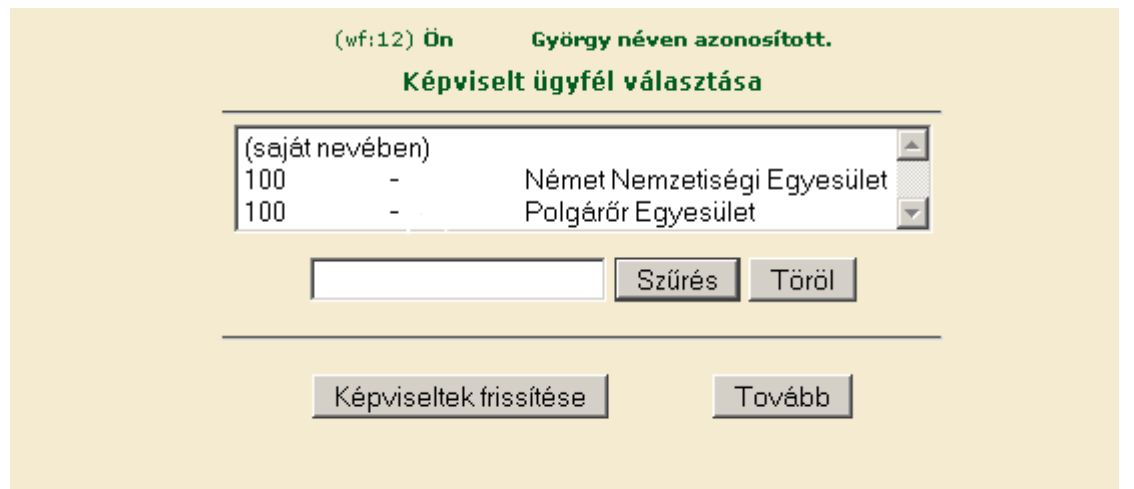

A keresési/ szűrési feltételnek a *Szűrés* gomb előtti szöveges mezőbe történő megadásával, majd a *Szűrés* gomb megnyomásával lehet a képviselt ügyfelek listájában keresni illetve a megjelenítésre kerülő képviseltek között szűrni. A *Töröl* gomb megnyomásával törlődnek a megadott szűrési/keresési feltételek.

A képviseltek listájának frissítése a *Képviseltek frissítése* gomb megnyomásával történik.

A *Tovább* gombot megnyomva tud továbblépni.

### <span id="page-9-0"></span>**Kérelem kitöltésének megkezdése**

1. Mielőtt megkezdi a kitöltést, **tanulmányozza a vonatkozó VP-3-4.2.1-15 "Mezőgazdasági termékek értéknövelése és erőforrás-hatékonyságának elősegítése a feldolgozásban" című felhívást** (a továbbiakban: felhívás, ami elérhető a <https://www.palyazat.gov.hu/node/57211> **és a jelen Segédletet**, továbbá ellenőrizze, hogy a megfelelő személy neve szerepel-e a "Képviselt cég vagy személy" megnevezést követően. Ha nem, akkor a "Képviselt választás" pontra kattintva megváltoztathatja képviselt személyt vagy szervezetet.

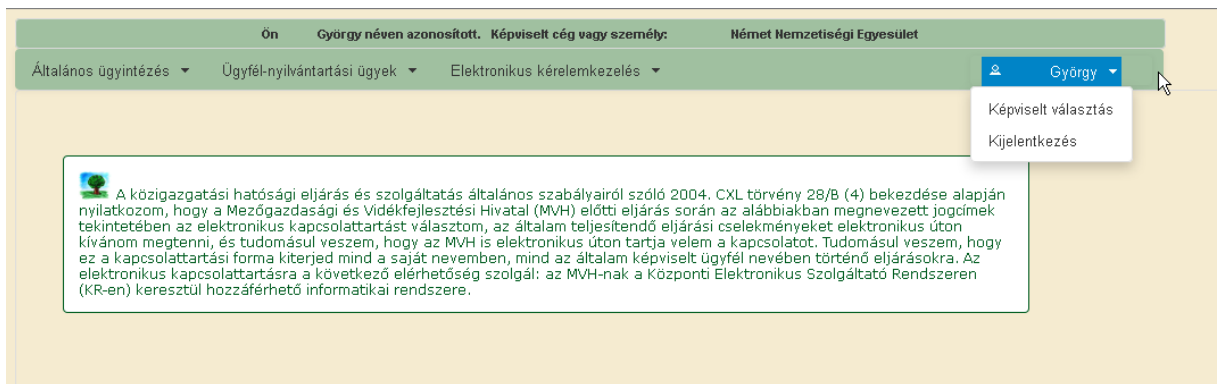

2. Válassza ki a menülistából az Elektronikus kérelemkezelés/*Vidékfejlesztési Program(VP)* alatt az *Mezőgazdasági termékek értéknövelése* menüpontot:

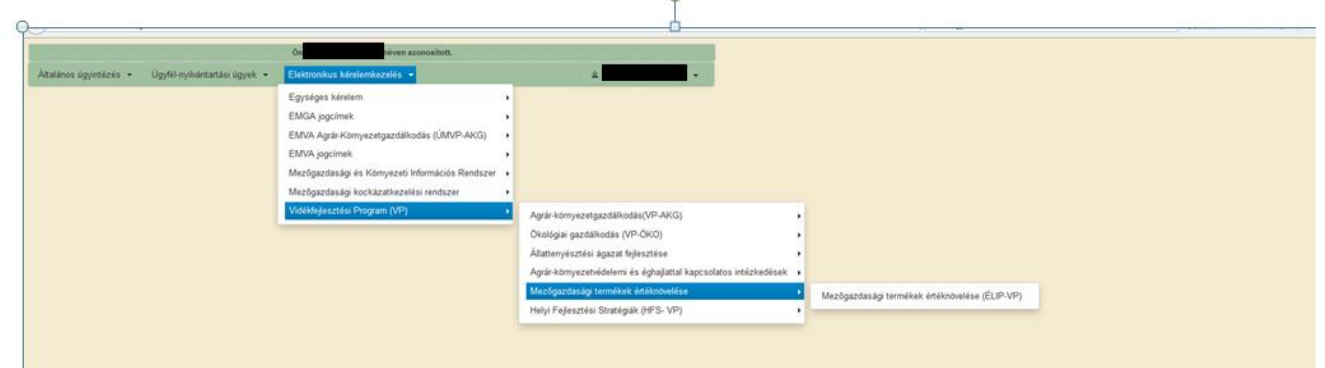

- 3. Ezt követően az *EMVA ENTER2 – ETK bizonylat előválasztó* felület jelenik meg, amin lehetősége van:
	- a. új kérelem kitöltésének indítására az  $\left(4\frac{1}{2}\right)$  kérelem gomb megnyomásával
	- b. megkezdett kérelem kitöltésének folytatását 5 napon belül a Rögzített kérelem

folytatása blokkban található Folytatás gomb megnyomásával,

- c. a benyújtott kérelem módosítására a Módosítás gomb megnyomásával,
- d. a Menü gombbal a főmenübe léphet vissza.

Új kérelem benyújtása esetén a már beadott kérelmet vissza kell vonnia. Ebben az esetben a benyújtás dátuma az új kérelem benyújtásának dátuma lesz, és ezzel párhuzamosan a korábbi kérelme visszavonásra kerül.

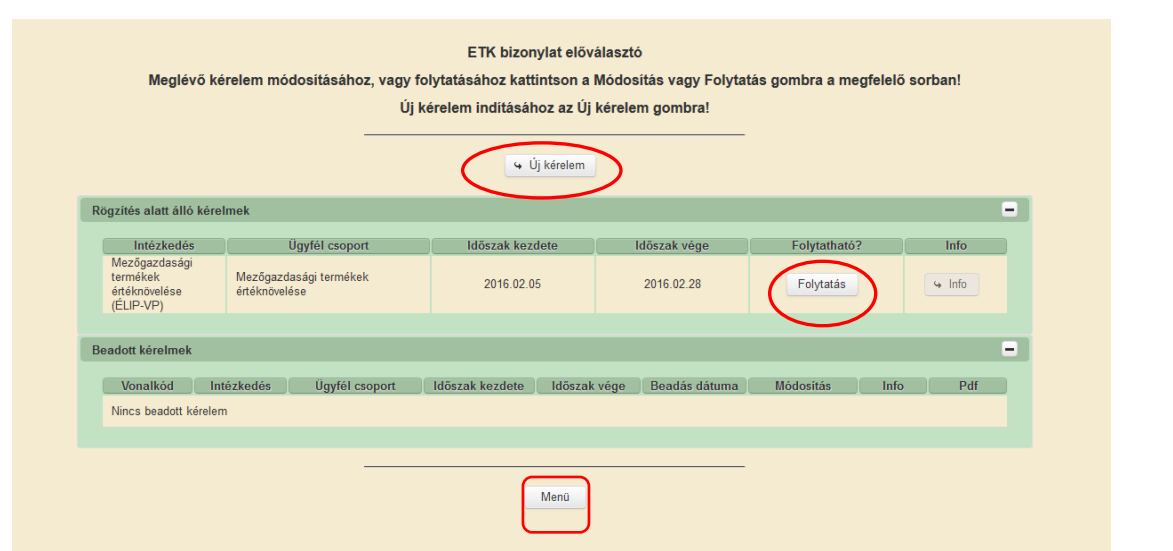

Az Új kérelem gomb megnyomását követően az alábbi figyelmeztető üzenet jelenik meg:

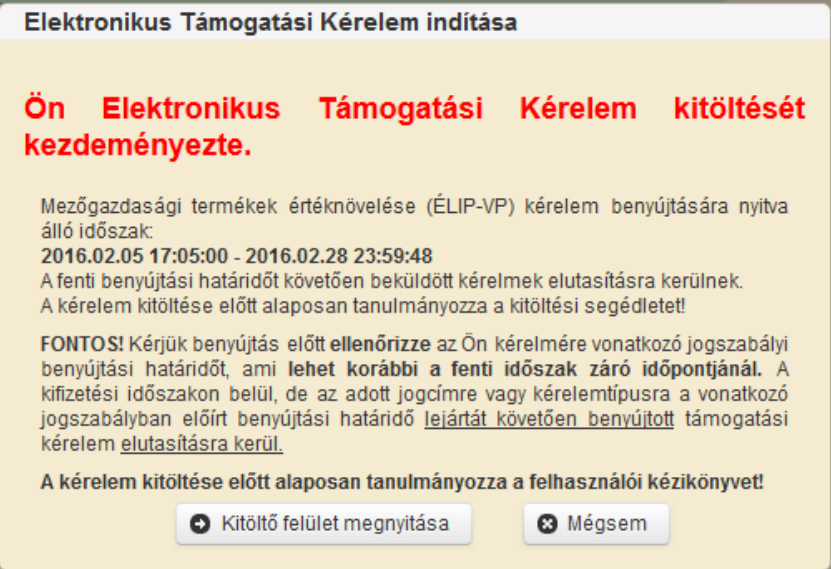

A Kitöltő felület megnyitása gomb megnyomásával tud továbblépni a felületre.

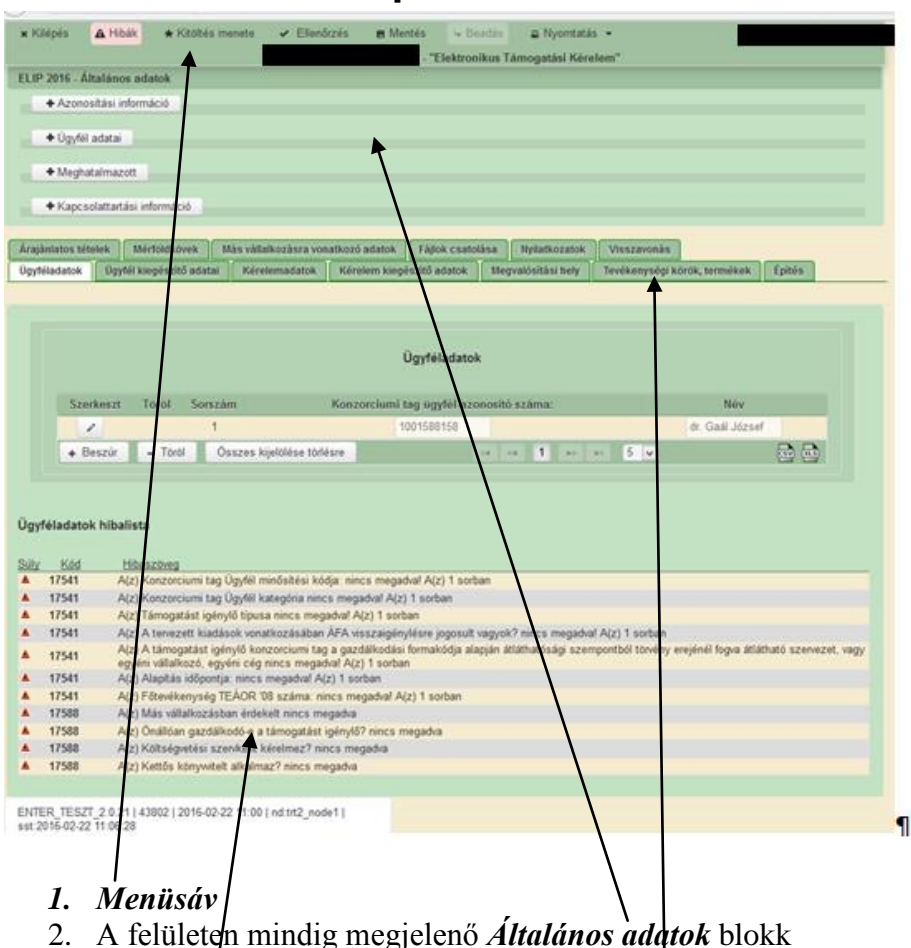

### <span id="page-11-0"></span>**A kitöltő felület felépítése**

- 3. Az egyes specifikus adatokat tartalmazó **Fülek** és azok adattartalma
- *4. Hibalista*

### <span id="page-11-1"></span>**Alapvető műveletek a felületen**

A menüsávban található egyes gombok és jelölések funkciója:

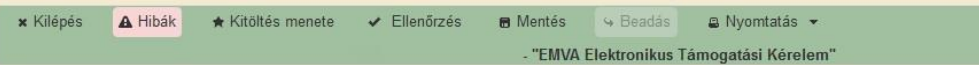

**Kilépés** – visszalépés a főmenübe

**Hibák –** a felületen található összes hibaüzenet megjelenítését szolgálja, a hiba súlyának megfelelő jelzéssel.

**Kitöltés menete**- Tájékoztató adatok az űrlap kitöltéséről, mikor, ki és milyen folyamatot kezdeményezett az űrlapon.

**Ellenőrzés** – Hatására lefutnak a beépített ellenőrzések (Javasoljuk gyakori használatát!) **Mentés** – a kérelem adatai benyújtás nélkül tárolásra kerülnek (kilépés után is), később a kitöltés bármikor folytatható. Javasoljuk gyakori használatát!

**Beadás** – hibátlan kérelem esetén aktív, funkciója a kérelem benyújtása a MVH-hoz **Nyomtatás** – A kitöltés közben kinyomtathatja a kérelem aktuális állapotát. A kinyomtatott "kérelem" nem benyújtható, csupán tájékoztató jellegű!

Az adatblokkok gombjai és azok funkciója:

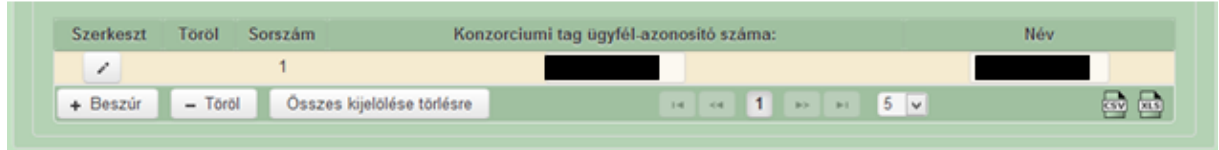

Szerkeszt gomb  $\sim$  - az adott adatblokk szerkesztését teszi lehetővé. Azon adatblokkban, ahol szerkeszt gomb található, az adatblokkban található adatmezők csak a Szerkeszt gomb megnyomását követően megnyíló ablakban szerkeszthetőek.

> *Ellenőrzés* – gomb **:** Ellenőrzés megnyomásával indíthatóak az adott szerkesztő felülethez tartozó ellenőrzések.

> *Rendben* – gomb **\*** Rendben megnyomásával zárható be a szerkesztő felület. A rögzített adatok mentődnek, amennyiben a Rendben gomb megnyomásával lépett ki a szerkesztő felületről.

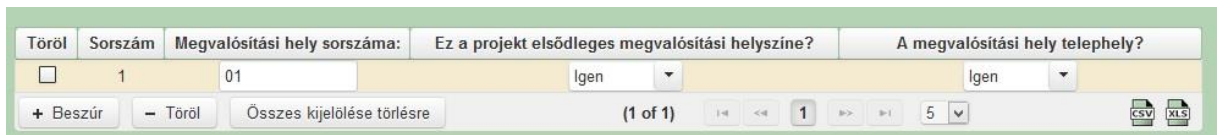

+ Beszúr<br>gomb megnyomásával tud sort beszúrni. Egy sor törléséhez jelölje ki a törölni kívánt sort (az érintett sor Töröl jelölő négyzetének bejelülésével) majd nyomja meg a  $\overline{\phantom{a}}$  gombot. Amennyiben az összes sort törölni kívánja, úgy a Összes kijelölése törlésre vegenyel megnyomásával tudja az összes sort kijelölni, majd a  $\overline{\phantom{a}}$   $\overline{\phantom{a}}$  gombbal a sorokat kitörölni. **Oldalak közötti navigációs gombok**  $(1 \text{ of } 1)$   $\rightarrow$   $\rightarrow$  1  $\rightarrow$  1  $\rightarrow$  5  $\rightarrow$ segítségével lehet az adott adatblokkon belül oldalak között lépegetni. A felületen módosítható az egy oldalon megjelenítendő adatsorok száma. **Export gombok**  $\overline{)}$  **Export gombok**  $\overline{)}$  - segítésével lehet az adott adatblokk tartalmát CSV vagy Excel fájl formátumban kiexportálni. Az egyes adatmezőkhöz tartozó cellák színe jelöli az adott cella állapotát. Fehér háttérszín – Előtag:<br>Fehér háttérszín – a cella megfelelően kitöltött, vagy nem kell kitölteni Név *Piros* háttérszín – **a cella** kitöltendő, vagy hibás. A cellára állva megjelenítésre kerül a hiba oka. Sárga háttérszín – **Beosztás:**  $\frac{1}{2}$  – a cella kitöltése nem

kötelező, vagy figyelmeztető hibát tartalmaz.

A hiba lehet adatmegadás hiánya, hibás adat, vagy másik megadott adattal ellentétes adat. A hiba oka megjelenik a hibaüzenetek között.

A hiba súlyossága szerint lehet:

- Súlyos, a kérelem beadását gátló hiba -
- Figyelmeztető hiba, ami nem gátolja a kérelem benyújtását -

A hibás (piros vagy sárga háttérszínnel jelölt) cellára állva az egérmutatóval megjelenik a hiba oka.

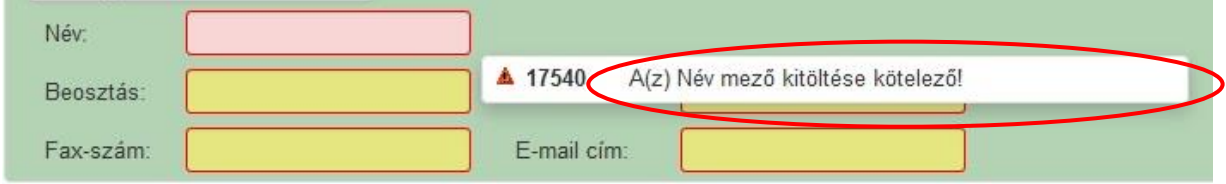

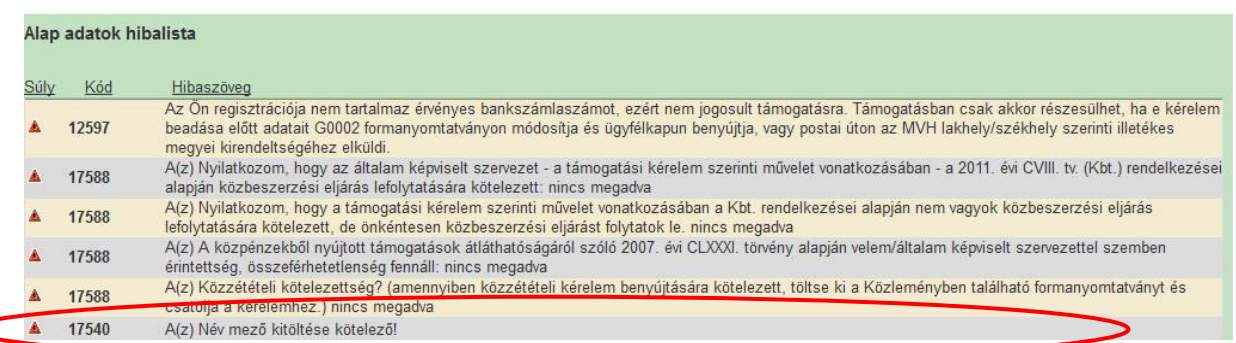

Amennyiben kitöltés közben az alábbi üzenetet kapja, a kérelem addig beírt és mentett adatai tárolásra kerültek, belépést követően adatvesztés nélkül folytatható a kitöltés.

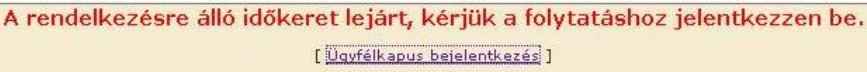

**FONTOS!** Az internetkapcsolatból fakadó esetleges adatvesztés elkerülése érdekében a kitöltés közben használja gyakran a mentés gombot! Sikeres mentés esetén az alábbi üzenet jelentkezik.

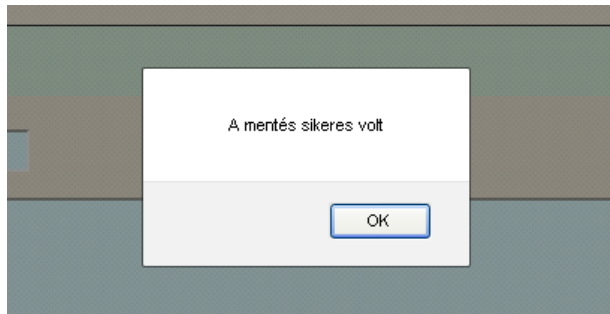

A felületen a halványkék mezők kitöltendőek, a többi mezőbe a rendszer tölti fel az adatokat.

### <span id="page-14-0"></span>**Kérelem kitöltése**

### <span id="page-14-1"></span>**Általános tudnivalók**

- **1. A kérelem kitöltése előtt figyelmesen olvassa el a kitöltési útmutatókat és a vonatkozó Felhívást!**
- 2. A támogatási kérelem formanyomtatványait előzetes regisztrációt követően a rendelkezésre bocsátott elektronikus felületen kell kitölteni, a csatolandó dokumentumokat pedig elektronikusan, szkennelés útján előállított formában (pl. pdf, jpg) kell csatolni az elektronikus kérelemhez.

**FIGYELEM!** Az MVH a kérelmet elutasítja, ha a kérelmet nem elektronikus úton, ügyfélkapun keresztül nyújtották be, a kérelem a benyújtási időszakot megelőzően került benyújtásra, vagy elkésett.

3. A kérelemhez csatolni kell a vonatkozó a "Mezőgazdasági termékek értéknövelése és erőforrás-hatékonyságának elősegítése a feldolgozásban" VP-3-4.2.1-című felhívásban előírt mellékleteket (igazolások, nyilatkozatok, stb.).

Ha a kérelem kitöltésével vagy értelmezésével kapcsolatban bármilyen kérdése, problémája van, forduljon bizalommal a területileg illetékes regionális MVH kirendeltséghez.

**FONTOS!** Mielőtt a kérelmet benyújtaná, bizonyosodjon meg arról, hogy minden Önre vonatkozó rovatot kitöltött és minden szükséges dokumentumot csatolt! Javasoljuk a pályázati felhívás alapos tanulmányozását.

Az Ügyfélkapun történő bejelentkezést követően javasoljuk gyakori mentés alkalmazását, mivel az ügyfélkapu által alkalmazott időkorlát következtében a rendszer automatikusan kiléptetheti a felhasználót. Az ilyen kiléptetés következtében a nem mentett adatok elvesznek!

Ha egy mezőben adatot ad meg, akkor automatikusan lefutnak ellenőrzések, emiatt előfordulhat, hogy a következő mezőbe nem tud azonnal átlépni.

*FIGYELEM! Az alábbiakban az egyes mezőkbe beírt adatok kizárólag csak a felület bemutatását szolgálják, nincsenek összefüggésben az egyes felhívásoknál támogatható tevékenységekkel.*

### <span id="page-16-0"></span>**Általános adatok**

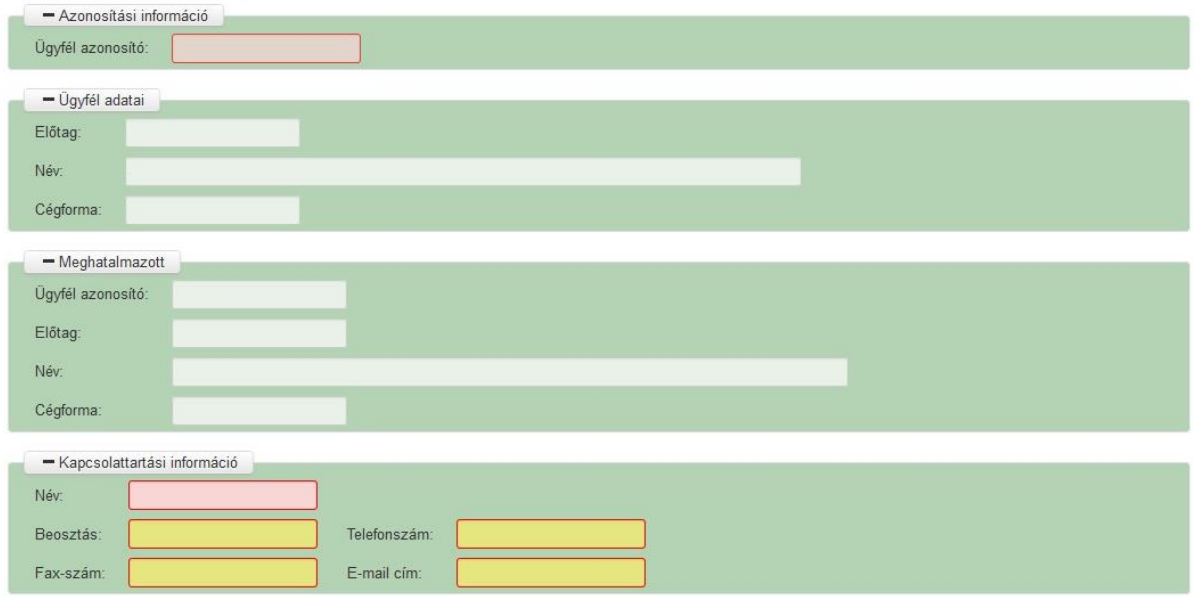

<span id="page-16-1"></span>Ezen adatok mindig megjelenítésre kerülnek a felületen.

#### **Azonosítási információ**

**Ügyfél azonosító**: Automatikusan töltődik, kitöltése nem szükséges.

#### **FONTOS!**

Az intézkedésekben való részvétel feltétele, hogy az ügyfél a kérelem benyújtásakor (**támogatást igénylő** ügyfélként) ügyfél-azonosító számmal rendelkezzen az MVH ügyfélnyilvántartási rendszerében.

#### **Ügyfél adatai**

<span id="page-16-2"></span>**Előtag:** Automatikusan töltődik, kitöltése nem szükséges.

**Név:** Automatikusan töltődik, kitöltése nem szükséges.

**Cégforma:** Automatikusan töltődik, kitöltése nem szükséges.

Itt szükséges meggyőződni arról, hogy a kérelmet erre a névre kívánja benyújtani!

#### **Meghatalmazott**

<span id="page-17-0"></span>Az ügyfél meghatalmazottjára – akinek segítségével a kérelmet benyújtja – vonatkozó adatok.

**Ügyfél azonosító**: Automatikusan töltődik, kitöltése nem szükséges.

**Előtag:** Automatikusan töltődik, kitöltése nem szükséges.

**Név:** Automatikusan töltődik, kitöltése nem szükséges.

**Cégforma:** Automatikusan töltődik, kitöltése nem szükséges.

Figyelem! Több meghatalmazott esetén az ügyfelet a meghatalmazottak bármelyike képviselheti, azonban egy-egy ügyintézési cselekménynél csak egyikük járhat el!

#### **Kapcsolattartási információ**

<span id="page-17-1"></span>Ebbe az adatblokkba írja be a kapcsolattartó személy nevét beosztását, elérhetőségét a telefonszám, fax-szám és e-mail cím feltüntetésével. Az e-mail cím megadása kötelezően elvárt annak érdekében, hogy a kapcsolattartás elektronikus levél útján is biztosított lehessen (az MVH eseti, felhíváshoz kapcsolódó fontos információkat küld az érintett ügyfelek részére).

Célszerű olyan személy telefonszámát megadni, aki a támogatás igénylővel fel tudja venni a kapcsolatot az MVH megkeresése esetén, illetve rendszeresen figyeli az elektronikus levelezését. Ez az információ segít ügyintézőinknek kérelme gyorsabb és hatékonyabb kezelésében. A támogatást igénylővel történő hivatalos levelezést az MVH az Ügyfélnyilvántartásban megadott levelezési címen bonyolítja. Ha a levelezést más címre kéri, akkor a levelezési címet kizárólag az Ügyfél-nyilvántartásban módosíthatja az MVH honlapjáról [\(www.mvh.gov.hu\)](http://www.mvh.gov.hu/) letölthető **G1010-01** (*Nyilvántartásba vétel, vagy nyilvántartásba vett adatok módosítása iránti kérelem - természetes személyek számára*) vagy **G1020-01 számú formanyomtatvány** (*Nyilvántartásba vétel, vagy nyilvántartásba vett adatok módosítása iránti kérelem - nem természetes személyek számára*) segítségével.

### <span id="page-18-0"></span>**Ügyféladatok**

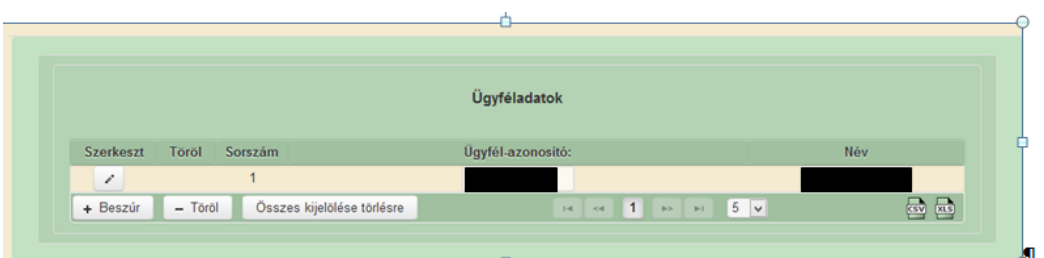

Konzorcium esetében minden konzorciumi tagot fel kell vinni ezen a panelen. Több tagot a

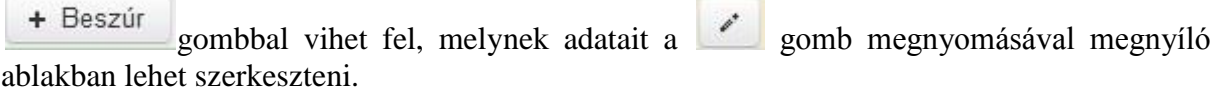

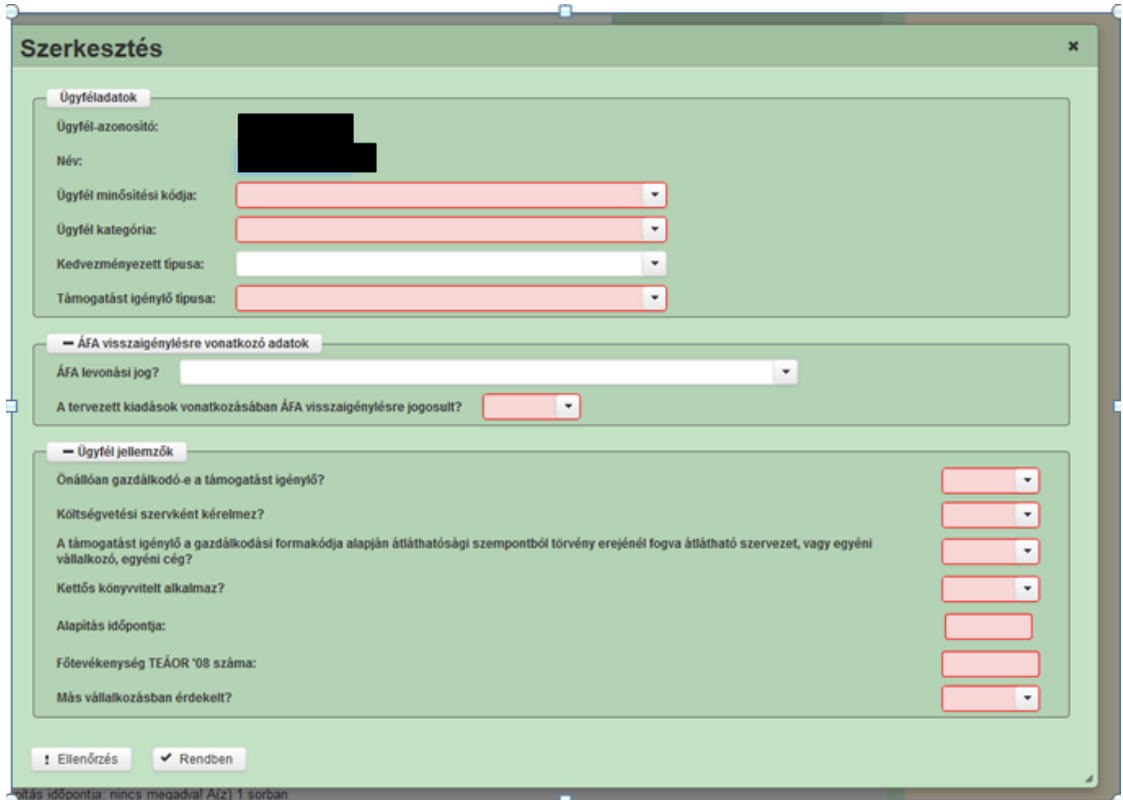

#### <span id="page-18-1"></span>**Ügyféladatok**

Kérjük ügyeljen arra, hogy az alább megadott adatok összhangban legyenek az Ügyfélnyilvántartási rendszerben (GAZDA) szereplő adatokkal.

**Ügyfél-azonosító:** Alapesetben a kérelmet benyújtó száma jelenik meg. Ha konzorciumban valósul meg a beruházás, akkor ebben a cellában kell megadni a konzorciumi tag ügyfélazonosító számát.

**Név:** nem szerkeszthető, az ügyfél-azonosító száma alapján automatikusan töltődik.

**Ügyfél minősítési kódja**: Ebben a cellában az 1-8 közötti értékkel jelölje, hogy melyik kategóriába tartozik:

- 1 Belföldi természetes személy;
- 2- Mikrovállalkozás;
- 3 Kisvállalkozás;
- 4 Középvállalkozás;
- 5 Nagyvállalkozás;
- 6 -1-5-be nem tartozó vállalkozás;
- 7 Nonprofit szervezet államháztartáson belül;
- 8 Nonprofit szervezet államháztartáson kívül.

**Ügyfél kategória:** Ebben a rovatban a legördülő menüből válassza ki, hogy az alábbiak közül Ön melyik ügyfél kategóriába esik:

- Egyéni cég
- Egyéni vállalkozó
- Egyházi jogi személy
- Gazdasági társaság
- Hegyközség vagy hegyközségi tanács
- Non-profit gazdasági társaság
- Non-profit szervezet
- Önkormányzat vagy társulása
- Őstermelő
- Szövetkezet-mezőgazdasági termelő szövetkezet
- Szövetkezet-szociális szövetkezet
- Szövetkezet-egyéb szövetkezet
- Termelői csoport
- Termelői értékesítői szövetkezet
- Vízgazdálkodási társulat

Figyelem! Amennyiben Ön egyszerre több kategóriába is esik, kérjük ennél a menüpontnál abbéli minőségét adja meg, amiként a támogatás tekintetében kérelmez.

**Kedvezményezett típusa:** Csak abban az esetben kell kitölteni, amennyiben az Ön által képviselt vállalkozás MVH Ügyfél-nyilvántartási rendszerében nyilvántartott gazdálkodási formakódja 113 (Kft), 114 (rt.) vagy 115 (Európai részvénytársaság (SE)). Ebben az esetben a legördülő menüből válassza ki, hogy az alábbiak közül Ön melyik ügyfél kategóriába esik:

- Állami többségi tulajdonú nem pénzügyi vállalkozás
- Egyéb vállalkozás
- Önkormányzati többségi tulajdonú nem pénzügyi vállalkozás
- Pénzügyi vállalkozás

**Támogatást igénylő típusa:** Itt kell megadni, hogy a Felhívás 4.1 pontja alapján a támogatást igénylő "Mezőgazdasági termelő" vagy "Mezőgazdasági termelőnek nem minősülő mikrovagy kisvállalkozás" kategóriába tartozik.

#### <span id="page-19-0"></span>**Áfa visszaigénylésre vonatkozó adatok**

**Áfa levonási jog?** Ebben a cellában a legördülő menüből válassza ki az Önre vagy a képviselt vállalkozásra vonatkozó megállapítást:

- A Bruttó A támogatást igénylő nem alanya az ÁFA-nak. Az elszámolásnál az ÁFAval növelt (bruttó) összeg kerül figyelembevételre.
- B Nettó A támogatást igénylő az egyszerűsített vállalkozói adóról szóló 2002 évi XLIII. (XI. 15.) törvény hatálya alá tartozik. Az elszámolásnál az ÁFA nélküli (nettó) összeg kerül figyelembevételre.
- C Bruttó A támogatást igénylő alanya az ÁFA-nak, de a támogatási kérelemben megjelölt, támogatásból finanszírozott tevékenységekkel kapcsolatban felmerült költségeire vonatkozóan adólevonási jog nem illeti meg. Az elszámolásnál az ÁFAval növelt (bruttó) összeg kerül figyelembevételre.
- D Nettó A támogatást igénylő alanya az ÁFA-nak, a támogatási kérelemben megjelölt, támogatásból finanszírozott tevékenységekkel kapcsolatban felmerült költségeire vonatkozóan adólevonási jog illeti meg. Az elszámolásnál az ÁFA nélküli (nettó) összeg kerül figyelembevételre.
- E Bruttó A támogatást igénylő alanya az ÁFA-nak, a támogatási kérelemben megjelölt, támogatásból finanszírozott tevékenységekkel kapcsolatban felmerült költségeire vonatkozóan tételes elkülönítéssel állapítja meg a levonható és a le nem vonható ÁFA összegét. Az elszámolásnál a tételes elkülönítés alapján megállapított le nem vonható ÁFA összeg kerülhet figyelembevételre.
- F Bruttó A támogatást igénylő alanya az ÁFA-nak, a támogatási kérelemben megjelölt, támogatásból finanszírozott tevékenységekkel kapcsolatban felmerült költségeire vonatkozóan arányosítással állapítja meg a levonható és a le nem vonható ÁFA összegét. Az elszámolásnál az arányosítás számítását mellékelni kell. Az arányosítás alapján megállapított le nem vonható ÁFA összeg vehető figyelembe.
- G Nettó A felhívás nem teszi lehetővé a le nem vonható ÁFA elszámolását. Az elszámolásnál az ÁFA nélküli (nettó) összeg kerül figyelembevételre.

**A tervezetett kiadások vonatkozásában ÁFA visszaigénylésre jogosult?** Ebben a cellában a legördülő menüből válassza ki, hogy a támogatási kérelem kapcsán megvalósított beruházás esetén az elszámolni kívánt kiadások vonatkozásában ÁFA visszaigénylésére jogosult-e. (Igen/Nem). Kérjük, hogy ügyeljen arra, hogy az MVH Ügyfél-nyilvántartási rendszerében megadott adatokkal összhangban adja meg válaszát.

#### <span id="page-20-0"></span>**Ügyfél jellemzők**

**Önállóan gazdálkodó-e a támogatást igénylő?** a legördülő menüből válassza ki, hogy önállóan gazdálkodik-e. (Igen/Nem)

**Költségvetési szervként kérelmez?** a legördülő menüből válassza ki, hogy költségvetési szervként kérelmez-e. (Igen/Nem)

Kitöltése csak nem természetes személy ügyfél esetén kötelező (természetes személy ügyfél esetén a mezőt nem kell kitölteni)!

#### **A támogatást igénylő a gazdálkodási formakódja alapján átláthatósági szempontból törvény erejénél fogva átlátható szervezet, vagy egyéni vállalkozó, egyéni cég?**

Ebben a cellában a legördülő menüből válassza ki, hogy a törvény erejénél fogva átlátható szervezetnek minősül-e vagy egyéni vállalkozó illetve egyéni cég-e.

Igen választ akkor adjon, amennyiben

- a) természetes személyként
- b) egyéni vállalkozóként
- c) egyéni cégként
- d) a nemzeti vagyonról szóló 2011. évi CXCVI. törvény (a továbbiakban: Nvt.) 3. § (1) bekezdés 1. pontja szerint a törvény erejénél fogva átlátható szervezetnek minősülő, az alábbi listában szereplő igénylőként nyújtja be a támogatási kérelmet:
	- a. az állam
	- b. a költségvetési szerv
	- c. a köztestület
	- d. a helyi önkormányzat
	- e. a nemzetiségi önkormányzat
	- f. a társulás
	- g. az egyházi jogi személy
	- h. az olyan gazdálkodó szervezet, amelyben az állam vagy a helyi önkormányzat külön-külön vagy együtt 100%-os részesedéssel rendelkezik
	- i. a nemzetközi szervezet
	- j. a külföldi állam
	- k. a külföldi helyhatóság
	- l. a külföldi állami vagy helyhatósági szerv
	- m. Európai Gazdasági Térségről szóló megállapodásban részes állam szabályozott piacára bevezetett nyilvánosan működő részvénytársaság

**Kettős könyvvitelt alkalmaz?** Ebben a cellában adja meg, hogy a vállalkozása kettős könyvvitelt alkalmaz-e.

**Alapítás időpontja:** Ebben a cellában adja meg a vállalkozás alapításának időpontját.

**Főtevékenység TEÁOR'08 száma:** Ebben a cellában adja meg a vállalkozás főtevékenységének TEÁOR'08 számát. A TEÁOR számot kitöltő nulla és pont nélkül adja meg (pl. a 01.1 esetén a mezőbe a 11-et írjon, a 11.01 esetén pedig: 1101-et)

**Más vállalkozásban érdekelt?** Ebben a cellában adja meg, hogy érdekelt-e más vállalkozásban, továbbá, hogy más vállalkozások rendelkeznek-e érdekeltséggel a támogatást igénylő vállalkozásában.

Fontos, hogy Igen válasz esetén a más vállalkozásra vonatkozó adatokat a Konzorciumi tagok fül *Más vállalkozásra vonatkozó adatok* adatblokkban kell rögzíteni!

### <span id="page-22-0"></span>**Ügyfél kiegészítő adatai**

Ezen a munkalapon jelennek meg a felhívásspecifikus ügyfél szintű adatok. A kérdések ügyfél-azonosítónként jelennek meg az Ügyféladatok munkalapon megadott ügyfélazonosítók alapján.

**1 Ökológiai gazdálkodást és/vagy ökológiai termék feldolgozást folytat és/vagy ökológiai minősítéssel rendelkezik?** Ebben a cellában adja meg, hogy a támogatást igénylő folytat-e ökológiai gazdálkodást. Amennyiben igen választ ad, ne felejtse el csatolni a kérelméhez az alábbi szervezetek valamelyike által kiállított igazolást:

- Biokontroll Hungária Nonprofit Kft;
- Hungária Öko Garancia Kft

**2 Részt vesz minőségrendszerekben?** Ebben a cellában adja meg, hogy részt vesz-e minőségrendszerben. Amennyiben igen választ ad, ne felejtse el csatolni a kérelméhez az alábbi szervezetek valamelyike által kiállított igazolást:

- Kiváló Minőségű Sertéshús (KMS);
- Kiváló Magyar Élelmiszer (KMÉ);
- Hagyományok Ízek Régiók (HÍR);
- Nemzeti Parki Termék (NPT);
- Magyar Agrárgazdasági Minőségi Díj (MAMD).

**3 Projekthez kapcsolódó termelői csoporti, termelői értékesítő szervezeti, illetve kapcsolódó szakmai vagy szakmaközi szervezeti tagja vagyok?** Ebben a cellában adja meg, hogy a tagja-e termelői csoportnak, vagy termelői szervezetnek. Amennyiben tagja, akkor ne felejtse el csatolni a kérelemhez a Felhívás 10. számú melléklete szerinti a tagság igazolásáról szóló, az érintett termelői csoport, vagy termelői értékesítő szervezet által kiállított igazolást.

**4 Utolsó teljes lezárt üzleti év** Ebben a cellában adja meg az utolsó teljes lezárt üzleti évnek tekinthető évet. Azt a január 1. és december 31. közötti időszakot jelenti amelyik beszámolóval/SZJA bevallással lezárt. Az a vállalkozás, amely év közben alakult, a következő év december 31-ig kezdő vagy induló vállalkozásnak számít

**5 Utolsó teljes lezárt üzleti év-Teljes árbevétel (Ft)** Ebben a cellában az utolsó teljes üzleti évre a vállalkozás összes bevételét kell megadni forintban.

**6 Utolsó teljes lezárt üzleti év-Mezőgazdasági tevékenységből származó árbevétel (Ft)** Ebben a cellában az utolsó teljes üzleti évre a mezőgazdasági termelő tevékenységet folytató gazdálkodó gazdaságából - a növénytermesztés, kertészet, és állattenyésztés ágazataiból származó termékek értékesítéséből származó bevételek összegét kell feltüntetni.

**7 Utolsó teljes lezárt üzleti év-Saját tőke (Ft)** Ebben a cellában az utolsó teljes üzleti évre a vállalkozás saját tőke összegét kell megadni forintban.

**8 Utolsó teljes lezárt üzleti év-Jegyzett tőke(Ft)** Ebben a cellában az utolsó teljes üzleti évre a vállalkozás jegyzett összegét kell megadni forintban.

**9 Utolsó teljes lezárt üzleti évet megelőző év** Ebben a cellában adja meg az utolsó teljes lezárt üzleti évet megelőző évet.

**10 Utolsó teljes lezárt üzleti évet megelőző év-Teljes árbevétel (Ft)** Ebben a cellában az utolsó teljes üzleti évet megelőző évre a vállalkozás összes bevételét kell megadni forintban.

**11 Utolsó teljes lezárt üzleti évet megelőző év-Mezőgazdasági tevékenységből származó árbevétel (Ft)** Ebben a cellában az utolsó teljes üzleti évet megelőző évre a mezőgazdasági termelő tevékenységet folytató gazdálkodó gazdaságából - a növénytermesztés, kertészet, és állattenyésztés ágazataiból - származó termékek értékesítéséből származó bevételek összegét kell feltüntetni.

**12 Utolsó teljes lezárt üzleti évet megelőző év-Saját tőke (Ft)** Ebben a cellában az utolsó teljes üzleti évet megelőző évre a vállalkozás saját tőke összegét kell megadni forintban.

**13 Utolsó teljes lezárt üzleti évet megelőző év-Jegyzett tőke(Ft)** Ebben a cellában az utolsó teljes üzleti évet megelőző évre a vállalkozás jegyzett tőke összegét kell megadni forintban.

**14 Alkalmazottak átlaglétszáma** Ebben a cellában adja meg alkalmazottainak átlaglétszámát a bázisév vonatkozásában. A bázislétszám alapja a kérelem benyújtást megelőző naptári év.

A foglalkoztatotti átlaglétszám kiszámításának módját a Központi Statisztikai Hivatal (KSH) "Útmutató a munkaügy-statisztikai adatszolgáltatáshoz" című kiadványa tartalmazza.

Egyéni vállalkozók és őstermelők esetében az önfoglalkoztatás is beleszámít az itt megadott értékbe.

Őstermelő ügyfél minden esetben önfoglalkoztató, közös őstermelői igazolvány esetén, külön-külön önfoglalkoztatók (mert csak az igazolvány közös, külön adóalanynak számítanak) és külön-külön nyújthatnak be kérelmet. A nyugdíjas őstermelő is önfoglalkoztatónak tekinthető.

**15 Vállalt teljes alkalmazotti átlaglétszám a fejlesztést követően: Vállalt teljes alkalmazotti átlaglétszám a fejlesztést követően**: Ebben a cellában adja meg, hogy a fejlesztés hatására – a megadott alkalmazotti átlaglétszámmal együtt – összesen hány fő alkalmazását vállalja. Ha a vállalt (tervezett) alkalmazotti létszám a fejlesztés hatására nem bővül, akkor ebbe a rovatba ugyanazt a létszámot írja be, mint amit az **Alkalmazottak átlaglétszám** cellába írt.

**Kérjük, hogy az ebben a cellában megadott adatokat nyilatkozattal támassza alá, melyben feltüntetésre kerül a bázisévre (utolsó lezárt gazdasági év) vonatkozó konszolidált átlagos foglalkoztatotti létszám, valamint a fejlesztés hatására történő bővüléssel vállalt foglalkoztatotti létszám.**

Felhívjuk figyelmét, hogy a foglalkoztatotti átlaglétszámát – az önfoglalkoztatást is figyelembe véve – az üzemeltetési kötelezettség időtartama alatt köteles legalább szinten tartania az üzemeltetési kötelezettség időtartama alatt!

### <span id="page-24-0"></span>**Kérelemadatok**

Ezen a munkalapon lehet a projekttel kapcsolatos adatokat rögzíteni.

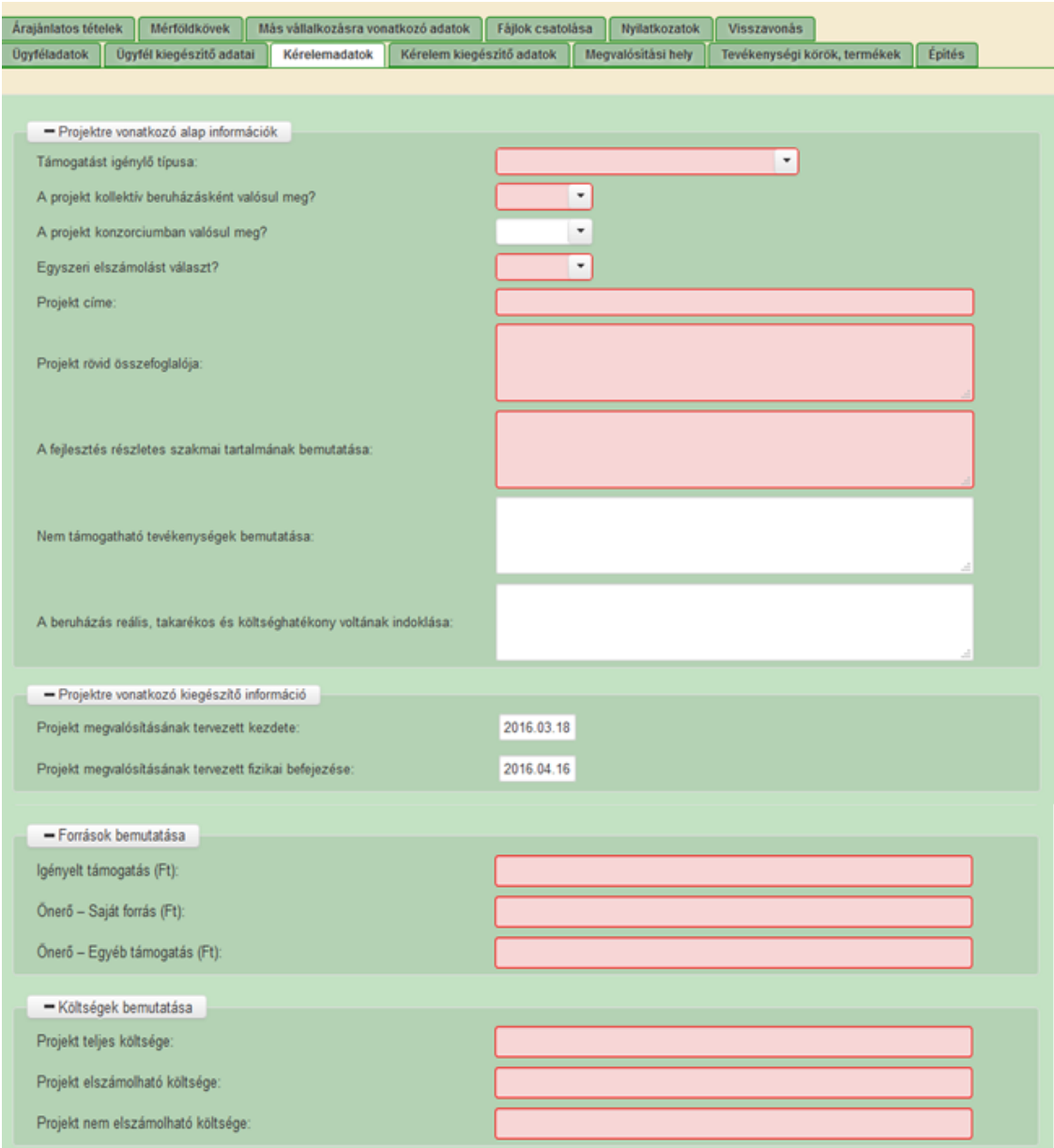

#### <span id="page-24-1"></span>**Projektre vonatkozó alapinformációk**

**Támogatást igénylő típusa:** Ebben a mezőben a Felhívás 4.1 pontja szerinti ügyfélkategóriát kell kiválasztani. Az alábbi lehetőségek közül választhat:

- mezőgazdasági termelő
- mezőgazdasági termelőnek nem minősülő mikro- és kisvállalkozás

**A projekt kollektív beruházásként valósul meg?** Ebben a cellában adja meg, hogy a projekt kollektív beruházásként valósul-e meg. Kollektív beruházásnak minősül a konzorcium, a termelői csoport, a termelői értékesítő szervezet, a mezőgazdasági termelők tagságával működő szövetkezet, valamint a szociális szövetkezet által végrehajtott projekt;

**A projekt konzorciumban valósul meg?** Ebben a cellában adja meg, hogy a projekt konzorciumként valósul-e meg. Konzorciumnak az a 272/2014. Korm. r. 3. § (1) bek. 19. pontjának, valamint az 59. §-nak megfelelő együttműködés minősül, amelynek legalább öt tagja van. A konzorcium minden egyes tagjának külön-külön meg kell felelni a jogosultsági feltételeknek, továbbá nem lehetnek egymásnak a Ptk. 8:1. § (1) bek. 1. pontja szerinti közeli hozzátartozói, illetve nem rendelkezhetnek egymás felett a Ptk. 8:2. §-ban meghatározott közvetlen, vagy közvetett befolyással.

Ne felejtse el kitölteni és benyújtani a Felhívás 5.-6. számú mellékleteként megjelent Konzorciumi megállapodásokat.

**Egyszeri elszámolást választ?** Ebben a cellában adja meg, hogy egyszeri elszámolást választ-e.

**Projekt címe:** Ebben a cellában adja meg a projekt címét.

**Projekt rövid összefoglalója:** Ebben a cellában röviden foglalja össze a megvalósítani kívánt projektet.

**A fejlesztés részletes szakmai tartalmának bemutatása:** Ebben a cellában részletesen mutassa be a projekt szakmai tartalmát.

A kitöltésnél ügyeljen arra, hogy részletezze a megvalósítani kívánt beruházást, valamint annak műszaki tulajdonságait, vonatkozó mérőszámait (méret, kapacitás, stb.).

**Nem támogatható tevékenységek bemutatása:** Ebben a cellában mutassa be a projekt keretében megvalósított nem elszámolható tevékenységeket. A projekt keretében elszámolható költségek pontos listáját a vonatkozó felhívás 5.5 pontja tartalmazza.

**A beruházás reális, takarékos és költséghatékony voltának indoklása**: Ebben a cellában írja le, hogy a beruházás miért reális, takarékos és költséghatékony.

#### <span id="page-25-0"></span>**Projektre vonatkozó kiegészítő információk**

**Projekt megvalósításának tervezett kezdete:** Ebben a cellában adja meg a projekt tervezett megvalósításának kezdő dátumát.

**Projekt megvalósításának tervezett fizikai befejezése:** Ebben a cellában adja meg a projekt tervezett fizikai befejezésének dátumát. Fizikai befejezés az az állapot, amikor a projekt keretében támogatott tevékenységeket a felhívásban és a támogatási szerződésben meghatározottak szerint elvégezték.

#### <span id="page-25-1"></span>**Források bemutatása**

**Igényelt támogatás (Ft):** Ebben a cellában kell megadni a Projekt elszámolható költségei (Ft) cella alapján az igényelt támogatás összegét. Az igényelt támogatás összegét ÁFA minősítése

alapján adja meg, tehát amennyiben a projekt kapcsán ÁFA visszatérítésre jogosult, akkor nettó módon, amennyiben ÁFA visszatérítésre nem jogosult, akkor az ÁFÁ-val növelt módon. Értéke:

- egyéni beruházás esetén maximum 500 millió Ft,
- kollektív beruházás esetén maximum 1,5 Mrd Ft.

**Önerő –Saját forrás (Ft):** Ebben a cellában adja meg az önerő saját forrás összegét. Saját forrásnak a kedvezményezett által a projekthez igénybe vett, állami támogatást nem tartalmazó forrás minősül.

**Önerő –Egyéb támogatás (Ft):** Ebben a cellában adja meg az önerő egyéb támogatásra jutó összegét. Az egyéb támogatás az államháztartás alrendszereiből származó egyéb támogatás (pl. támogatott hitel).

#### <span id="page-26-0"></span>**Költségek bemutatása**

**A projekt teljes költsége (Ft):** Ebben a cellában adja meg a projekt teljes költségének összegét. A projekt teljes költsége tartalmazza a projekt megvalósítása során felmerült összes elszámolható és nem elszámolható költséget. A projekt teljes költségét a támogatást igénylő ÁFA minősítése alapján adja meg, tehát amennyiben a projekt kapcsán ÁFA visszatérítésre jogosult, akkor nettó módon, amennyiben ÁFA visszatérítésre nem jogosult, akkor az ÁFÁval növelt módon.

**Projekt elszámolható költsége (Ft):** Ebben a cellában adja meg a projekt elszámolható költségeinek összegét. A projekt keretében elszámolható költségek pontos listáját a vonatkozó felhívás 5.5 pontja tartalmazza. Az elszámolható költségeket az ügyfél ÁFA minősítése alapján adja meg, tehát amennyiben a projekt kapcsán ÁFA visszatérítésre jogosult, akkor nettó módon, amennyiben ÁFA visszatérítésre nem jogosult, akkor az ÁFÁval növelt módon.

**Projekt nem elszámolható költsége (Ft):** Ebben a cellában adja meg a projekt nem elszámolható költségeinek összegét. A projekt nem elszámolható költségeit az ügyfél ÁFA minősítése alapján adja meg, tehát amennyiben a projekt kapcsán ÁFA visszatérítésre jogosult, akkor nettó módon, amennyiben ÁFA visszatérítésre nem jogosult, akkor az ÁFÁval növelt módon.

Figyelem! Az itt megadott összeg tájékoztató adat csupán, mivel az ügyfél által adott adatokon alapul, azonban nem jelenti automatikusan azt, hogy az ügyfélnél felmerülő költség tekintetében ezt az összeget lehet alapul venni a jogosult támogatási összeg tekintetében, mivel a bírálat során az ügyfél által benyújtott kérelemben szereplő adatok, dokumentumok és vonatkozó adatbázisok alapján a támogatási döntésben kerül meghatározásra a jogosult támogatási összeg.

Benyújtás előtt kérjük, hogy feltétlenül ellenőrizze, hogy az egyes árajánlatos, illetve építési tételek esetében nem történt-e elütés azok elszámolni kívánt kiadásainak megadásakor annak érdekében, hogy a támogatási határozat meghozatalakor a megfelelő támogatási összegek kerülhessenek meghatározásra.

### <span id="page-27-0"></span>**Kérelem kiegészítő adatok**

Ebben az adatblokkban a kérelemre vonatkozó felhívás specifikus adatokat tudja megadni.

**A projekt kapcsolódik egy korábbi, ÚMVP, VP vagy valamely operatív program keretében támogatott fejlesztéshez:** cellában adja meg, hogy a projekt kapcsolódik-e egy korábbi, ÚMVP, VP vagy valamely operatív program keretében támogatott fejlesztéshez. Kérjük, nyújtsa be az ennek alátámasztására szolgáló támogatói okiratot, ill. ÚMVP esetén nyilatkozatot.

**Energiahatékonyság javítására irányuló projekt esetén (B.1 célterület) az egységnyi energiahatékonyság javulás mértéke (%)** cellában adja meg B1 célterületen az egységnyi energiahatékonyság javulás mértékét. Amennyiben nem releváns, akkor írjon 0-t a mezőbe. Kérjük, nyújtsa be a fajlagos energiahatékonyság javulás teljesítésére vonatkozó kalkulációját.

**A projektnek részét képezi megújuló energiaforrást hasznosító technológia fejlesztése vagy kiépítése** cellában adja meg, hogy a projektnek részét képezi-e megújuló energiaforrást hasznosító technológia fejlesztése. Kérjük, nyújtsa be a beépítendő berendezések, műszaki tervét/leírását.

**Az ártalmatlanításra kerülő hulladék mértékének fajlagos csökkentése legalább 20 %** cellában adja meg, hogy az ártalmatlanításra kerülő hulladék mértékének fajlagos csökkentése legalább 20 % - e. Kérjük, nyújtsa be a számítások alapját képező hulladék nyilvántartását.

**A projektnek részét képezi legalább 10%-os fajlagos vízmegtakarítást és/vagy szennyvízcsökkentést eredményező technológia kiépítése** cellában adja meg, hogy a projektnek részét képezi-e legalább 10%-os fajlagos vízmegtakarítást és/vagy szennyvízcsökkentést eredményező technológia kiépítése. Kérjük, nyújtsa be a beépítendő berendezések műszaki tervét/leírását.

**A projektnek részét képezi emisszió csökkentést eredményező új vagy meglévő tüzelőberendezések utólagos emisszió-csökkentésére irányuló légszűrő technológiával történő fejlesztése c**ellában adja meg, hogy a projektnek részét képezi-e emisszió csökkentést eredményező új vagy meglévő tüzelőberendezések utólagos emisszió-csökkentésére irányuló légszűrő technológiával történő fejlesztés. Kérjük, nyújtsa be a beépítendő berendezések műszaki tervét/leírását.

**A projekttel érintett üzem vonatkozásában a foglalkoztatotti létszám** Ebben a cellában adja meg a projekttel érintett üzem vonatkozásában az alkalmazottainak átlaglétszámát a bázisév vonatkozásában. A bázislétszám alapja a kérelem benyújtást megelőző naptári év.

A foglalkoztatotti átlaglétszám kiszámításának módját a Központi Statisztikai Hivatal (KSH) "Útmutató a munkaügy-statisztikai adatszolgáltatáshoz" című kiadványa tartalmazza.

Egyéni vállalkozók és őstermelők esetében az önfoglalkoztatás is beleszámít az itt megadott értékbe.

Őstermelő ügyfél minden esetben önfoglalkoztató, közös őstermelői igazolvány esetén, külön-külön önfoglalkoztatók (mert csak az igazolvány közös, külön adóalanynak számítanak) és külön-külön nyújthatnak be kérelmet. A nyugdíjas őstermelő is önfoglalkoztatónak tekinthető.

**A projekttel érintett üzem vonatkozásában a vállalt foglalkoztatotti létszám a fejlesztést követően:** Ebben a cellában adja meg, hogy a fejlesztés hatására – a megadott alkalmazotti átlaglétszámmal együtt – összesen hány fő alkalmazását vállalja. Ha a vállalt (tervezett) alkalmazotti létszám a fejlesztés hatására nem bővül, akkor ebbe a rovatba ugyanazt a létszámot írja be, mint amit az

**Alkalmazottak átlaglétszám** cellába írt.

**Kérjük, hogy az ebben a cellában megadott adatokat nyilatkozattal támassza alá, melyben feltüntetésre kerül a bázisévre vonatkozó konszolidált átlagos foglalkoztatotti létszám, valamint a fejlesztés hatására történő bővüléssel vállalt foglalkoztatotti létszám.**

Felhívjuk figyelmét, hogy a foglalkoztatotti átlaglétszámát – az önfoglalkoztatást is figyelembe véve – az üzemeltetési kötelezettség időtartama alatt köteles legalább szinten tartania az üzemeltetési kötelezettség időtartama alatt!

**Regionális beruházási támogatás -A beruházás nagyberuházásnak minősül?** Igen, amennyiben regionális beruházási támogatás esetén az elszámolható költségek összege meghaladja az 50 millió eurónak megfelelő forintösszeget.

**Regionális beruházási támogatás-A beruházás minősítése** Regionális beruházási támogatás esetén induló vállalkozás minősítést válasszonamennyiben a beruházást lezárt gazdasági évvel rendelkező, de induló vállalkozásként kívánja megvalósítani.

Új gazdasági tevékenység végzésére irányuló induló beruházás minősítést válasszon, amennyiben a beruházásra irányuló tevékenységet korábban nem folytatta.

**Regionális beruházási támogatás-Induló beruházás típusa** Kérjük, itt adja meg a beruházás típusát amennyiben a "regionális beruházási támogatás-A beruházás minősítése" kérdésre induló vállalkozás választ adott

**Regionális beruházási támogatás-Új gazdasági tevékenység végzésére irányuló induló beruházás típusa** Kérjük, itt adja meg a beruházás típusát, amennyiben a "regionális beruházási támogatás-A beruházás minősítése" kérdésre Új gazdasági tevékenység végzésére irányuló induló beruházás minősítést választott.

**Regionális beruházási támogatás-Eredeti tevékenység keretében használt és az új tevékenység keretében is használni tervezett eszközök könyv szerinti értéke (Ft)** Regionális beruházási támogatás esetén adja meg az eredeti tevékenység keretében használt és az új tevékenység keretében is használni tervezett a beruházás megkezdése előtti adóévben nyilvántartott eszközök könyv szerinti értékét.

Amennyiben nem releváns, akkor írjon 0-t a mezőbe.

**Regionális beruházási támogatás-Alapvetően megváltoztatandó eredeti termelési folyamathoz kapcsolódó eszközökre a kérelem benyújtásának adóévét megelőző három adóévben elszámolt terv szerinti értékcsökkenés összege (Ft)** Regionális beruházási támogatás esetén adja meg az alapvetően megváltoztatandó eredeti termelési folyamathoz kapcsolódó eszközökre a kérelem benyújtásának adóévét megelőző három adóévben elszámolt terv szerinti értékcsökkenés összegét.

Amennyiben nem releváns, akkor írjon 0-t a mezőbe.

**B. célterület-Energia típusa** B célterület esetén adja meg a megújuló energia típusát.

**B. célterület-Energiatermelés elsődleges célja** B célterület esetén adja meg az energiatermelés elsődleges célját.

**B. célterület-Megtermelt megújuló energiából az értékesítés aránya (%)** B célterület esetén adja meg a megtermelt megújuló energiából az értékesítés arányát. Amennyiben nem releváns, akkor írjon 0-t a mezőbe.

**B. célterület-Biogáz termeléshez felhasznált gabonafélék, keményítő és cukortartalmú növények aránya (%)** B célterület esetén adja meg a biogáz termeléshez felhasznált gabonafélék, keményítő és cukortartalmú növények arányát. Amennyiben nem releváns, akkor írjon 0-t a mezőbe. Kérjük, csatolja az ennek alátámasztására szolgáló számítást/dokumentumot.

**B. célterület-Mezőgazdasági biomassza alapú villamos energia előállítás esetén, a technológiai önfogyasztáson felüli hő gazdaságon belül hasznosított aránya (%)** B célterület esetén adja meg a mezőgazdasági biomassza alapú villamos energia előállítás esetén, a technológiai önfogyasztáson felüli hő gazdaságon belül hasznosított arányát. Amennyiben nem releváns, akkor írjon 0-t a mezőbe. Kérjük, csatolja az ennek alátámasztására szolgáló számítást/dokumentumot.

**B. célterület-Hőenergia termelést megvalósító berendezés hatásfoka (%)**B célterület esetén adja meg a hőenergia termelést megvalósító berendezés hatásfokát. Amennyiben nem releváns, akkor írjon 0-t a mezőbe. Kérjük, csatolja az ennek alátámasztására szolgáló számítást/dokumentumot.

### <span id="page-30-0"></span>**Megvalósítási hely**

Ezen a fülön kell megadni a projekt megvalósítási helyére, illetve a megvalósítandó tevékenységekre vonatkozó adatokat.

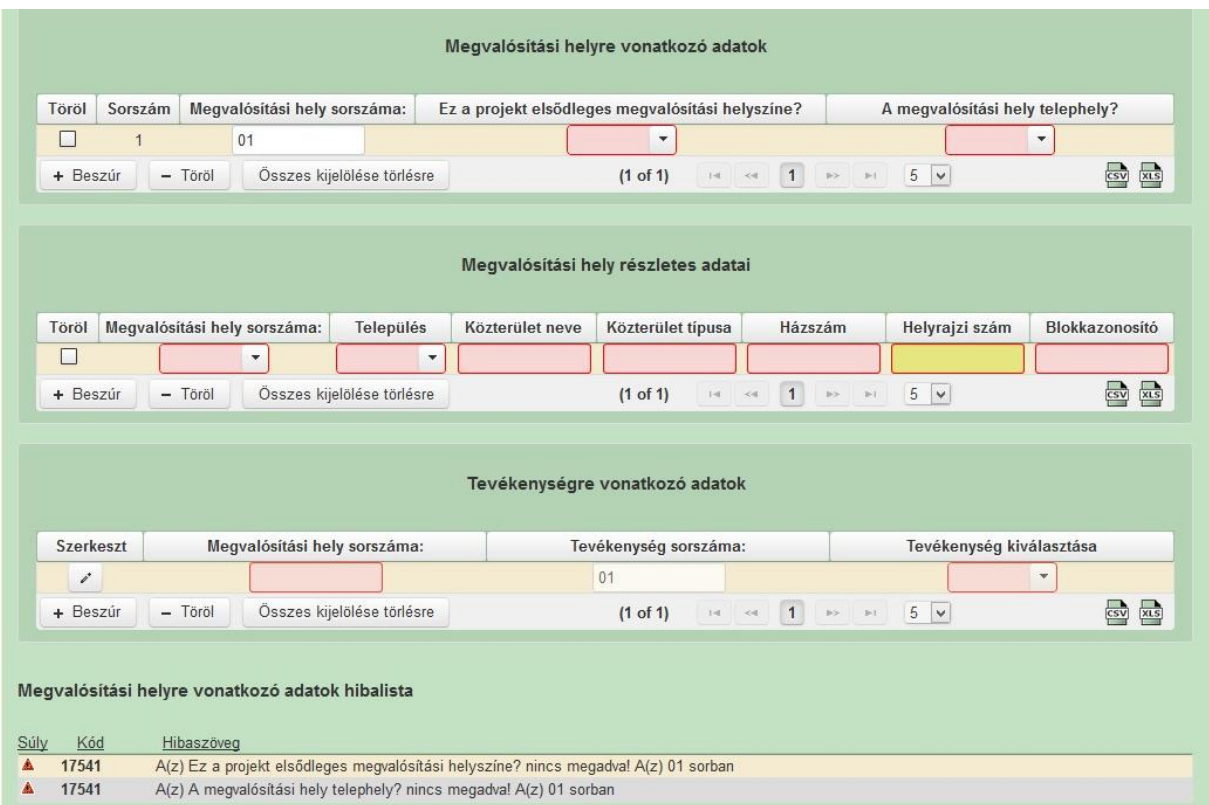

#### <span id="page-30-1"></span>**Megvalósítási helyre vonatkozó adatok**

A megvalósítási helyre vonatkozó adatok adatmezőben a megvalósítási helyre vonatkozó alapadatokat kell megadni.

**Megvalósítási hely sorszáma:** Nem szerkeszthető, automatikusan töltődik folytatólagos sorszámmal. Ha szükséges, akkor további tárolási helyek hozzáadására is van lehetőség a

+ Beszúr gombbal.

**Ez a projekt elsődleges megvalósítási helyszíne?** Ebben a cellában adja meg, hogy az adott sorszámú megvalósítási hely a projekt elsődleges megvalósítási helyszíni-e.

**A megvalósítási hely telephely?** Ebben a cellában adja meg, hogy az adott megvalósítási hely egyben cégnyilvántartás szerinti telephelye-e a támogatási kérelmet benyújtó kérelmezőnek.

#### <span id="page-31-0"></span>**Megvalósítási hely részletes adatai**

A megvalósítási hely részletes adatok adatmezőben a megvalósítási helyre vonatkozó részletes adatokat kell megadni.

**Megvalósítási hely sorszáma:** a cellában a lenyíló listából válassza ki a fejlesztésnek helyt adó megvalósítási hely sorszámát.

**Település:** a legördülő menüből válassza ki, hogy az adott tárolási hely mely településen található.

**Közterület neve:** itt adja meg a tárolási hely címét. (pl: Kossuth Lajos)

**Közterület típusa:** a legördülő listából válassza ki a megfelelő közterülettípust. (pl.: utca, tér,  $sth...$ )

**Házszám:** itt adja meg a megvalósítási helyként megadott ingatlan pontos házszámát.

**Helyrajzi szám:** itt adja meg a megvalósítási helyként megadott ingatlan helyrajzi számát.

**Blokkazonosító:** itt adja meg a megvalósítási helyként megadott ingatlan MEPAR nyilvántartással megegyező blokkazonosítóját.

#### <span id="page-31-1"></span>**Tevékenységre vonatkozó adatok**

A tevékenységre vonatkozó adatok adatmezőben a fejlesztés során megvalósítandó tevékenységekre vonatkozó részletes adatokat kell megadni.

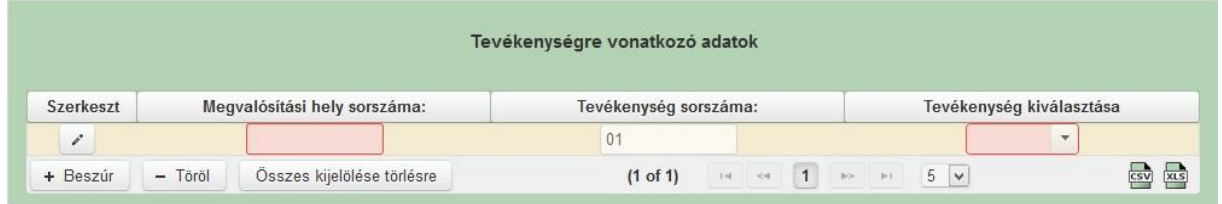

Az adatmező tartalmát a **gomb megnyomásával megnyíló szerkesztés ablakban lehet** módosítani.

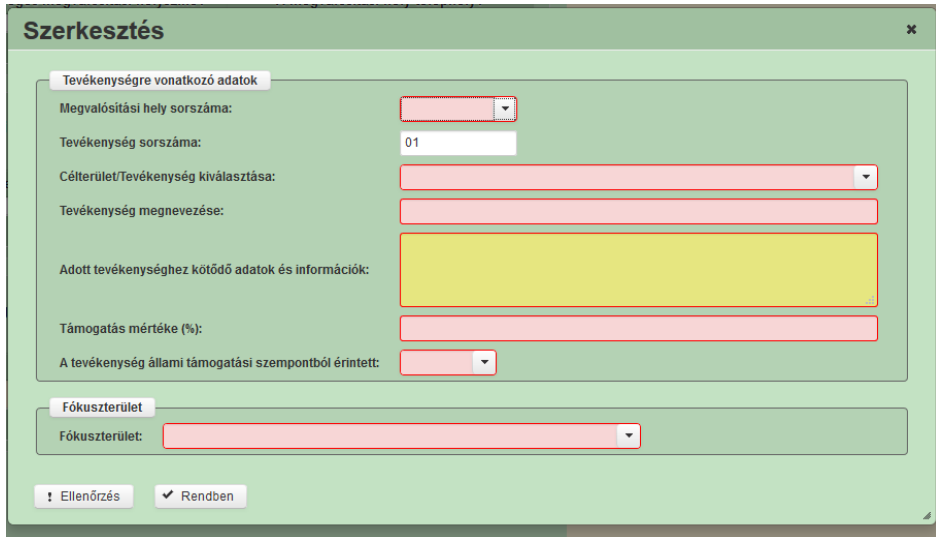

**Megvalósítási hely sorszáma:** Ebben a cellában lenyíló listából válassza ki azt a megvalósítási helyet, amelyiken az adott tevékenység megvalósul.

#### **Tevékenység sorszáma:** automatikusan töltődik.

**Célterület/Tevékenység kiválasztása:** Ebben a cellában a lenyíló listából válassza ki a fejlesztéssel érintett tevékenységet, célterületet. A választható tevékenységek listája megegyezik a vonatkozó felhívás 3.1 pontjában felsorolt célterületekkel.

Választható tevékenységek:

- A célterület-A mezőgazdasági termékek értéknövelését, a piacra jutást elősegítő tevékenységek
- B1. célterület-Energiahatékonyság javítására vonatkozó tevékenységek
- B2. célterület-Egyéb környezetterhelést csökkentő tevékenységek
- B3. célterület-Megújuló energiaforrást hasznosító technológiák alkalmazása
- Projektszintű önállóan nem támogatható tevékenységek

Ezek közül önállóan támogatható tevékenységek:

- A célterület-A mezőgazdasági termékek értéknövelését, a piacra jutást elősegítő tevékenységek
- B1. célterület-Energiahatékonyság javítására vonatkozó tevékenységek
- B2. célterület-Egyéb környezetterhelést csökkentő tevékenységek
- B3. célterület-Megújuló energiaforrást hasznosító technológiák alkalmazása

A "Projektszintű önállóan nem támogatható tevékenységek" tevékenységet akkor kell választani, ha olyan tevékenységet választ, ami több önállóan is támogatható tevékenységhez kapcsolódik, és a Felhívás 3.1 pont II. fejezetében található Önállóan nem támogatható tevékenységek között szerepel.

**Tevékenység megnevezése:** Ebben a cellában adja meg a tevékenység megnevezését a Felhívás 3.1 fejezetében szereplő tevékenységlista alapján.

**Adott tevékenységhez kötődő adatok és információk:** Ebben a cellában az adott tevékenységhez tartozó adatokat, információkat tud megadni.

**Támogatás mértéke (%):** A legördülő listából válassza ki a tevékenységhez tartozó támogatási intenzitást.

**A tevékenység állami támogatási szempontból érintett?** Adja meg, hogy a kiválasztott tevékenység állami támogatási szempontból érintett-e.

**Fókuszterület:** Válassza ki, hogy az adott tevékenységet melyik fókuszterülethez sorolja be. A fókuszterületeket az alábbiak szerint kell besorolni:

- **B célterület** esetén B5 fókuszterületet kell választani;
- **A célterület** esetén 3A vagy 6A választható. Ha a kérelemben az ügyfél vállal létszámbővítést, akkor legalább egy tevékenységnél 6A fókuszterületet meg kell adnia.
- **Projektszintű önállóan nem támogatható tevékenységek** esetén a kérelemben szereplő többi tevékenységhez tartozó fókuszterületet kell megadni. Ha a kérelemben több különböző fókuszterület is szerepel, akkor a "vegyes" opció is választható.

### <span id="page-33-0"></span>**Tevékenységi körök, termékek**

Ezen a fülön kell megadni az egyes tevékenységekre és termékekre vonatkozó adatokat.

#### <span id="page-33-1"></span>**Tevékenységi körre vonatkozó adatok**

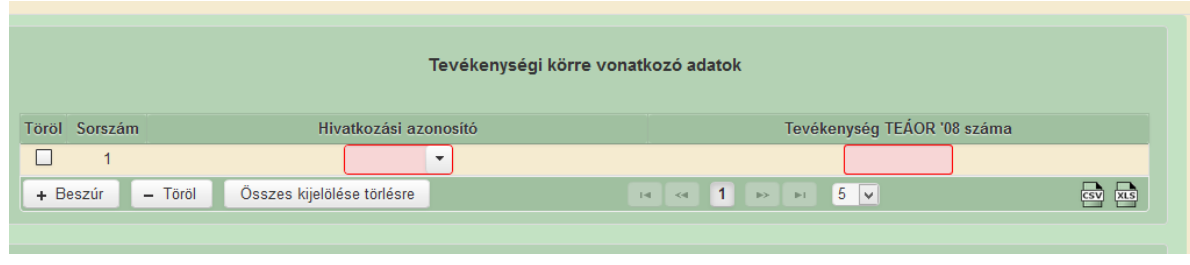

A gomb megnyomásával lehet új tevékenységet felvinni.

**Hivatkozási azonosító:** Ebben a cellában kell kiválasztani azt a tevékenységet/célterületet, amelyhez az adott TEÁOR tevékenység tartozik. A lenyíló listában a tevékenységekre vonatkozó adatok adatblokkban megadott tevékenységek sorszáma és megnevezése kerül megjelenítésre.

**Tevékenység TEÁOR '08 száma:** Ebben a cellában adja meg annak a tevékenységnek a TEÁOR'08 számát, amelyet a megadott célterületen/tevékenységen végez. A TEÁOR számot kitöltő nulla és pont nélkül adja meg (pl. a 01.1 esetén a mezőbe a 11-et írjon, a 11.01 esetén pedig: 1101-et). Jelen felhívás keretében a TEÁOR 10 és 11 tevékenységek támogathatóak, kivétel TEÁOR 1020 (halfeldolgozás), TEÁOR 109 (takarmánygyártás) és TEÁOR 1102 (szőlőbor termelése) alá tartozó tevékenységek.

#### <span id="page-33-2"></span>**A támogatással érintett tevékenységgel feldolgozandó termékre vonatkozó adatok**

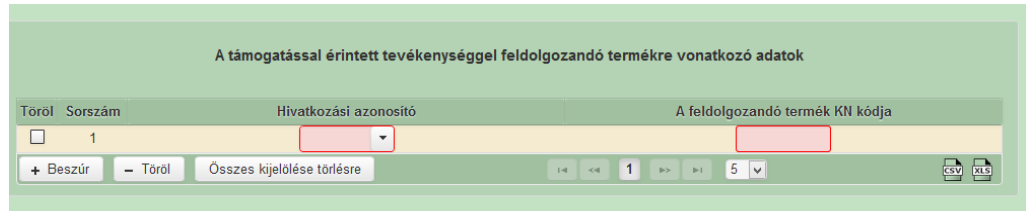

+ Beszúr<br>gomb megnyomásával lehet új feldolgozandó terméket felvinni amennyiben több feldolgozott terméke is keletkezik, beszúrhat több sort is. .

**Hivatkozási azonosító:** Ebben a cellában kell kiválasztani azt a tevékenységet/célterületet, amelyhez a támogatással érintett tevékenységgel feldolgozandó termék tartozik. A lenyíló listában a tevékenységekre vonatkozó adatok adatblokkban megadott tevékenységek sorszáma és megnevezése kerül megjelenítésre.

**A feldolgozandó termék KN kódja:** Ebben a cellában adja az adott célterülethez/tevékenységhez tartozó feldolgozandó termék KN kódját.

#### <span id="page-34-0"></span>**A támogatással érintett tevékenységgel előállított termékre vonatkozó adatok**

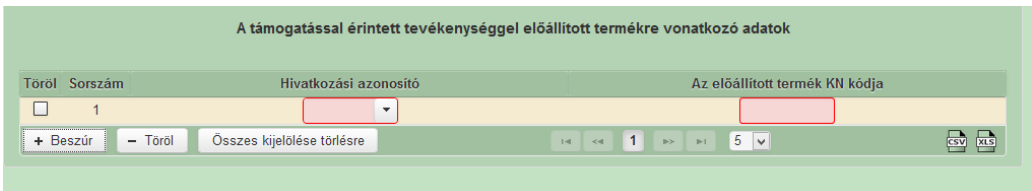

A + Beszúr gomb megnyomásával lehet új előállított terméket felvinni, amennyiben több előállított terméke is keletkezik, beszúrhat több sort is.

**Hivatkozási azonosító:** Ebben a cellában kell kiválasztani azt a tevékenységet/célterületet, amelyhez a támogatással érintett tevékenységgel előállított termék tartozik. A lenyíló listában a tevékenységekre vonatkozó adatok adatblokkban megadott tevékenységek sorszáma és megnevezése kerül megjelenítésre.

**Az előállított termék KN kódja:** Ebben a cellában adja az adott célterülethez/tevékenységhez tartozó előállított termék KN kódját.

### <span id="page-35-0"></span>**Építés**

Ezen a fülön kell feltüntetni az építéseket, amelyeknek jellemzője, hogy önállóan értelmezhető költségvetéssel rendelkeznek. Az építés fül az alábbi három adatblokkból áll:

- Építés
- Munkanem adatok
- Építési tételek

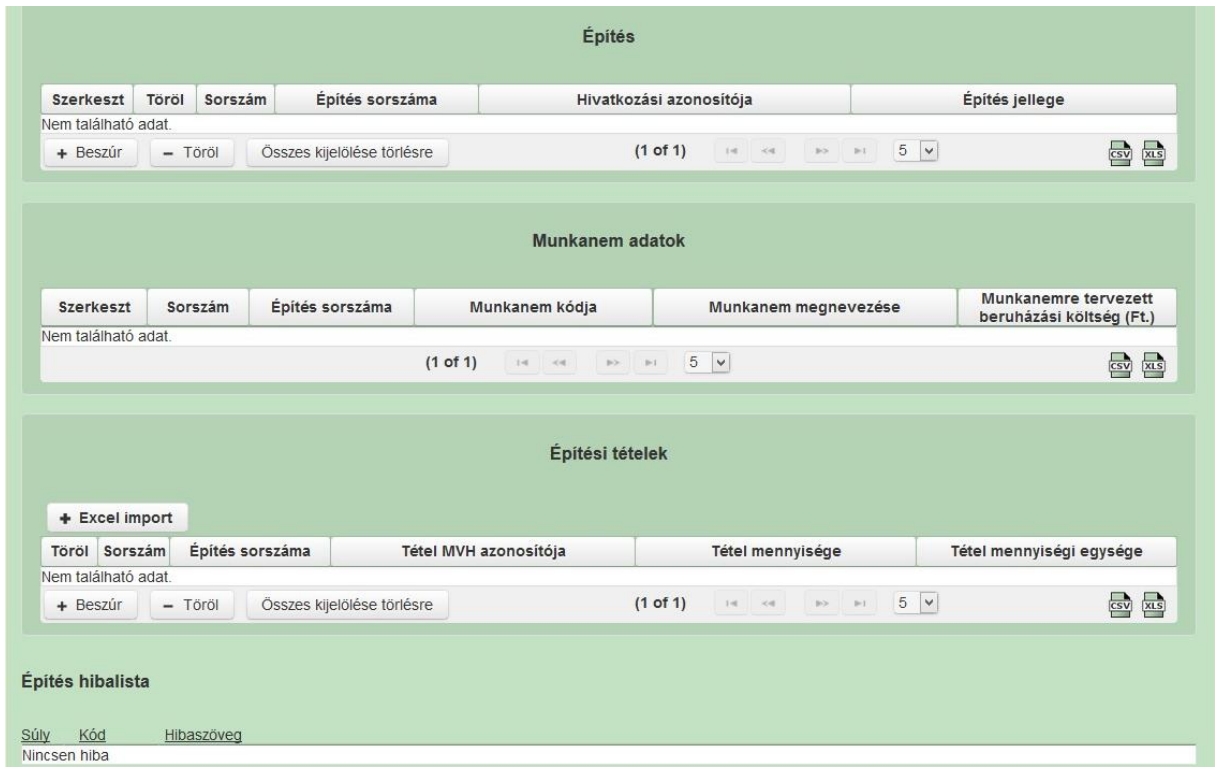

#### <span id="page-35-1"></span>**Építés**

Az esetek többségében az egy tevékenységben megvalósuló építés számít egy építésnek.

A + Beszúr somb megnyomásával lehet új építést, melynek adatait a somb megnyomásával megnyíló ablakban lehet szerkeszteni.
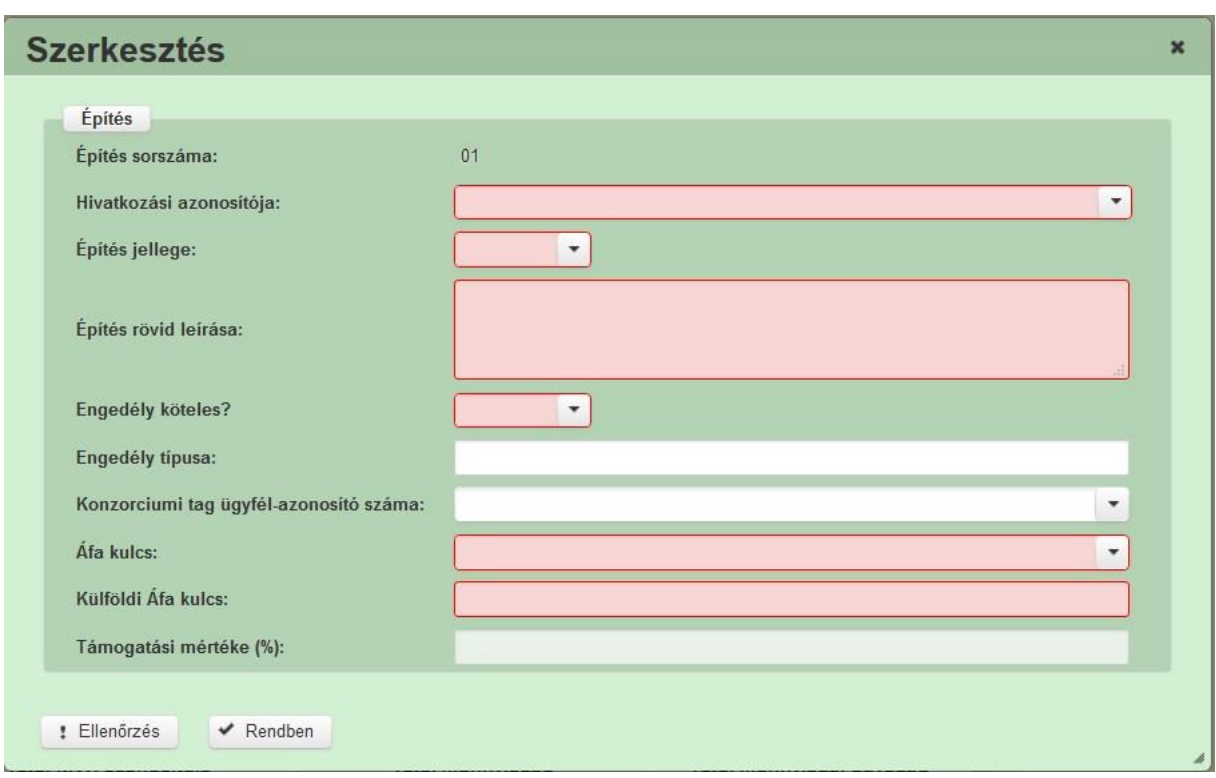

**Építés sorszáma:** folytatólagosan adjon sorszámot az építésnek, kezdje a 01-el. Ha szükséges, akkor további építések hozzáadására is van lehetőség az Új beszúrás gombbal.

**Hivatkozási azonosítója:** Ebben a cellában kell kiválasztani azt a tevékenységet, amelyhez az adott építés tartozik. A lenyíló listában a tevékenységekre vonatkozó adatok adatblokkban megadott tevékenységek sorszáma és megnevezése kerül megjelenítésre.

**Építés jellege:** Ebben a cellában adja meg az építés jellegét, ami lehet Új építés, vagy felújítás.

**Építés rövid leírása:** Ebben a cellában röviden írja le, hogy milyen építési tevékenységeket tervez.

**Engedély köteles?** Ebben a cellában adja meg, hogy az adott építés engedély köteles építésnek minősül-e.

**Engedély típusa:** Ebben a cellában adja meg az engedély típusát, ami lehet például:

- építési engedély köteles
- vízjogi létesítési engedély köteles

**Ügyfél-azonosító:** Ebben a cellában konzorcium esetén adja meg, hogy a konzorcium mely tagja végzi el az adott építést. A cella kitöltése csak akkor kötelező, amennyiben a beruházás konzorcium formában valósul meg.

**Áfa kulcs:** Ebben a cellában kell megadni az adott tételhez tartozó ÁFA kulcsot.

**Külföldi Áfa kulcs:** Ebben a cellában kell megadni az adott tételhez tartozó ÁFA kulcsot, amennyiben a tétel beszerzése külföldről történik. Az Áfa kulcs, vagy Külföldi Áfa kulcs cellák valamelyikének kitöltése kötelező!

**Támogatás mértéke:** nem szerkeszthető, automatikusan töltődik.

#### **Munkanem adatok**

Ebben a blokkban automatikusan jelennek meg a munkanemek az Építési tételadatok blokkban megadott adatok alapján.

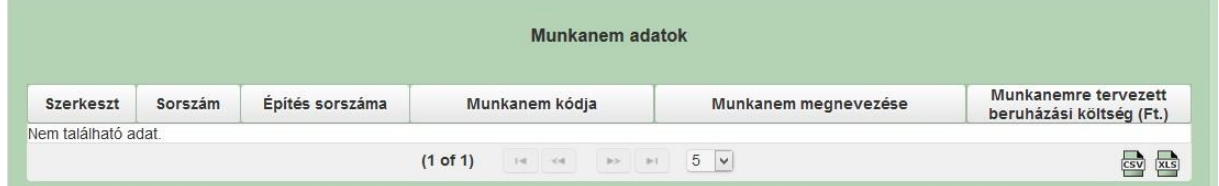

Az építési tételadatok alapján a felület munkanemre összesítve megjeleníti a munkanemekre vonatkozó adatokat.

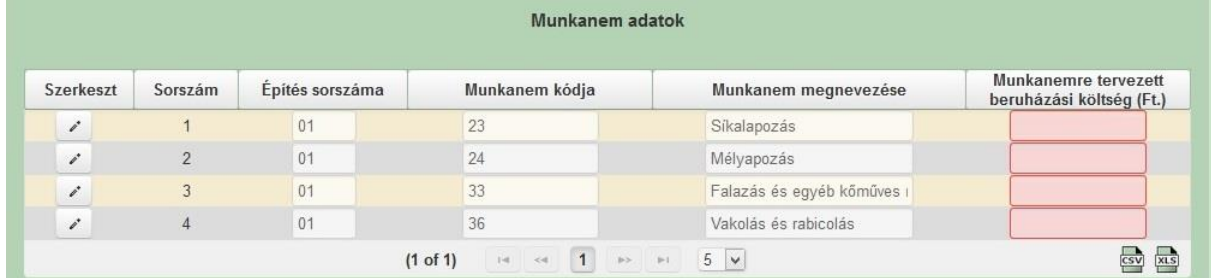

A munkanemre vonatkozó adatokat gomb megnyomását követően megnyíló szerkesztés ablakban kell megadni.

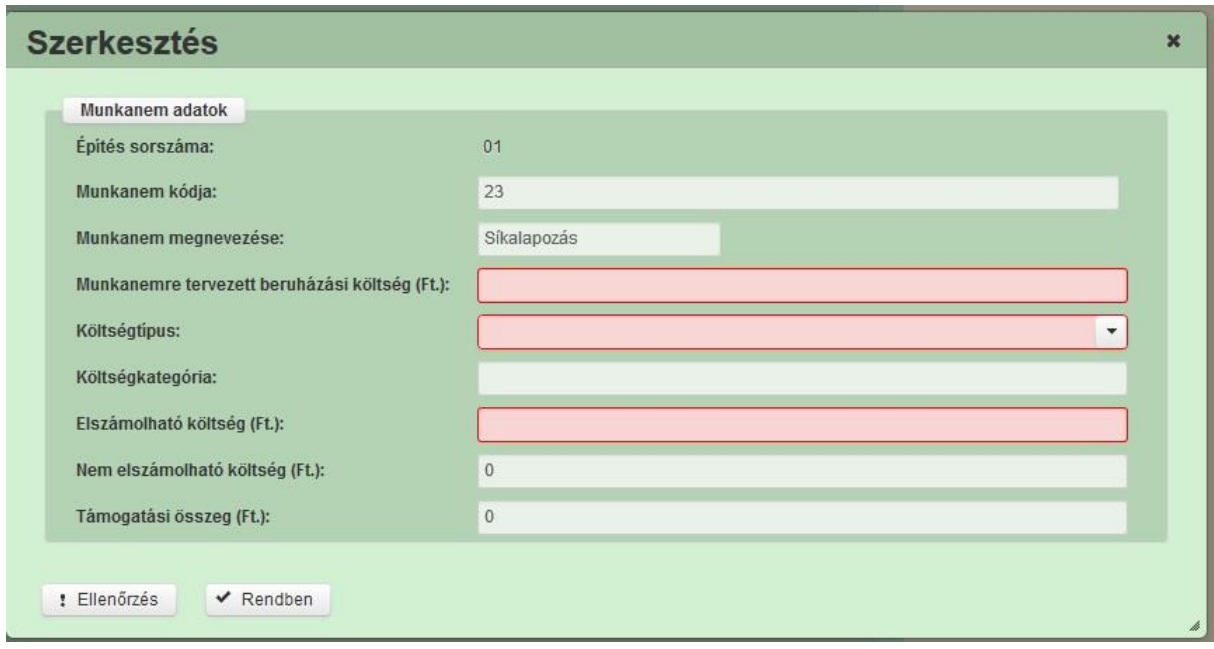

**Munkanemre tervezett nettó költség (Ft):** Ebben a cellában kell megadni az adott munkanemre tervezett beruházás **nettó** költségét.

**Költségtípus:** Ebben a mezőben kell megadni azt a költség típust, amibe az adott árajánlatos tétel besorolható. A projekt költségvetését úgy kell elkészíteni, hogy minden a projekt elkészítésével kapcsolatos releváns költséget tételesen tartalmazza. A lenyíló listában az alábbi költségtípusok kerülnek megjelenítésre:

- Előzetes tanulmányok, engedélyezési dokumentumok költsége
- Közbeszerzés költsége
- Egyéb projektelőkészítéshez kapcsolódó költség
- Projekt előkészítés költségei- nem elszámolható költség
- Ingatlan vásárlás költségei
- Terület-előkészítési költség
- Építéshez kapcsolódó költségek
- Építéshez kapcsolódó költségek infrastruktúra fejlesztés
- Eszközbeszerzés költségei
- Eszközbeszerzés költségei infrastruktúra fejlesztés
- Erő és munkagép beszerzés költségei
- Immateriális javak beszerzésének költsége
- Beruházáshoz kapcsolódó költségek Nem elszámolható költség
- Műszaki ellenőri szolgáltatás költsége
- Egyéb műszaki jellegű szolgáltatások költsége
- Egyéb szakértői szolgáltatás költségei
- Marketing, kommunikációs szolgáltatások költségei
- Kötelezően előírt nyilvánosság biztosításának költsége
- Projektszintű könyvvizsgálat költsége
- Szakmai megvalósításhoz kapcsolódó szolgáltatások költségei Nem elszámolható költség
- Projektmenedzsmenthez kapcsolódó útiköltség, kiküldetési költség
- Projektmenedzsmenthez igénybevett szakértői szolgáltatás díja
- Egyéb projektmenedzsment költség
- Projektmenedzsment költség- Nem elszámolható költség

Fontos, hogy a költségkategória pontosan kerüljön meghatározásra, mert ez befolyásolja az elszámolható költségek belső arányát.

**Költségkategória:** nem szerkeszthető, a költségtípus alapján automatikusan kerül kitöltésre.

**Elszámolható költség (Ft):** Ebben a cellában kell forintban megadni az adott tétel értékéből (munkanemre tervezett beruházás költség) elszámolható költség összegét. Fontos, hogy elszámolhatóság alatt a vonatkozó felhívás 5.5 pontja szerinti besorolást kell érteni, illetve hogy az elszámolható költséget nem kell csökkenteni az intenzitással!

**Nem elszámolható költség (Ft):** nem szerkeszthető, automatikusan töltődik az *Elfogadott árajánlat tétel értéke (teljes költség)(Ft)* és az *Elszámolható költség (Ft)* cellák értékének különbségével.

**Támogatási összeg (Ft):** nem szerkeszthető, automatikusan töltődik az *Elfogadott árajánlat tétel értéke (teljes költség)(Ft)* és a támogatás intenzitás szorzatával.

### **Építési tételek**

Építés esetében a költségek realitásának vizsgálata az Építési Normagyűjtemény (ÉNGY) alapján történik, így a tervezett építési tételeket és azok mennyiségét kell megadni.

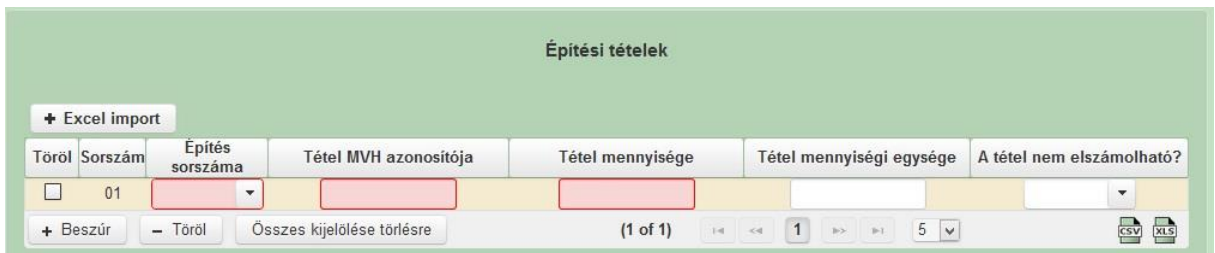

Figyelem! A támogatási kérelem benyújtásakor hatályos építési normagyűjtemény (ÉNGY) alkalmazandó.

Az adott építést a hivatkozási azonosító köti a tevékenységhez, míg az egyes építési tételeket az építés sorszáma köti az adott építéshez.

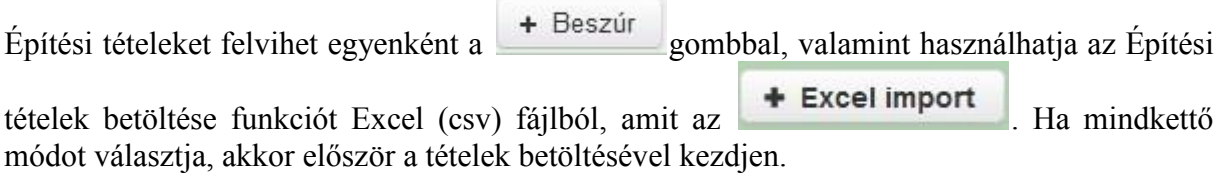

**A tétel nem elszámolható?** a cellát csak akkor kell kitölteni, amennyiben az adott építési tételt nem elszámolható! Egyéb esetben kitöltése nem kötelező!

### Építési tételek importálása (betöltése)

- **1.** Mentse le a számítógépére a kiadott *ÉLIP TK\_ÉNGY\_import\_v2.xls* fájl-t.
- 2. Az ÉLIP TK ÉNGY import v2 fájl Import munkalapján töltse ki az adott építéshez tartozó építési tételeket. Az Import csv létrehozása gombot megnyomva hozza létre az importálandó CSV formátumú fájlt. A kitöltéshez részletesebb segédletet talál ÉLIP TK\_ÉNGY\_import\_v2 fájl Import munkalapján.
- **3.** A felületen először az **+ Excel import** gombra kattintva, majd a "Tallózás" gombra kattintva válassza ki a 2. pontban elkészített csv fájlt, és a "Betöltés" gombra kattintva töltse fel az adatokat a felületre.

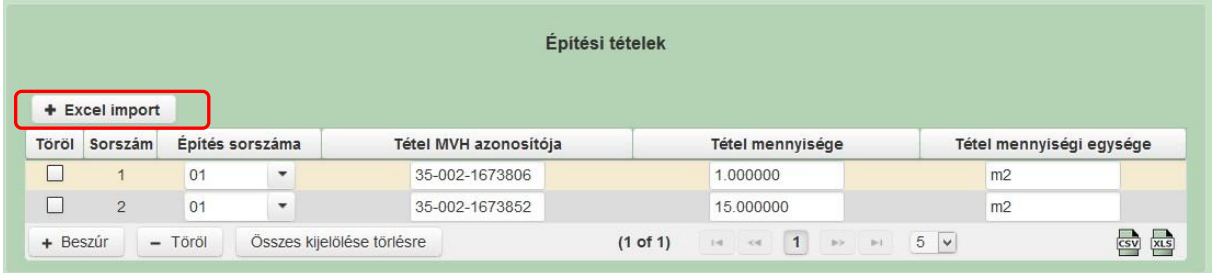

Az importálás a már felvitt építési tételeket felülírja, így először kell importálni és utána lehet még egyenként felvinni további tételeket.

# **Árajánlatos tételek**

Ezen a fülön kell megadni a projekttel kapcsolatban minden olyan tételt, melyek **nem** sorolhatóak be az Építési normagyűjtemény (továbbiakban: ÉNGY) szerinti építési tételek közé, továbbá az erő- és munkagépek, illetve a beépítésre kerülő gépek valamit az egyéb elszámolható általános költségek is itt kerülnek rögzítésre.

Fontos, hogy az általános költségeket tételes bontásban kell rögzíteni, azaz amennyiben például a projekt előkészítés költségeit el kívánja számolni, akkor külön-külön fel kell tüntetni a projekt menedzsment költséget, építészek mérnökök díjait stb.

Általános költségek esetén nem kell árajánlatot rögzíteni!

Figyelem! A Felhívás 2. számú melléklete tartalmazza az árajánlat kötelező tartalmi elemeit

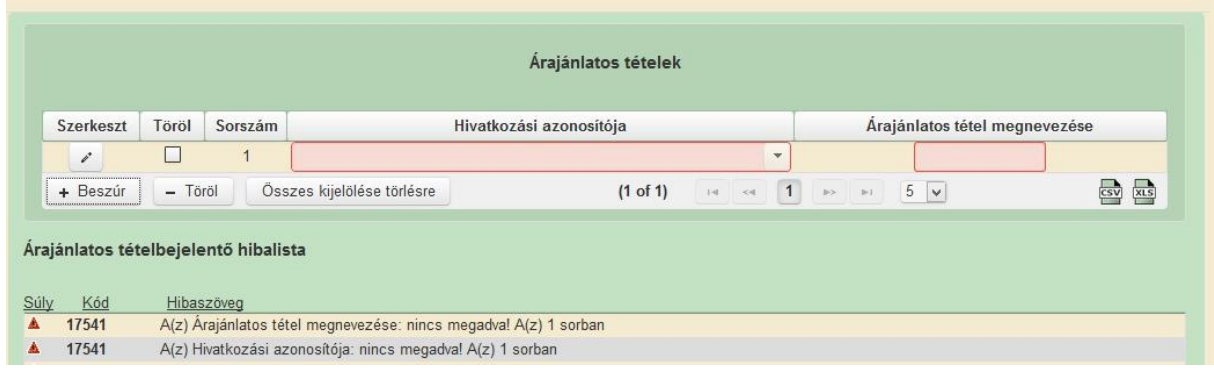

A gomb megnyomásával lehet új árajánlatos tételt felvenni, melynek adatait a gomb megnyomásával megnyíló ablakban lehet szerkeszteni.

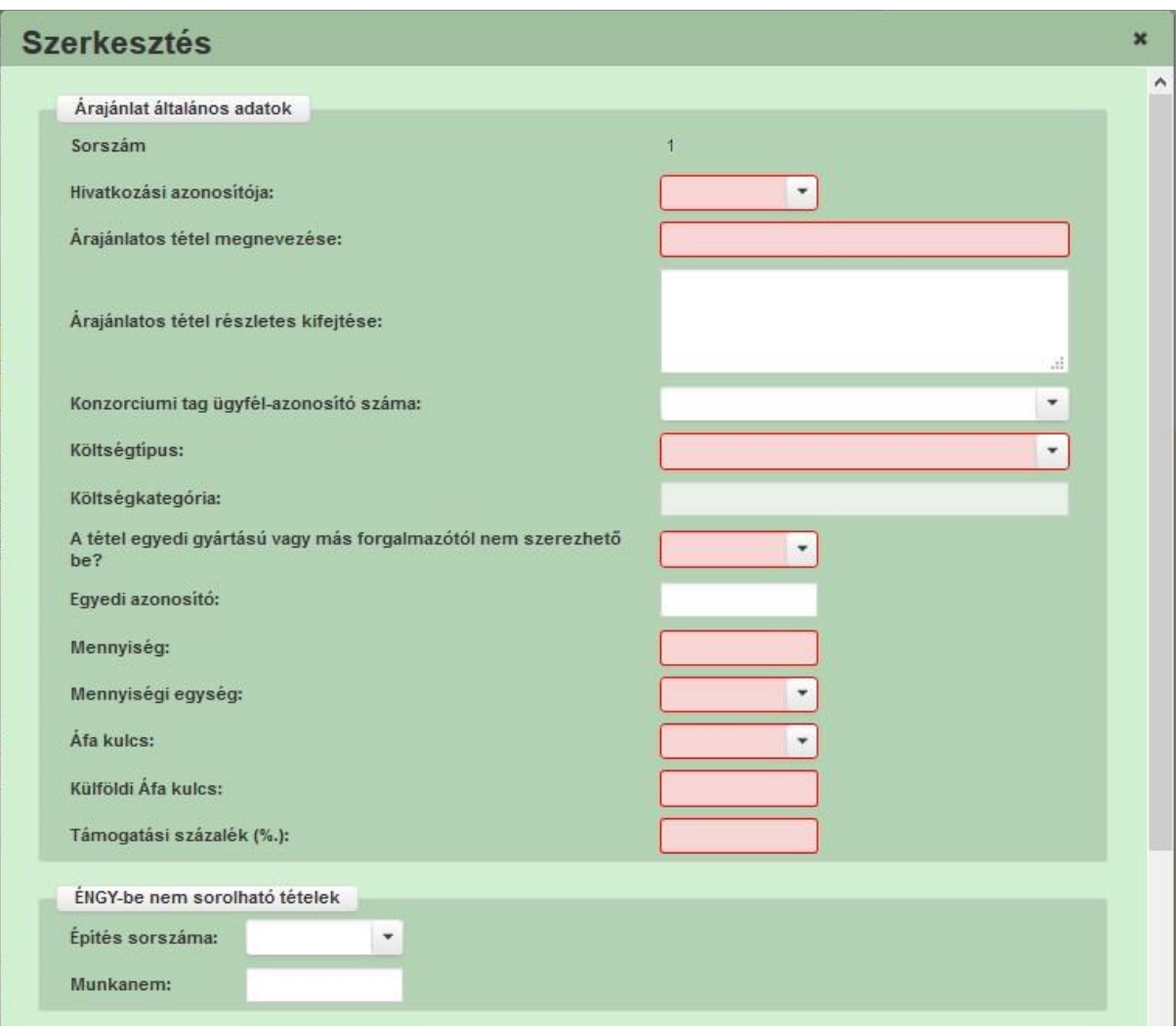

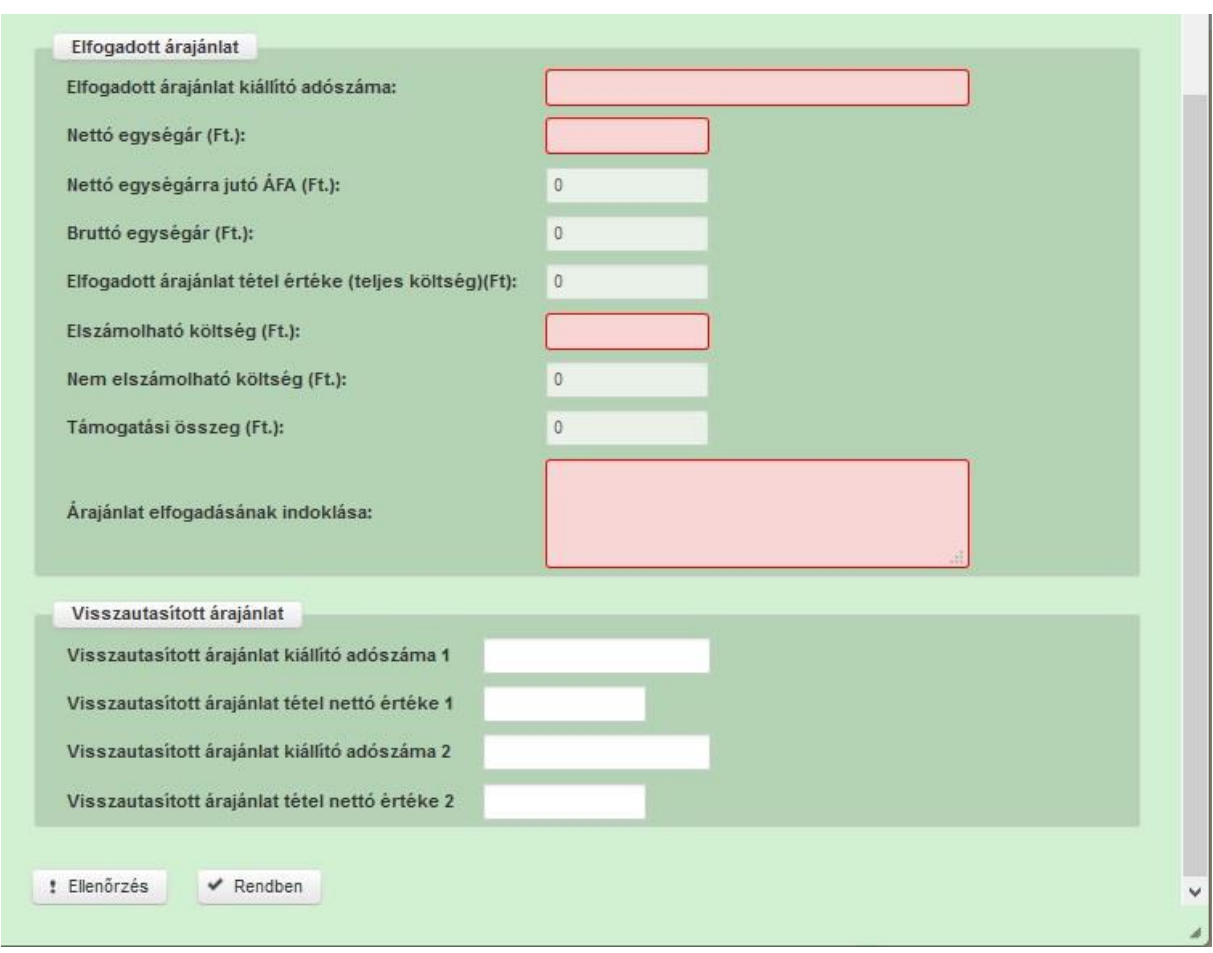

### **Árajánlat általános adatok**

**Sorszám:** Nem szerkeszthető, automatikusan töltődik.

**Hivatkozási azonosítója:** Ebben a cellában kell kiválasztani azt a tevékenységet, amelyhez az adott árajánlatos tétel tartozik. A lenyíló listában a tevékenységekre vonatkozó adatok adatblokkban megadott tevékenységek sorszáma és megnevezése kerül megjelenítésre.

**Árajánlatos tétel megnevezése:** Ebben a cellában szükséges megadni a megvásárolni kívánt gép, eszköz, illetve az ÉNGY-ben nem szereplő építési tétel pontos megnevezését. Fontos, hogy a beazonosíthatóság miatt a megvásárolni kívánt gép pontos megnevezése (márka/gyártmány, típus/modell, pontos kivitel) kerüljön megadásra.

**Árajánlatos tétel részletes kifejtése:** Ebben a cellában lehet megadni az árajánlatos tételre vonatkozó részletes információkat. A cella kitöltése nem kötelező!

**Ügyfél-azonosító:** Ebben a mezőben az adott árajánlatos tételt megvalósító konzorciumi tag ügyfél azonosító számát kell megadni. Csak abban az esetben kell kitölteni, amennyiben a projekt konzorciumban valósul meg.

**Költségtípus:** Ebben a mezőben kell megadni azt a költség típust, amibe az adott árajánlatos tétel besorolható. A projekt költségvetését úgy kell elkészíteni, hogy minden a projekt elkészítésével kapcsolatos releváns költséget tételesen tartalmazza. A lenyíló listában az alábbi költségtípusok kerülnek megjelenítésre:

- Előzetes tanulmányok, engedélyezési dokumentumok költsége
- Közbeszerzés költsége
- Egyéb projektelőkészítéshez kapcsolódó költség
- Projekt előkészítés költségei- nem elszámolható költség
- Ingatlan vásárlás költségei
- Terület-előkészítési költség
- Építéshez kapcsolódó költségek
- Építéshez kapcsolódó költségek infrastruktúra fejlesztés
- Eszközbeszerzés költségei
- Eszközbeszerzés költségei infrastruktúra fejlesztés
- Erő és munkagép beszerzés költségei
- Immateriális javak beszerzésének költsége
- Beruházáshoz kapcsolódó költségek Nem elszámolható költség
- Műszaki ellenőri szolgáltatás költsége
- Egyéb műszaki jellegű szolgáltatások költsége
- Egyéb szakértői szolgáltatás költségei
- Marketing, kommunikációs szolgáltatások költségei
- Kötelezően előírt nyilvánosság biztosításának költsége
- Projektszintű könyvvizsgálat költsége
- Szakmai megvalósításhoz kapcsolódó szolgáltatások költségei Nem elszámolható költség
- Projektmenedzsmenthez kapcsolódó útiköltség, kiküldetési költség
- Projektmenedzsmenthez igénybevett szakértői szolgáltatás díja
- Egyéb projektmenedzsment költség
- Projektmenedzsment költség- Nem elszámolható költség

Fontos, hogy a költségkategória pontosan kerüljön meghatározásra, mert ez befolyásolja az elszámolható költségek belső arányát.

**Költségkategória:** nem szerkeszthető, a költségtípus alapján automatikusan kerül kitöltésre.

**A tétel egyedi gyártású vagy más forgalmazótól nem szerezhető be?** Ebben a cellában akkor kell igen választ adni, amennyiben az adott árajánlatos tétel esetén nem szerezhető be a vonatkozó felhívásban előírt három árajánlat.

Amennyiben a kötelezően benyújtandó három árajánlat nem szerezhető be, úgy a forgalmazó nyilatkozatának ki kell terjedni arra, hogy az igényelt gép egyedi gyártású, az más forgalmazótól nem szerezhető be, és ezt kell indokolásként megadni az "árajánlat elfogadásának indoklása" mezőben.

**Mennyiség:** Ebben a cellában kell megadni az adott tételből beszerezni kívánt mennyiséget.

**Mennyiségi egység:** Ebben a cellában kell megadni az adott tételből beszerezni kívánt mennyiséghez tartozó mennyiségi egységet.

**Áfa kulcs:** Ebben a cellában kell megadni az adott tételhez tartozó ÁFA kulcsot.

**Külföldi Áfa kulcs:** Ebben a cellában kell megadni az adott tételhez tartozó ÁFA kulcsot, amennyiben a tétel beszerzése külföldről történik. Az Áfa kulcs, vagy Külföldi Áfa kulcs cellák valamelyikének kitöltése kötelező!

**Támogatási százalék (%):**Ebben a cellában kell megadni az adott tételhez tartozó intenzitást..

### **ÉNGY-be nem sorolható tételek**

Ebben a blokkban kell megadni az ÉNGY-be nem besorolható építési tételekre vonatkozó speciális adatokat. Az ÉNGY-ben nem szereplő építési telek esetén is szükséges az Építés fülön legalább egy építést felvenni.

**Építés sorszáma:** Ebben a cellában kell megadni annak az építésnek a sorszámát, amihez az adott tétel tartozik.

**Munkanem:** Ebben a cellában kell megadni azt a munkanemet, amihez az építés tartozik.

#### **Elfogadott árajánlat**

Ebben a blokkban kell megadni az elfogadott árajánlatra vonatkozó adatokat.

**Elfogadott árajánlat kiállító adószáma:** Ebben a cellában kell megadni az elfogadott árajánlatot kiállító adószámát.

**Nettó egységár (Ft):** Ebben a cellában kell megadni az elfogadott árajánlatban szereplő nettó egységárat forintban.

**Figyelem, amennyiben egy ugyanolyan gépből több darabra szól az árajánlat, akkor ebben a mezőben a darabonkénti árat adja meg, tehát ha 5 db 10.000.000 Ft-os gépet kíván árajánlatos tételként igényelni, akkor ebben a mezőben 10.000.000 Ft-ot tüntessen fel!**

Ennek megfelelően kérjük, hogy az árajánlat tekintetében kiemelt figyelmet szíveskedjenek fordítani arra, hogy amennyiben egy árajánlaton több gép/eszköz (akár ugyanolyan, akár különböző műszaki paraméterekkel rendelkező) szerepel, akkor az árajánlaton szereplő egységárak egyértelműen megállapíthatóak legyenek! Erre azért van szükség, mert az árajánlatok alapján elfogadott és kérelemben feltüntetendő gépeket gépenként kell rögzíteni.

### Példák:

- 1. Ha az elfogadott árajánlaton 3 db ugyanolyan gép szerepel (egységár 5 000 000 Ft/db) összesen 15 000 000 Ft összeggel, akkor Mennyiség: 3, nettó egységár (Ft): 5 000 000
- 2. Ha az elfogadott árajánlaton különböző gépek/eszközök (is) szerepelnek, akkor tételenként a külön-külön sorokban fel kell vinni az összes különböző tételt, a darabszámhoz az ugyanolyan gépből igényelt összesen mennyiséget, az elfogadott árajánlat –nettó egységár értéke mezőbe pedig az ugyanolyan tételre megadott nettó egységárat megadva. Például az árajánlatban szerepel 2 db ugyanolyan típusú gép (egységár 6 000 000 Ft/darab) és egy darab másik tétel (egység ár 9 000 000 Ft/darab) akkor összesen kettő darab árajánlatos blokkban kell felvinni a gépeket. Az egyikben a 2 db tétel szerepel, az alábbiak szerint:
	- mennyiség: 2
	- elfogadott árajánlat nettó egységár: 6 000 000 Ft
	- A másik árajánlatos blokkban az 1 db másik tételt kell feltüntetni az alábbiak szerint:
		- mennyiség: 1
		- elfogadott árajánlat nettó egységár: 9 000 000 Ft

**Nettó egységárra jutó ÁFA (Ft):** nem szerkeszthető, automatikusan töltődik a nettó egységár és az Áfa kulcs/külföldi Áfa kulcs mező értékével amennyiben az ügyfél Áfa visszatérítésre nem jogosult. Amennyiben az ügyfél Áfa visszatérítésre jogosult, úgy a mező értéke nulla lesz.

**Bruttó egységár (Ft):** nem szerkeszthető, automatikusan töltődik a nettó egységár Áfaval növelt értékével amennyiben az ügyfél Áfa visszatérítésre nem jogosult. Amennyiben az ügyfél Áfa visszatérítésre jogosult, úgy a mező értéke megegyezik a nettó egységár értékével.

**Elfogadott árajánlat tétel értéke (teljes költség)(Ft):** nem szerkeszthető, automatikusan töltődik a bruttó egységár és a mennyiség szorzatával.

**Elszámolható költség (Ft):** Ebben a cellában kell forintban megadni az adott tétel értékéből (teljes költségből) elszámolható költség összegét. Fontos, hogy elszámolhatóság alatt a vonatkozó felhívás 5.5 pontja szerinti besorolást kell érteni, illetve hogy az elszámolható költséget nem kell csökkenteni az intenzitással!

**Nem elszámolható költség (Ft):** nem szerkeszthető, automatikusan töltődik az *Elfogadott árajánlat tétel értéke (teljes költség)(Ft)* és az *Elszámolható költség (Ft)* cellák értékének különbségével.

**Támogatási összeg (Ft):** nem szerkeszthető, automatikusan töltődik az *Elfogadott árajánlat tétel értéke (teljes költség)(Ft)* és a támogatás intenzitás szorzatával.

**Árajánlat elfogadásának indoklása:** Ebben a cellában röviden indokolja, hogy miért ezt az árajánlatot fogadta el.

### **Visszautasított árajánlat**

Ebben a blokkban kell megadni a visszautasított árajánlatra vonatkozó adatokat. A blokk kitöltése nem kötelező, amennyiben a *tétel egyedi gyártású vagy más forgalmazótól nem szerezhető be?* kérdésre igen választ adott.

**Visszautasított árajánlat kiállító adószáma1:** Ebben a cellában kell megadni a visszautasított árajánlatot kiállító adószámát.

**Visszautasított árajánlat tétel nettó értéke (Ft)1:** Ebben a cellában kell megadni a visszautasított árajánlatban szereplő tétel nettó értékét (mennyiség \* egységár) forintban.

**Visszautasított árajánlat kiállító adószáma2:** Ebben a cellában kell megadni a visszautasított árajánlatot kiállító adószámát.

**Visszautasított árajánlat tétel nettó értéke (Ft)2:** Ebben a cellában kell megadni a visszautasított árajánlatban szereplő tétel nettó értékét (mennyiség \* egységár) forintban.

### **Mérföldkövek**

Ezen fülön tudja a projekt megvalósítása során tervezett mérföldkövekre, valamint a műszaki szakmai eredményekre vonatkozó adatokat megadni.

### **Mérföldkövek**

Ebben az adatblokkban kell megadni a tervezett mérföldkövekre vonatkozó adatokat.

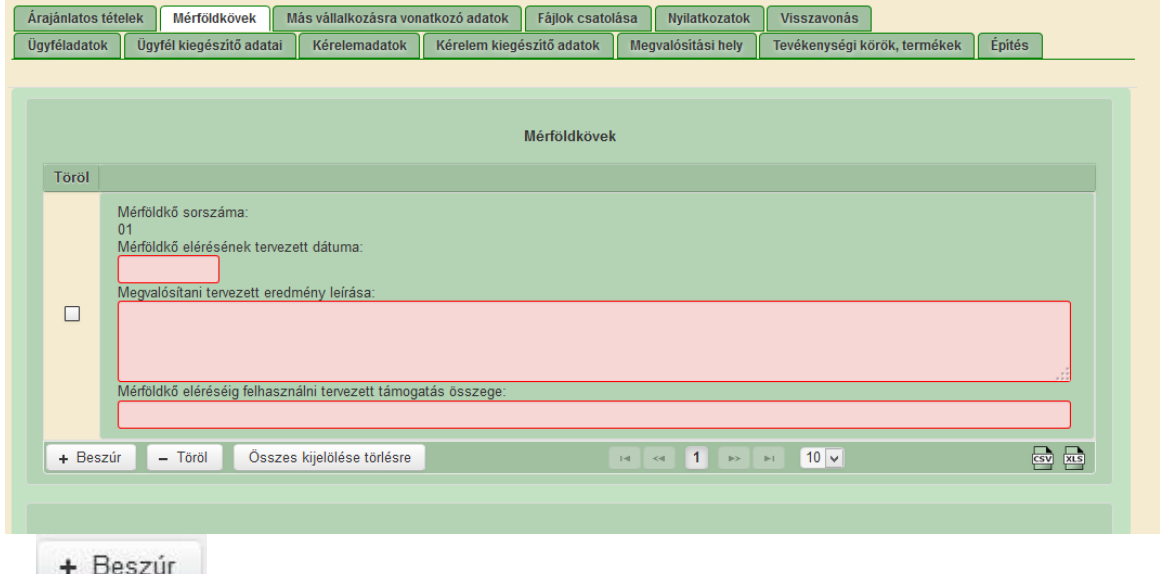

A gomb megnyomásával lehet új mérföldkövet felvinni.

**Mérföldkő sorszáma:** nem szerkeszthető, automatikusan töltődik.

**Mérföldkő elérésének tervezett dátuma:** Ebben a cellában adja meg az adott mérföldkő elérésének tervezett dátumát.

Fontos, hogy a tervezés során vegye figyelembe, hogy a tervezett dátumot követő 10 napon belül kötelező kifizetési kérelmet benyújtani!

**Megvalósítani tervezett eredmény leírása:** Ebben a cellában írja le, hogy az adott mérföldkő eléréséig a mit kíván megvalósítani.

**Mérföldkő eléréséig felhasználni tervezett támogatás összege:** Ebben a cellában adja meg a mérföldkő eléréséig felhasználni kívánt tervezett támogatás összegét. Mérföldkövenként adja meg az adott mérföldkőnél tervezett igényelni kívánt támogatási összeget. (Amennyiben több mérföldkő is van, akkor külön-külön szükséges megadni az adott mérföldkőnél tervezett igényelni kívánt támogatási összeget, azaz ne a kumulált összeg kerüljön megadásra. Ügyeljen arra, hogy a mérföldkövenként megadott összegek értéke egyezzen meg a tervezett támogatási összeggel.

### **Műszaki szakmai eredmények**

Ebben az adatblokkban kell megadni a tervezett mérföldkövekre vonatkozó műszaki szakmai eredményeket.

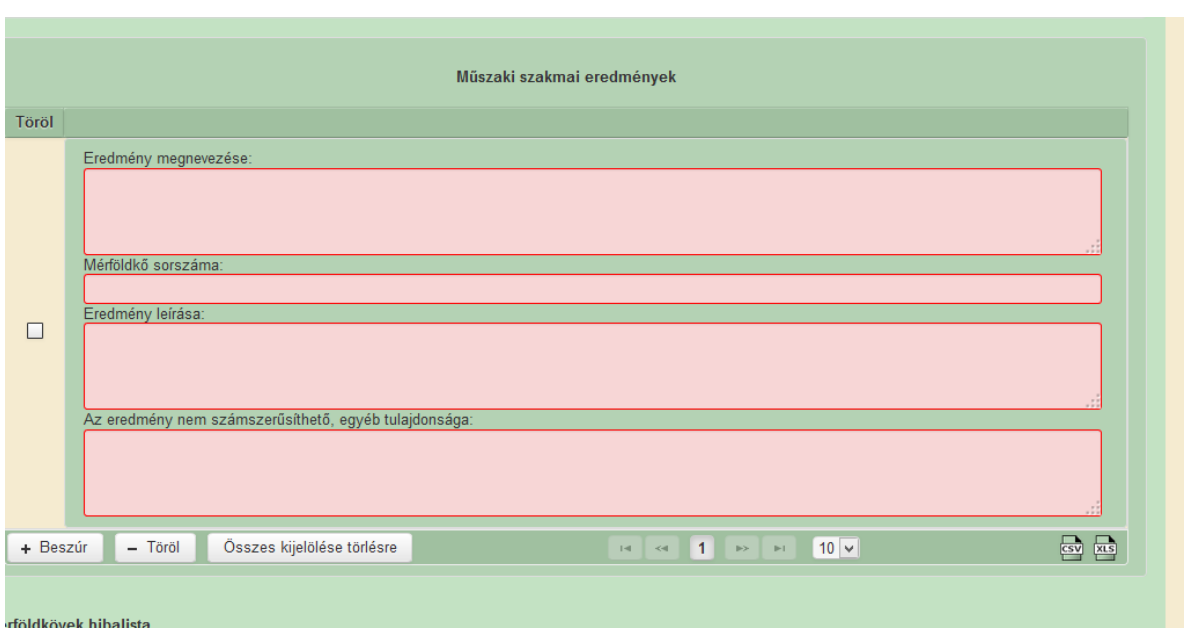

A + Beszúr gomb megnyomásával lehet új műszaki szakmai eredmény sort felvinni.

**Eredmény megnevezése:** Ebben a cellában nevezze meg az elérendő eredményt.

**Mérföldkő sorszáma:** Ebben a cellában adja meg a vonatkozó mérföldkő sorszámát.

**Eredmény leírása:** Ebben a cellában írja le az elérendő eredményt.

**Az eredmény nem számszerűsíthető, egyéb tulajdonsága:** Ebben a cellában adja meg az eredmény nem számszerűsíthető egyéb tulajdonságát.

### **Más vállalkozásra vonatkozó adatok**

Ebben az adatblokkban a támogatási kérelmet benyújtó kérelmező, illetve konzorcium esetén a konzorciumi tagok más vállalkozásaira (beleértve a partner, illetve kapcsolódó vállalkozásokat is) vonatkozó adatokat kell megadni. Kitöltése csak akkor szükséges, amennyiben más vállalkozásban érdekelt a támogatási kérelem benyújtója, vagy konzorcium esetén annak bármely tagja.

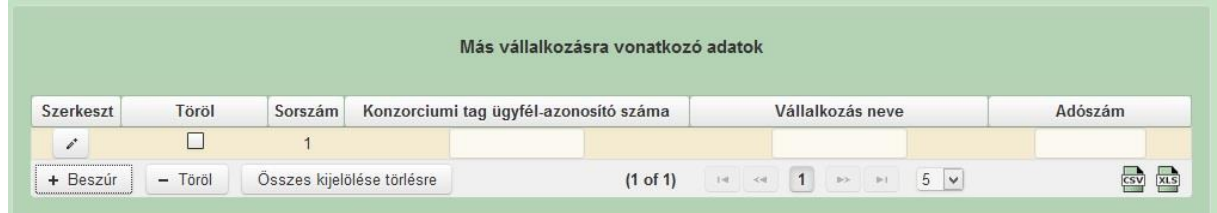

A gomb megnyomásával lehet új más vállalkozást felvenni, melynek adatait a gomb megnyomásával megnyíló ablakban lehet szerkeszteni.

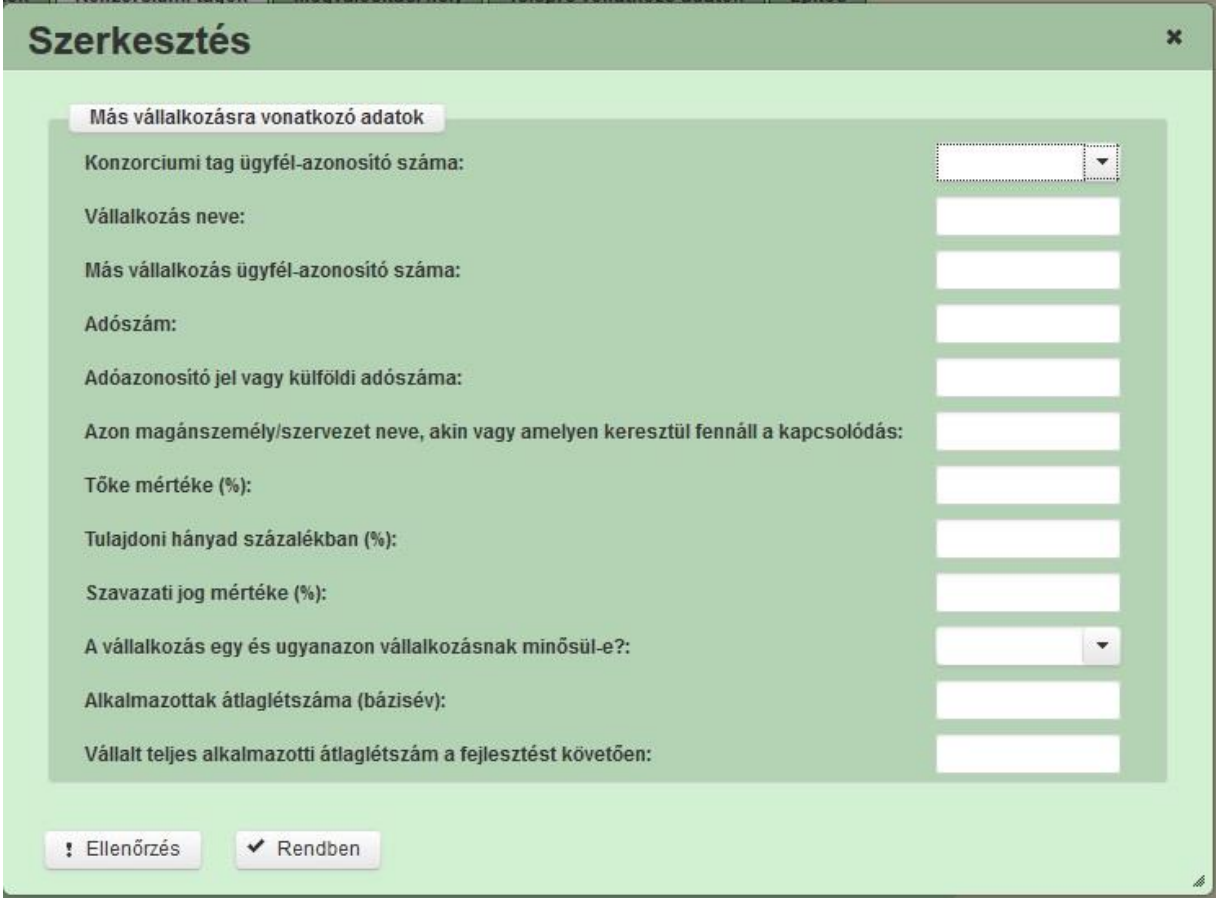

**Konzorciumi tag ügyfél-azonosító száma:** Ebben a cellában kell megadni konzorcium esetén az érintett konzorciumi tag ügyfél azonosító számát.

**Vállalkozás neve:** Ebben a cellában kell megadni a más vállalkozás teljes nevét.

**Más vállalkozás ügyfél-azonosító száma:** Ebben a cellában kell megadni a más vállalkozás MVH-s ügyfél azonosító számát, amennyiben az adott vállalkozás rendelkezik ilyennel.

**Adószám:** Ebben a cellában kell megadni a más vállalkozás adószámát.

**Adóazonosító jel vagy külföldi adószáma:** Ebben a cellában kell megadni a más vállalkozás adóazonosító jelét, vagy külföldi adószámát, amennyiben nem Magyarországon bejegyzett vállalkozás.

Az *Adószám* vagy *Adóazonosító jel vagy külföldi adószáma* cellák közül az egyik kitöltése kötelező.

**Azon magánszemély/szervezet neve, akin vagy amelyen keresztül fennáll a kapcsolódás:** Ebben a cellában kell megadni azon magánszemély/szervezet nevét, akin vagy amelyen keresztül fennáll a kapcsolódás.

**Tőke mértéke (%):** Ebben a cellában adja meg a nevezett más vállalkozásban meglévő tőke mértékét.

**Tulajdoni hányad százalékban (%):** Ebben a cellában adja meg a nevezett más vállalkozásban meglévő tulajdoni hányadát.

**Szavazati jog mértéke (%):** Ebben a cellában adja meg a nevezett más vállalkozásban meglévő szavazati jogát.

**A vállalkozás egy és ugyanazon vállalkozásnak minősül-e?:** Ebben a cellában adja meg, hogy a vállalkozás egy és ugyanazon vállalkozásnak minősül-e.

**Alkalmazotti átlaglétszám (bázisév):** Ebben a cellában adja meg a más vállalkozás alkalmazottainak átlaglétszámát a bázisév vonatkozásában. A bázislétszám alapja a kérelem benyújtást megelőző naptári év.

A foglalkoztatotti átlaglétszám kiszámításának módját a Központi Statisztikai Hivatal (KSH) "Útmutató a munkaügy-statisztikai adatszolgáltatáshoz" című kiadványa tartalmazza.

Egyéni vállalkozók és őstermelők esetében az önfoglalkoztatás is beleszámít az itt megadott értékbe.

Őstermelő ügyfél minden esetben önfoglalkoztató, közös őstermelői igazolvány esetén, külön-külön önfoglalkoztatók (mert csak az igazolvány közös, külön adóalanynak számítanak) és külön-külön nyújthatnak be kérelmet. A nyugdíjas őstermelő is önfoglalkoztatónak tekinthető.

**Vállalt teljes alkalmazotti átlaglétszám a fejlesztést követően**: Ebben a cellában adja meg, hogy a fejlesztés hatására – a megadott alkalmazotti átlaglétszámmal együtt – összesen hány fő alkalmazását vállalja. Ha a vállalt (tervezett) alkalmazotti létszám a fejlesztés hatására nem bővül, akkor ebbe a rovatba ugyanazt a létszámot írja be, mint amit az **Alkalmazotti átlaglétszám (bázisév):** cellába írt.

Felhívjuk figyelmét, hogy a foglalkoztatotti átlaglétszámát – az önfoglalkoztatást is figyelembe véve – az üzemeltetési kötelezettség időtartama alatt köteles legalább szinten tartania az üzemeltetési kötelezettség időtartama alatt!

## **Nyilatkozatok**

Ezen fülön tudja a támogatási kérelemmel kapcsolatos nyilatkozatokat kitölteni.

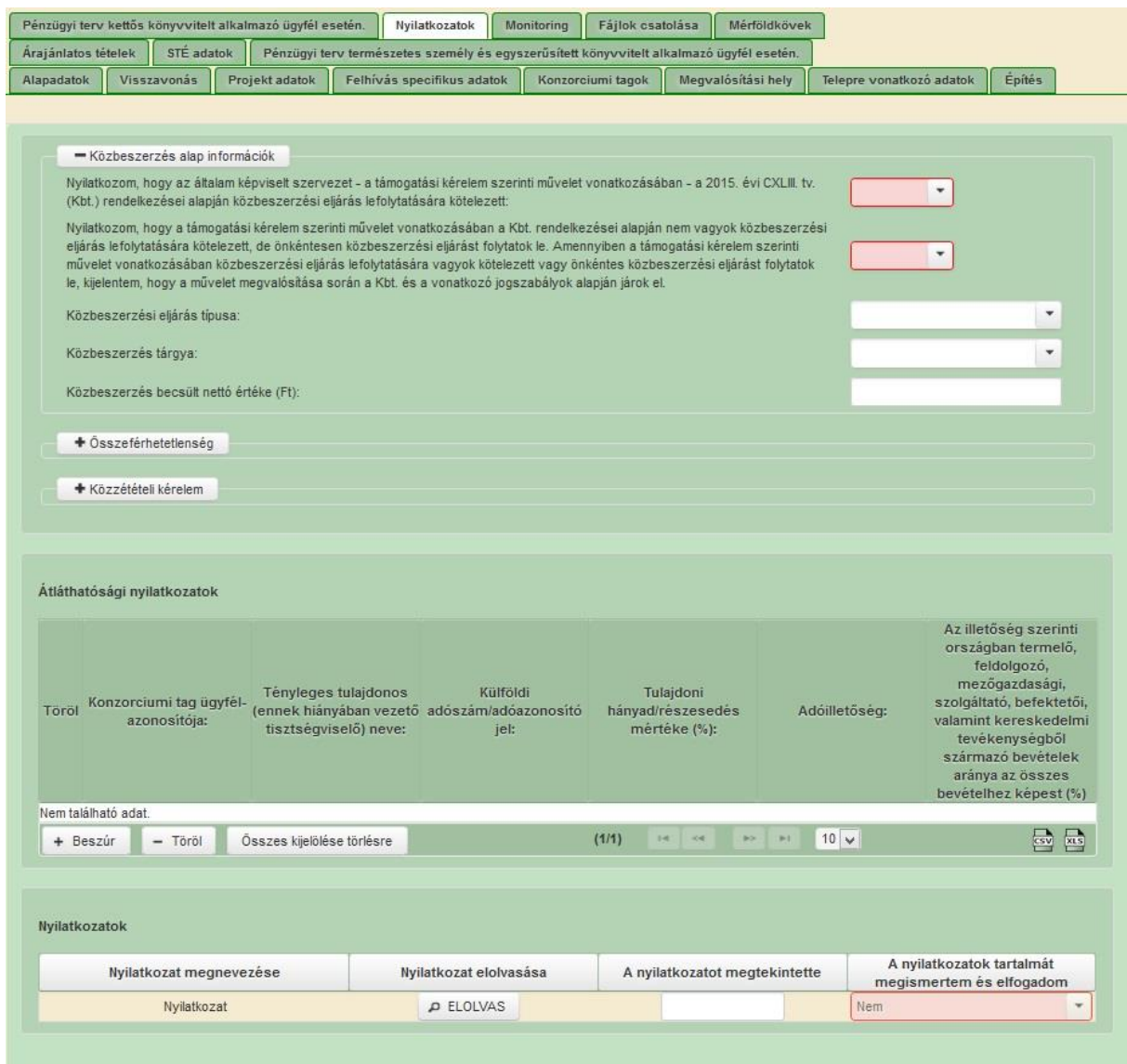

Közbeszerzési alap információk:

Átláthatósági nyilatkozat:

Nyilatkozatok: Ebben az adatblokkban az általános nyilatkozatok megismerésére és elfogadására van lehetőség.

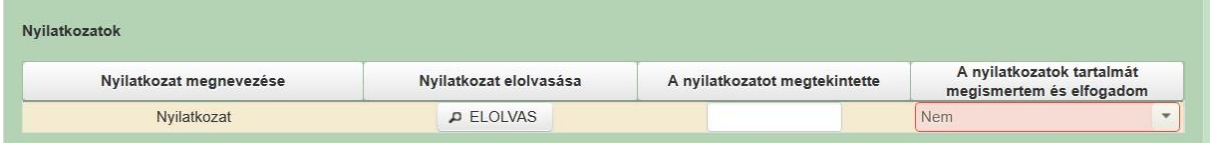

A nyilatkozat tartalmának megismeréséhez nyomja meg az **PELOLVAS** gombot, majd az ezt követően megnyíló ablakban olvassa el a megjelenítésre kerülő nyilatkozatokat.

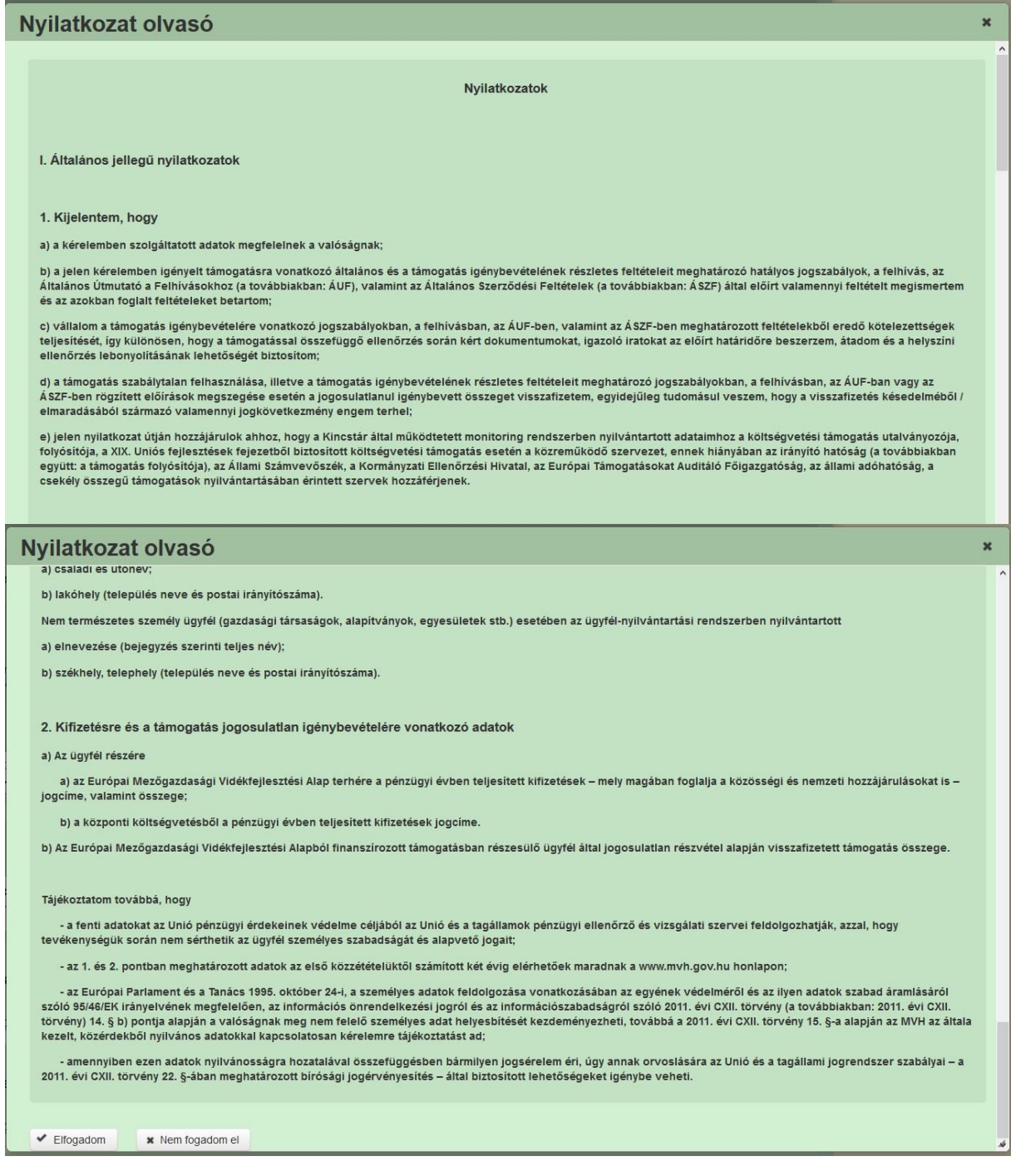

A nyilatkozatok elfogadásához nyomja meg a Nyilatkozatok végén található Elfogadom gombot.

Nyilatkozatok A nyilatkozatok tartalmát Nyilatkozat elolvasása A nyilatkozatot megtekintette Nyilatkozat megnevezése megismertem és elfogadom Nyilatkozat  $\rho$  ELOLVAS Bettina Igen  $\overline{\phantom{0}}$  Ezt követően a nyilatkozatot megtekintette cellában a megtekintő neve rögzítésre kerül és a nyilatkozat tartalmát megismertem és elfogadom kérdésre igen választ ad a rendszer.

### **Fájlok csatolása**

Ezen fülön tud fájlt csatolni a kérelemhez. A kérelemhez csatolandó mellékleteket be kell szkennelni, majd a "Csatolmány feltöltése" funkcióval kell a kérelemhez csatolni. A támogatási kérelemhez csatolandó dokumentumokat elektronikus úton, szkennelés útján előállított dokumentum esetén olvasható formában kell csatolni a kérelemhez (pl.: excel sablon alapján készült üzleti tervet nem kell kinyomatni, közvetlenül csatolható a kérelemhez!)

Az elektronikusan csatolt mellékleteket nem kell papír alapon beküldeni!

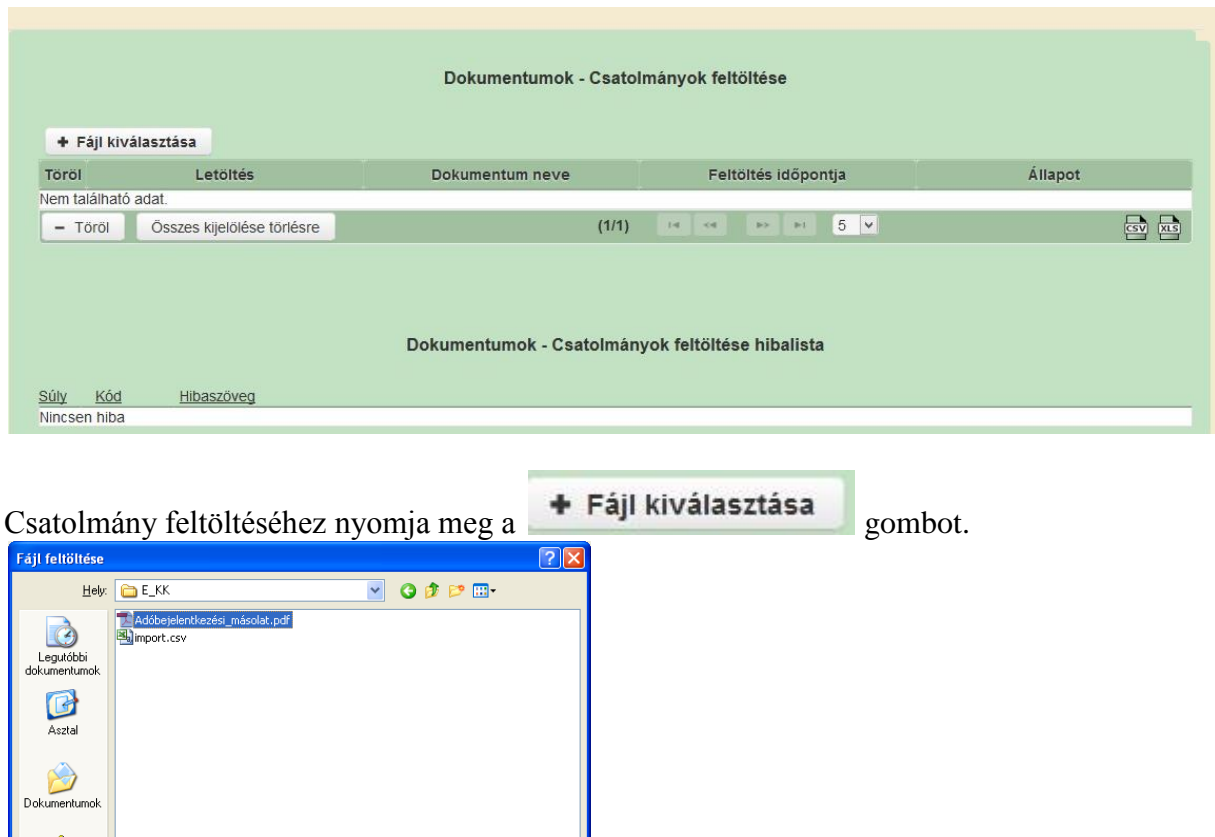

A megnyitásra kerülő Fájl feltöltése ablak segítségével keresse meg ki feltölteni kívánt fájlt, majd jelölje ki. A megnyitás gomb megnyomásával indítható a fájl feltöltése.

 $\overline{\mathbf{v}}$ 

 $\blacktriangledown$ 

Megnyitás Mégse

Csatoláskor a kérelem automatikusan mentésre kerül, amelyre az alábbi üzenet figyelmeztet:

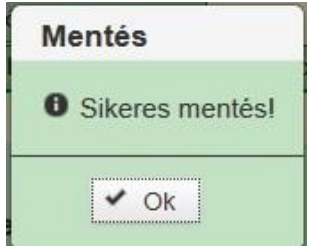

Fájlnév

Fájltípus

Adóbejelentkezési\_másolat.pdf

Minden fáj

Fontos! A feltöltendő fájl mérete maximum 25 MB lehet. Ennél nagyobb fájlt nem tud feltölteni. Ezt az alábbi hibaüzenet jelzi:

Ezt követően adja meg a dokumentum egyértelmű rövid megnevezését.

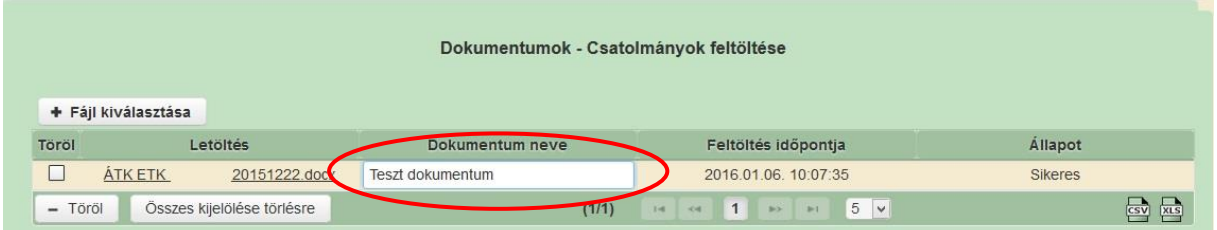

A feltöltött dokumentumot megnyithatja a Letöltés oszlopban a kívánt fájl nevére kattintva

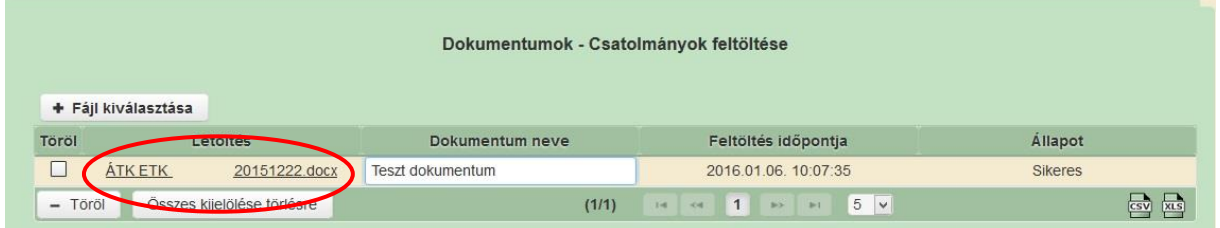

Csak a következő kiterjesztésű fájlok használhatóak: bmp, doc, docx, jpeg, jpg, ods, odt, pdf, rtf, txt, xls, xlsx tölthetőek fel. Ha nem megfelelő formátumú dokumentumot kíván feltölteni, akkor az alábbi hibaüzenet jelentkezik.

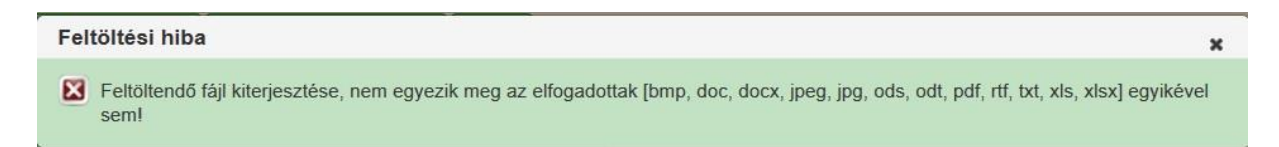

**FONTOS!** A fájl nevében csak egyetlen egy pont szerepelhet, aminek közvetlenül a kiterjesztés előtt kell lennie! (például terv.pdf)

### **Visszavonás**

Csak abban az esetben jelölje be, amennyiben a felhívás kapcsán már nyújtott be 2016-ban támogatási kérelmet. Ebben az esetben a benyújtás dátuma az új kérelem benyújtásának dátuma lesz, és ezzel párhuzamosan a korábbi kérelme visszavonásra kerül.

## **Kérelem benyújtása**

- 1. Ha végzett a kérelem kitöltésével kattintson az "Ellenőrzés" gombra, amennyiben hibát nem jelez a rendszer a kérelem beadható. **Beadás előtt minden esetben mentsen**!
- 2. A "Beadás" gomb aktívvá válik, megnyomását követően a kérelem beadásra kerül, megjelenik az iratot azonosító szám. Az azonosító szám nem jeleníti meg a benyújtott kérelem adatait! (lsd további pontok)

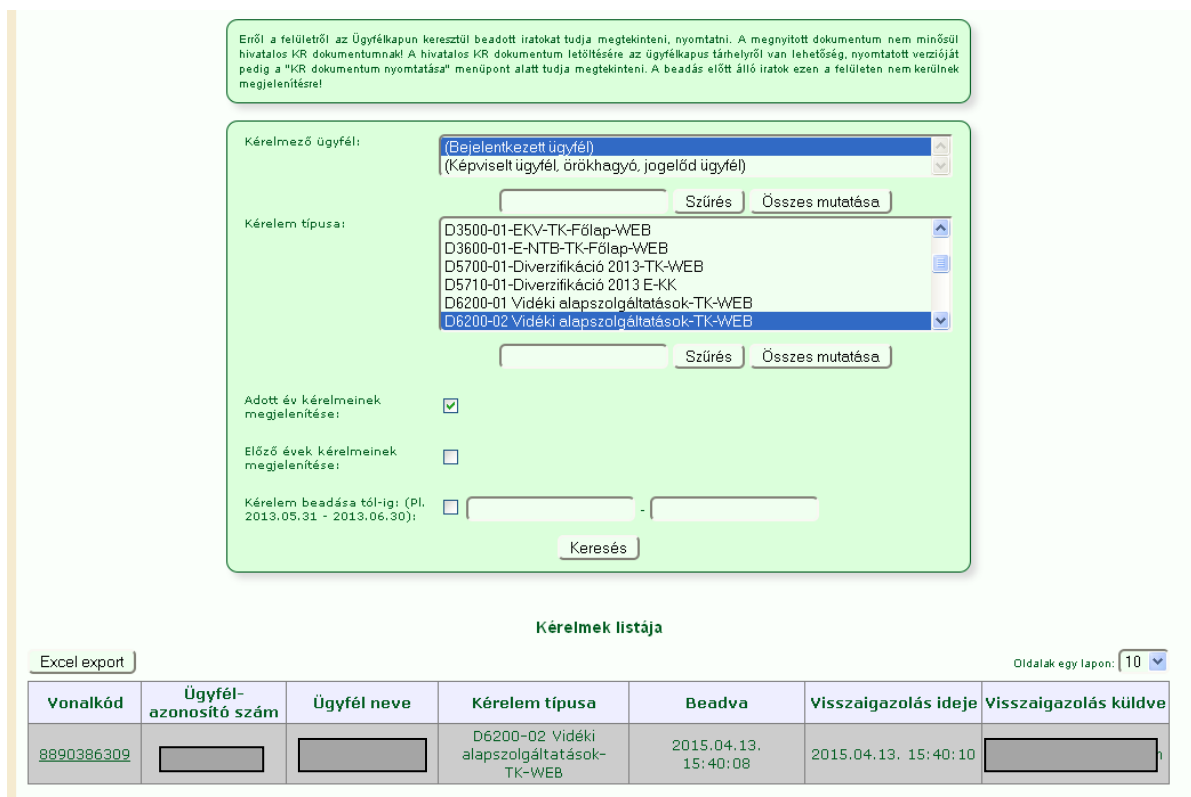

3. Amennyiben a "ÜK. Beadás" gomb megnyomását követően az alábbi hibaüzenetet kapja, a kérelem adatai tárolásra kerültek a szerveren és egy rendszeresen lefutó csoportos parancs fogja átküldeni az adatokat az Ügyfélkapunak. A benyújtás ekkor sikeres volt, figyelje E-mail postafiókját, ha megérkezett az értesítő levél, akkor folytassa a további lépésekkel. Amennyiben 1 nap elteltével sem kapja meg az értesítést, jelezze a MVH ügyfélszolgálatának.

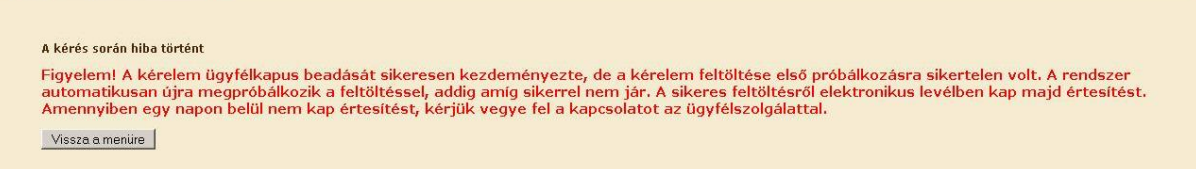

4. Az adatokat a MVH a kérelem mellé eltárolja, majd visszaigazolást készít belőlük, mely visszaigazolást felteszi az ügyfél értesítési tárhelyére, és e-mail-ben el is küldi az ügyfél által az ügyfélkapus regisztrációkor megadott e-mail címre. A kérelem beérkezésének időpontját az ideiglenes tárhelyére kapott automatikus értesítés igazolja.

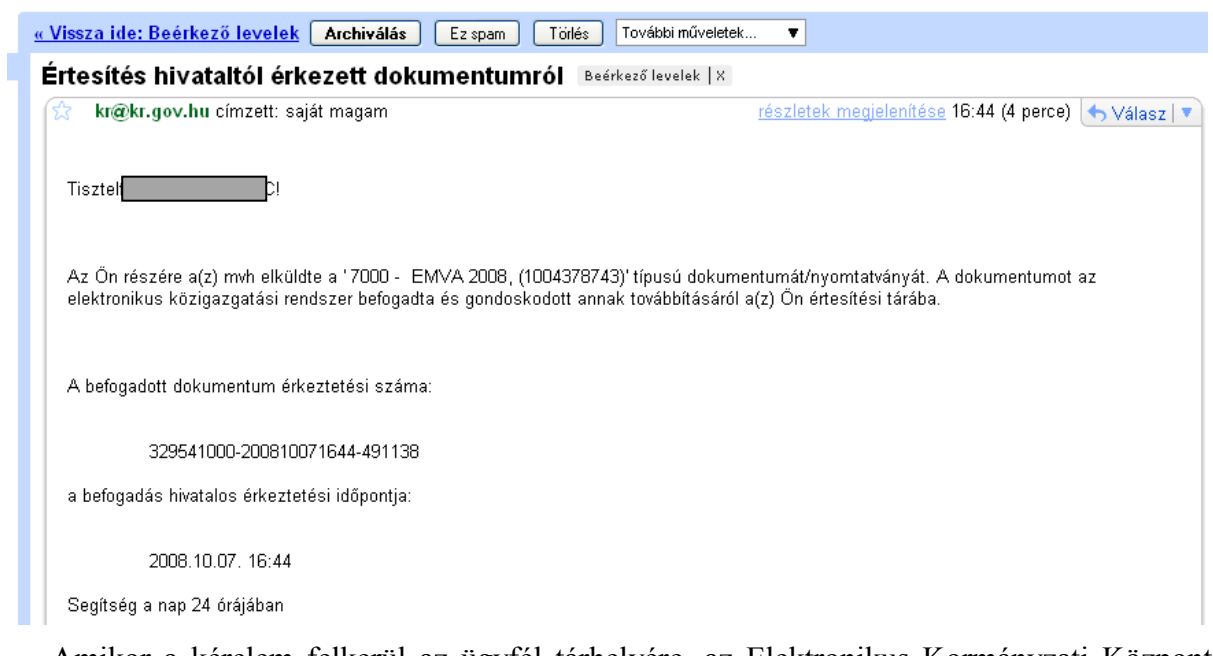

Amikor a kérelem felkerül az ügyfél tárhelyére, az Elektronikus Kormányzati Központ rendszere (KR) érkeztetési számot, és úgynevezett digitális időbélyeget készít. Az időbélyeg ugyanazt a szerepet tölti be, mint papíralapú beadásnál a postára adás dátumát igazoló feladóvevény/igazolás.

- 1. Ezt követően lépjen be a [www.magyarorszag.hu](http://www.magyarorszag.hu/) weboldalon található értesítési tárhelyére a kérelem kinyomtatása érdekében.
- 2. Először lépjen be az ügyfélkapus jelszavával a Belépés linkre kattintva.

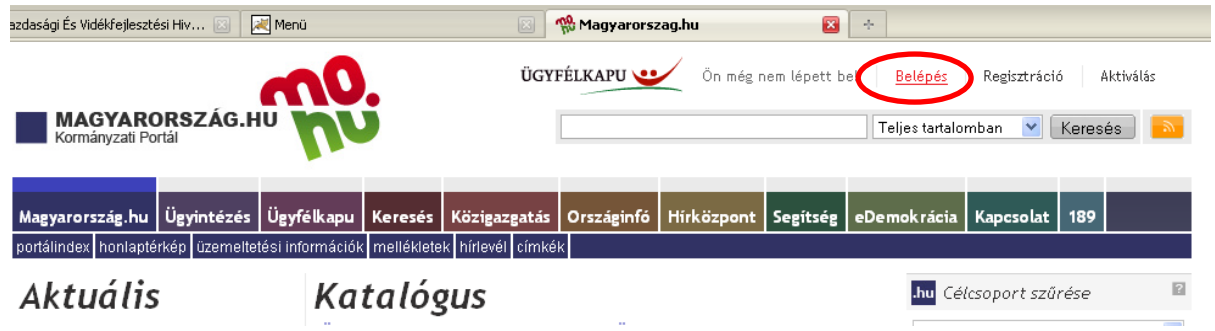

3. Bejelentkezés után Mozilla Firefoxban előfordulhat (egyéb böngészők esetében is megjelenhet hasonló értelmű üzenet), hogy az alábbi tanúsítvány letöltését célzó üzenetet kapja. A kormányzati portál tanúsítványát engedélyezni kell. Kattintson az alábbiakban bejelölt linkekre:

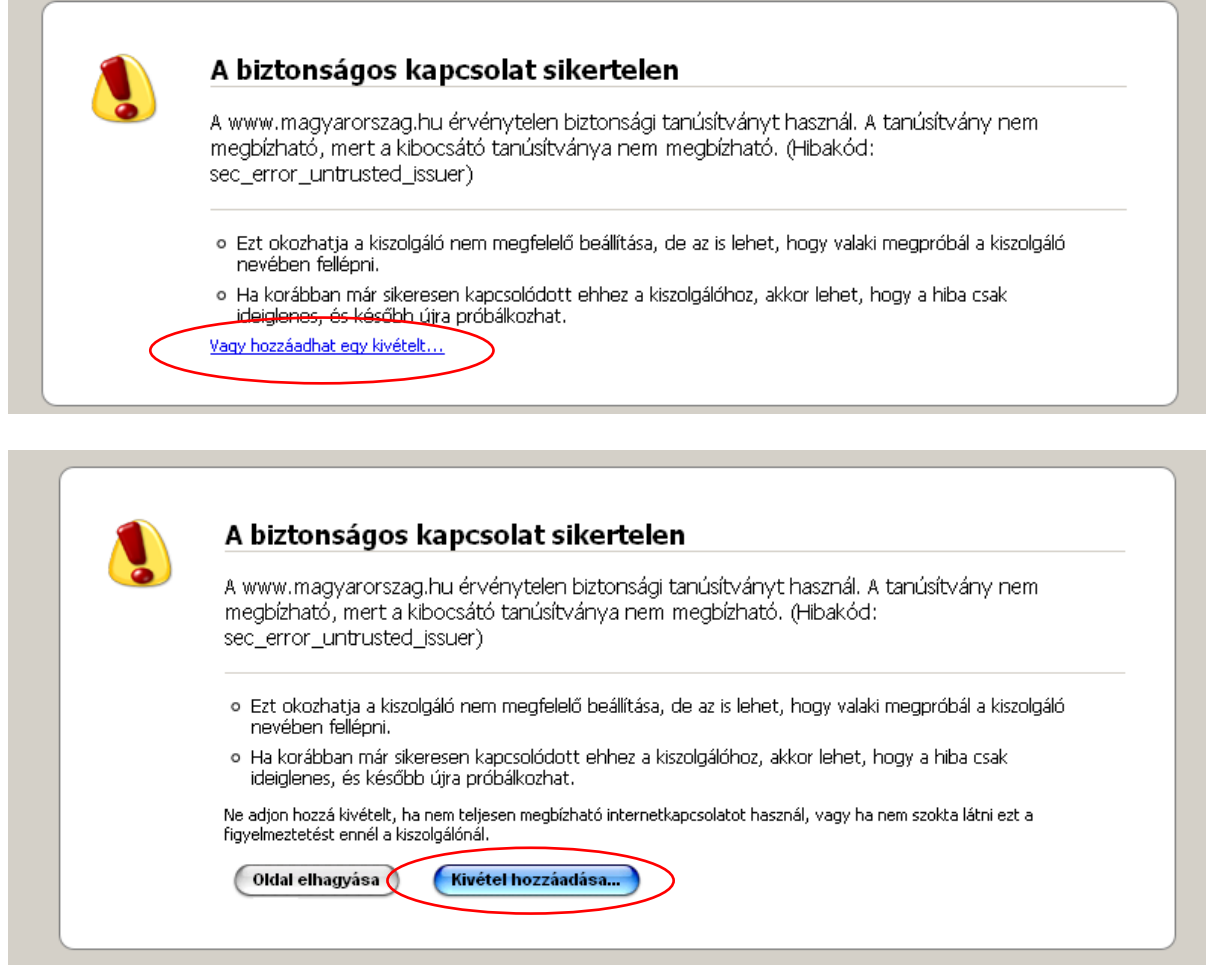

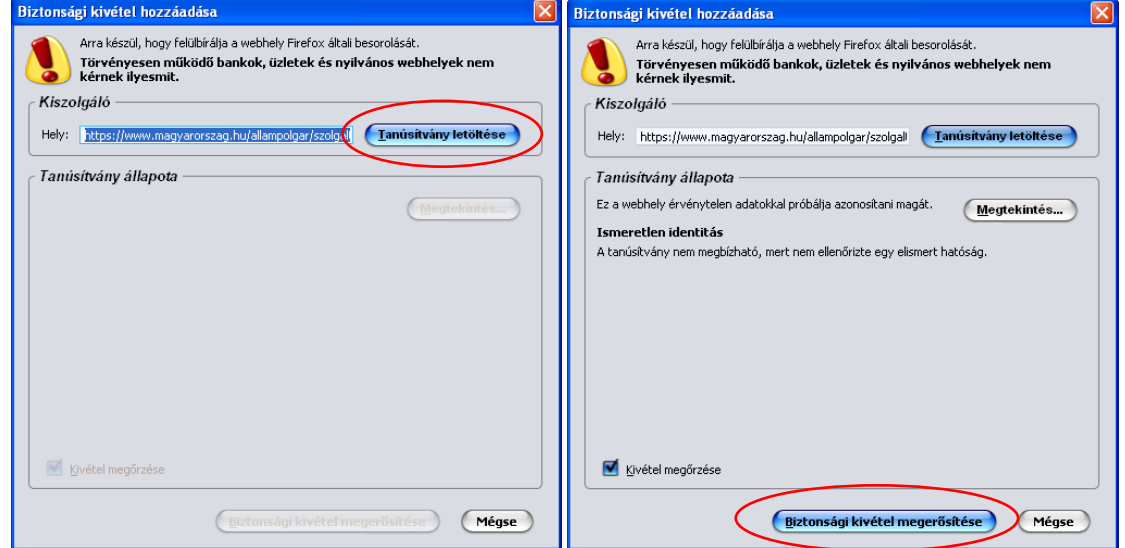

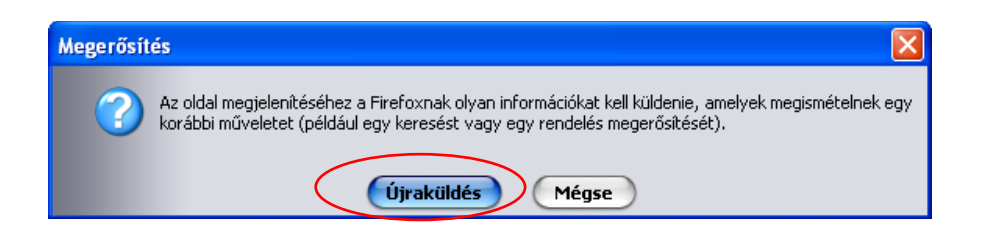

4. Ezután válassza ki a "Értesítési tárhely" menüpontot:

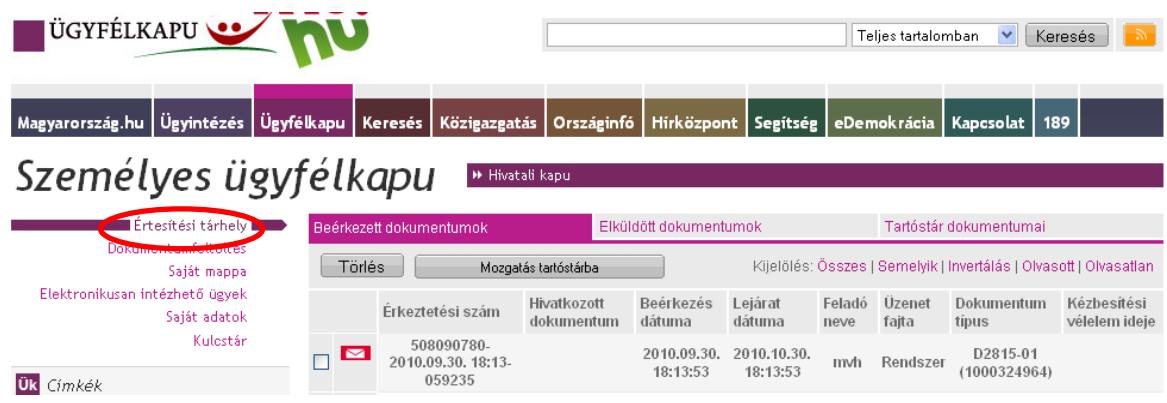

5. Kattintson a beérkezett levélre. Várjon, amíg megjelenik az alábbi panel, majd jelölje be a "Fájl mentése" opciót és kattintson az OK gombra.

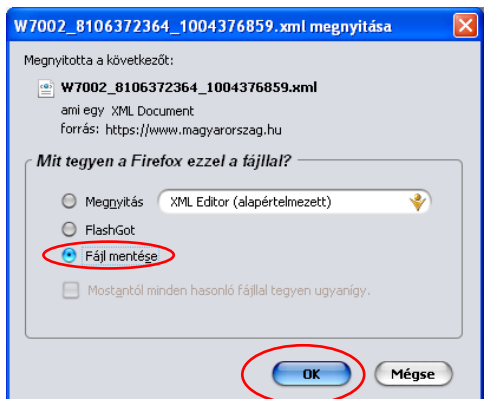

6. Javasoljuk, hogy nyisson egy külön mappát az elektronikus kérelmei számára. Adja meg a mentés helyét és kattintson a "Mentés" gombra.

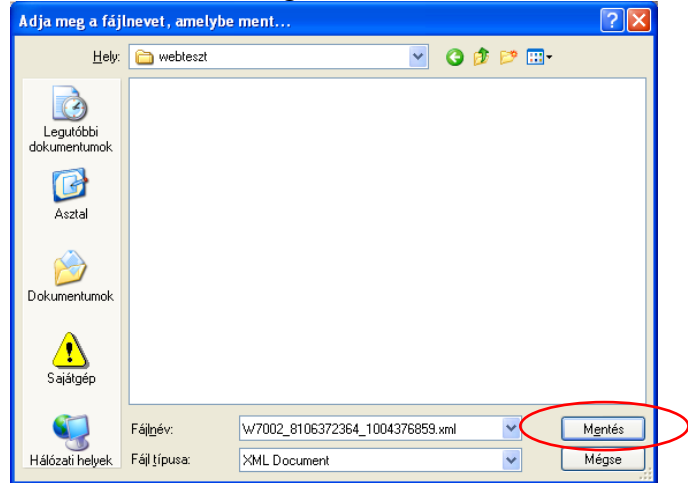

- 7. Jelölje ki a beérkezett dokumentumot az értesítési tárhelyén és mozgassa tartós tárhelyre. Ezt a benyújtást követő 30 napon belül meg kell tennie, mert a KR az értesítési tárhelyekre került dokumentumokat 30 nap múlva törli.
- 8. Térjen vissza a kérelem benyújtását elősegítő felületre, ahonnan az elmentett kérelmét meg tudja nyitni. Kattintson a "KR dokumentum nyomtatása" linkre.

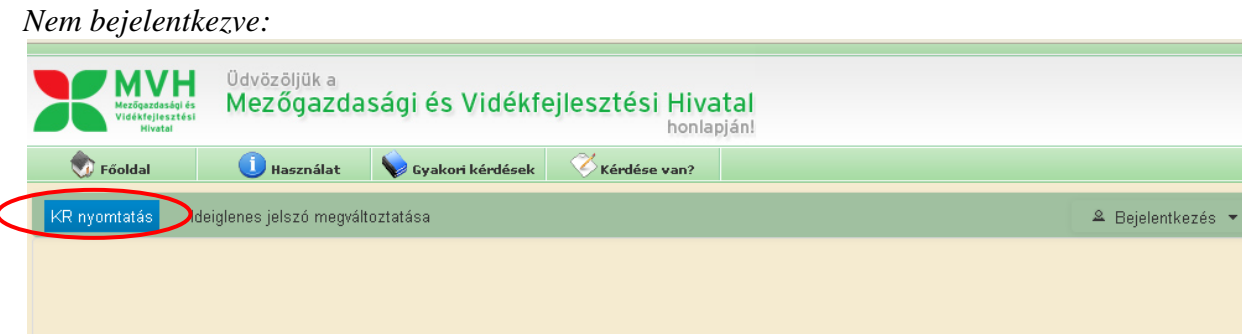

#### *Bejelentkezve:*

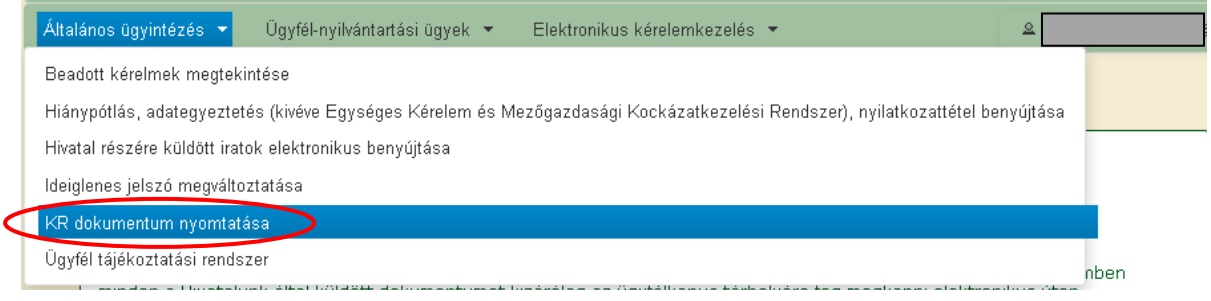

9. Tallózással válassza ki az elmentett xml formátumú fájlt és nyomja meg a "Megnyitás" gombot.

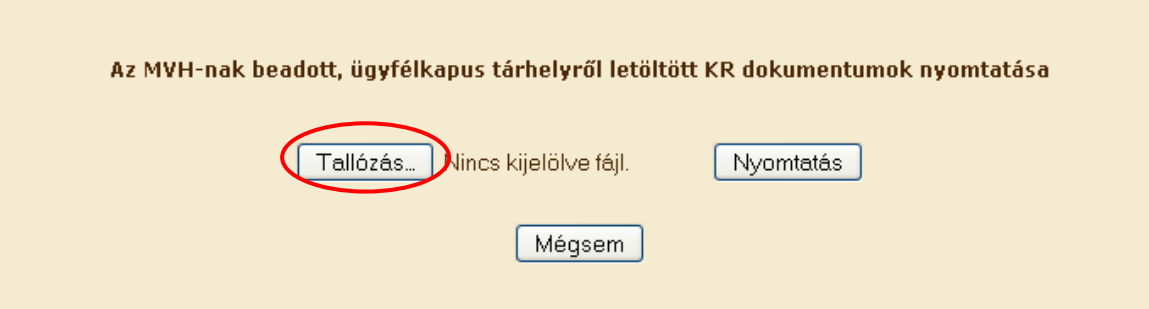

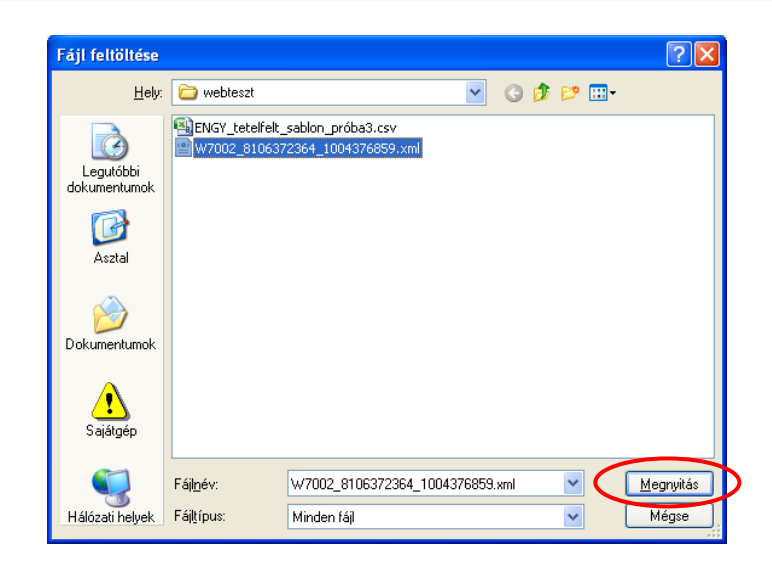

10. A "Nyomtatás" gombra kattintást követően a kérelem megnyílik az Adobe Reader (vagy más alapértelmezettként beállított pdf olvasó programban).

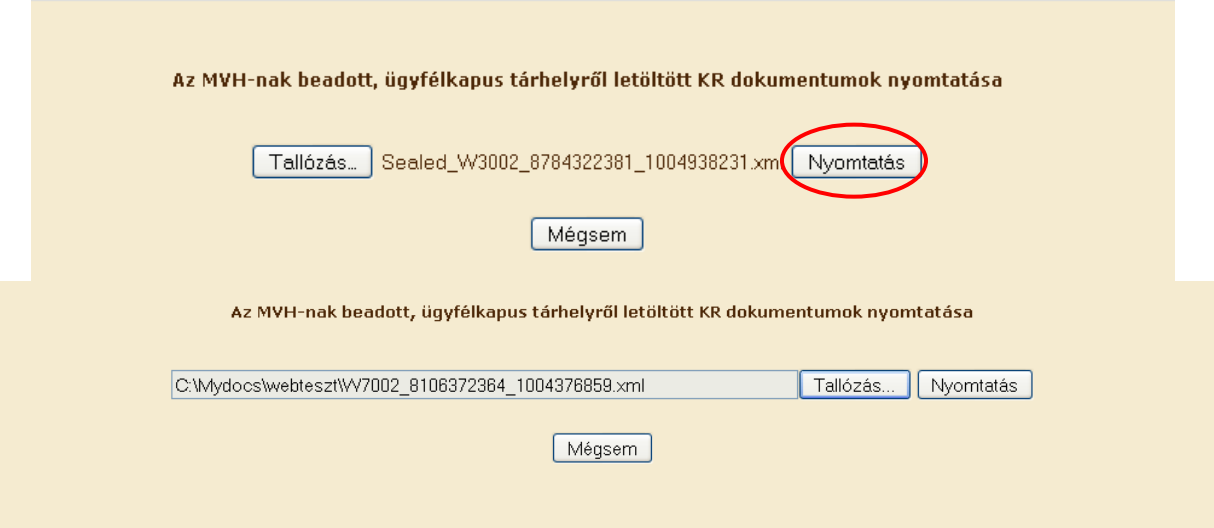

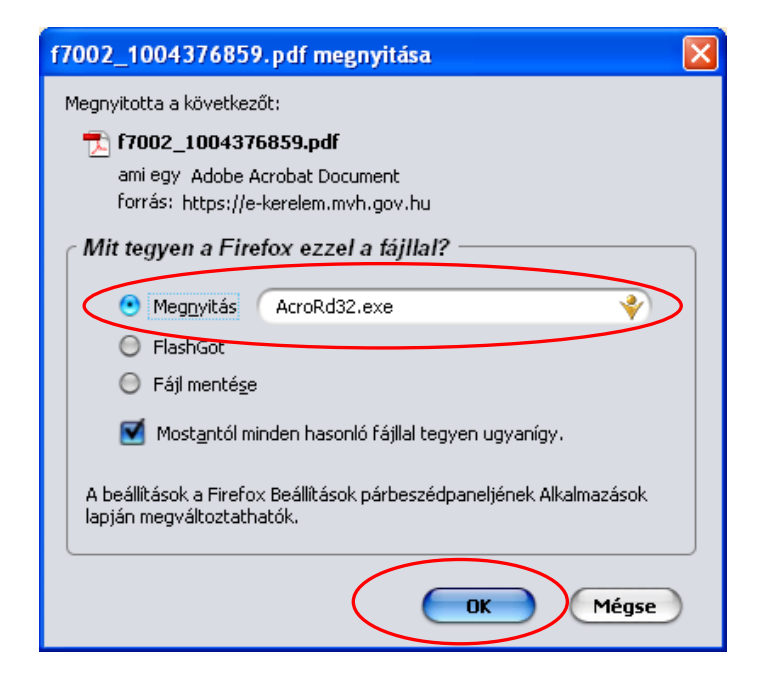

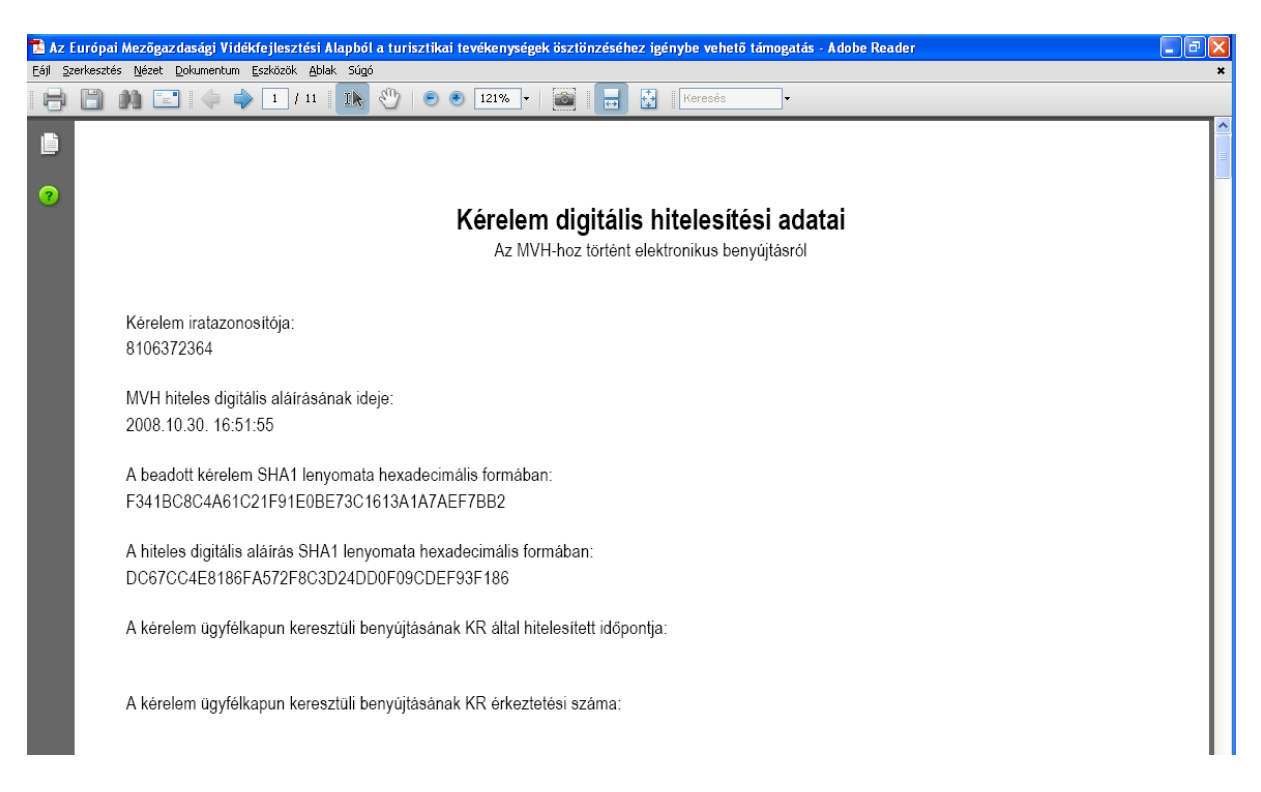

11. Mentse el a pdf fájlt az előzetesen elkészített mappájába.

### **Kérdésfeltevés**

A *Kérdés feltevése* menüben tehet fel egyedi kérdéseket, amelyek 24 órán belül megválaszolásra kerülnek.

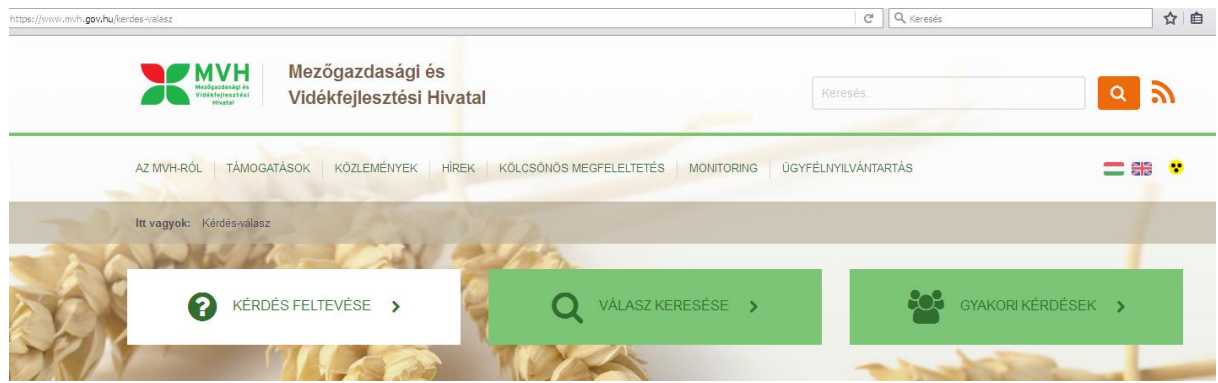

A kérdését az alábbi adatok megadásával teheti fel:

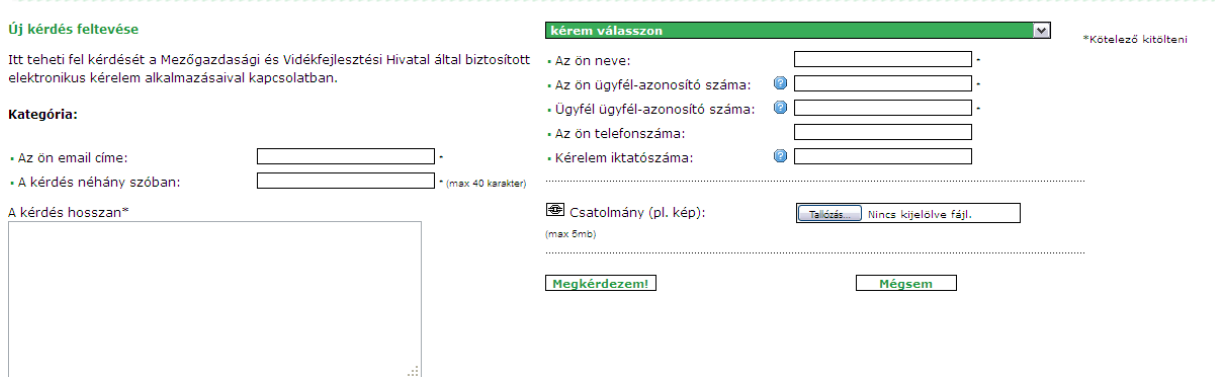

Az Új kérdés feltevése "Kategória" pontban ("kérem válasszon") az alábbi kettő közül válasszon:

- Vidékfejlesztési Program 2014-2020 –Mezőgazdasági termékek értéknövelése (ÉLIP-VP)
- –Szoftverhasználat Vidékfejlesztési Program 2014-2020

A *Vidékfejlesztési Program 2014-2020 – Mezőgazdasági termékek értéknövelése (ÉLIP-VP)-*t akkor válassza, ha pl. a jogszabály értelmezésével, jogosultsági feltételekkel kapcsolatban van kérdése.

*Szoftverhasználat- Vidékfejlesztési Program 2014-2020* –at akkor válassza, ha a webes felület használatával kapcsolatban van kérdése vagy hibát észlelt. Ebben az esetben mindig csatoljon képernyőképet (Print Screen) is, amin látszik a kérdéssel érintett terület.

A \*-val jelölt adatokat kötelező megadni, amennyiben nem rendelkezik Ügyfél-azonosító számmal, akkor a 'Nem rendelkezem' szót kell csak beírni.

A választ a feltett kérdésre a Válasz keresése menüponttal megnyitásra kerülő oldalon éri el:

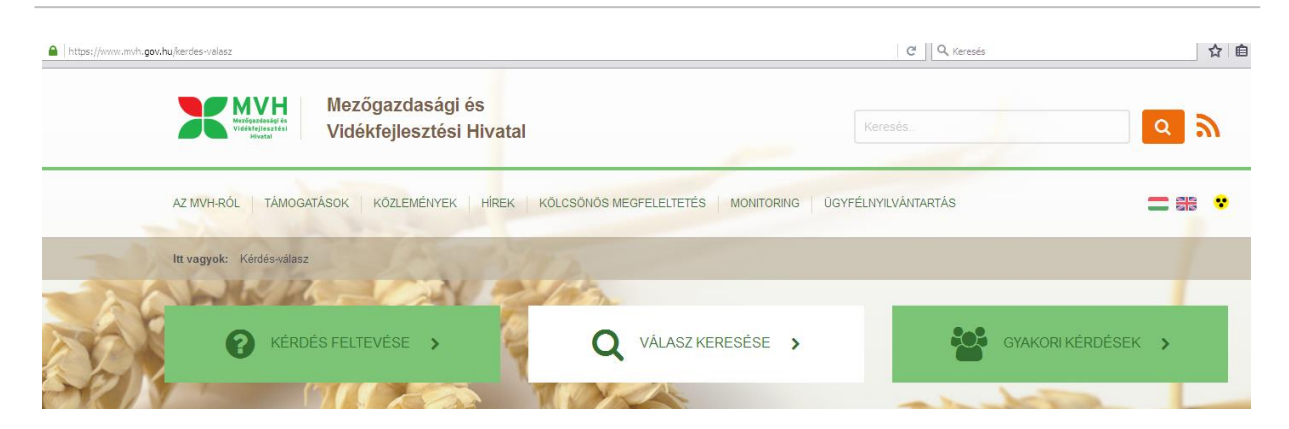

Egy konkrét kérdésre adott választ a kérdés Referenciakódja alapján, vagy publikus válasz esetén a kifejezés alapján lehet keresni.

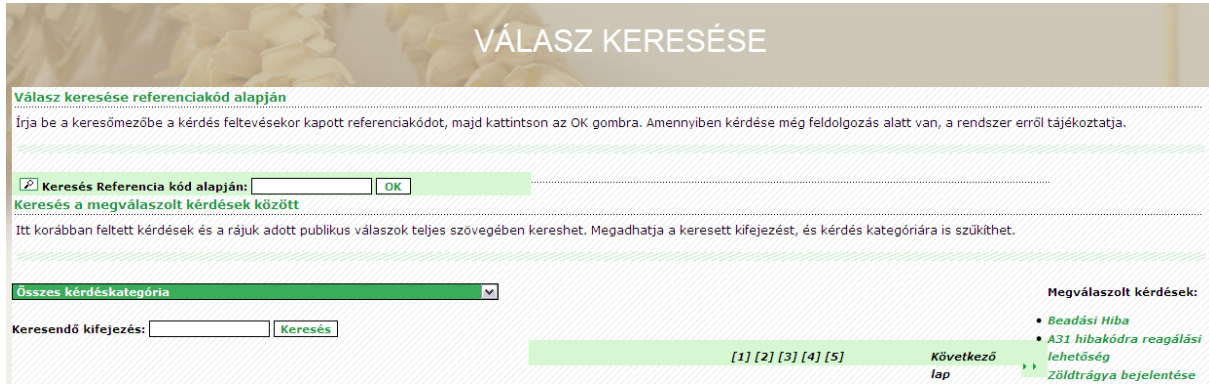

### **Meghatalmazás használata**

A kérelem beadásához szükséges előzetesen meghatalmazást készíteni.

A meghatalmazás kitöltéséhez szükséges részletes segédlet az mvh.gov.hu Kiemelt dokumentumok, Felhasználói segédlet az állandó meghatalmazás és az elsődleges képviseleti jogosultság rögzítéséhez menüpontban található meg.

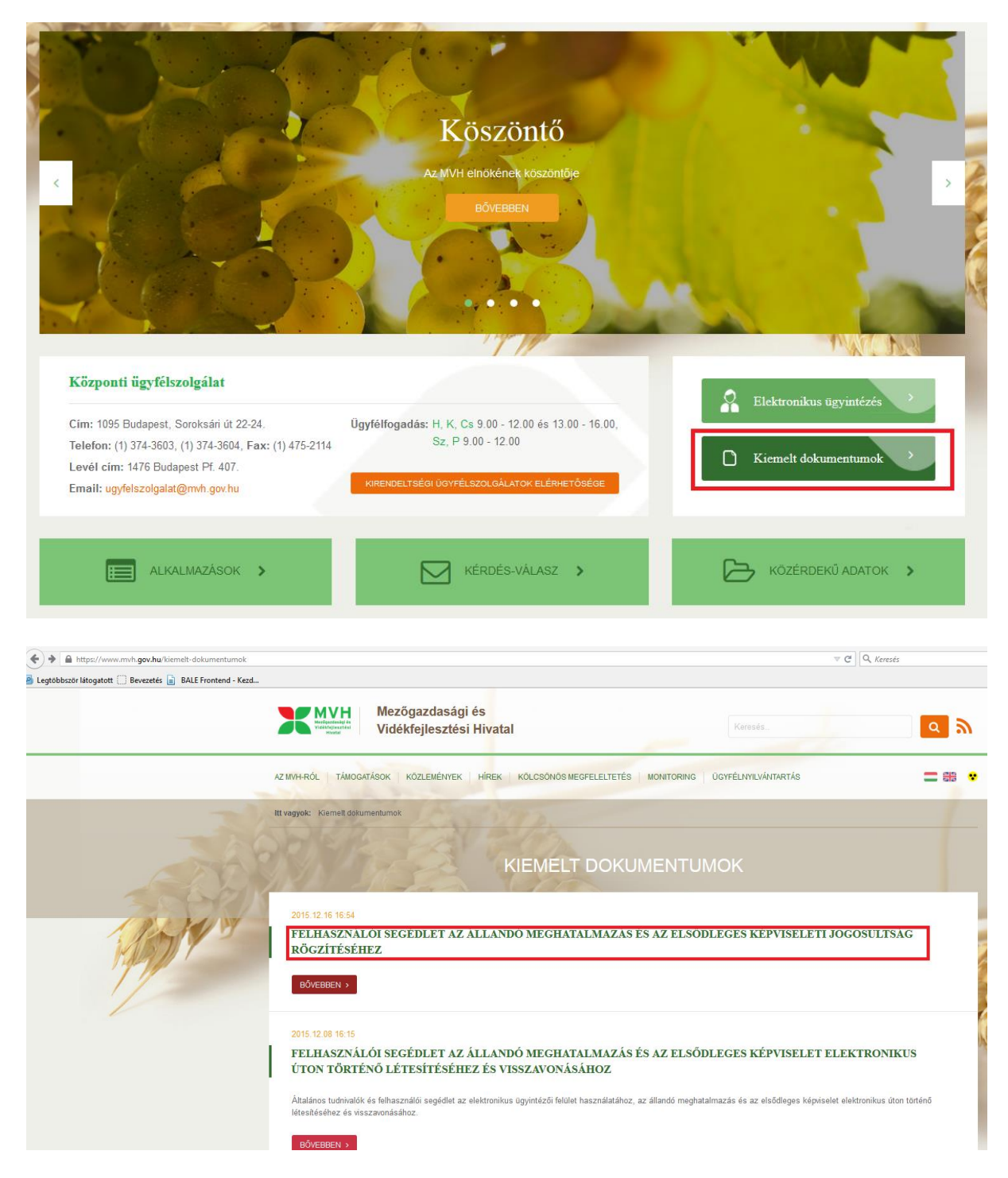

A meghatalmatzást kizárólag elektronikus úton lehet rögzíteni, a saját néven történő ügyfélkapus bejelentkezést követően az Ügyfél-nyilvántartási ügyek menü "Meghatalmazás/elsődleges képviseletre való jogosultság rögzítése" menüpontját kell kiválasztani.

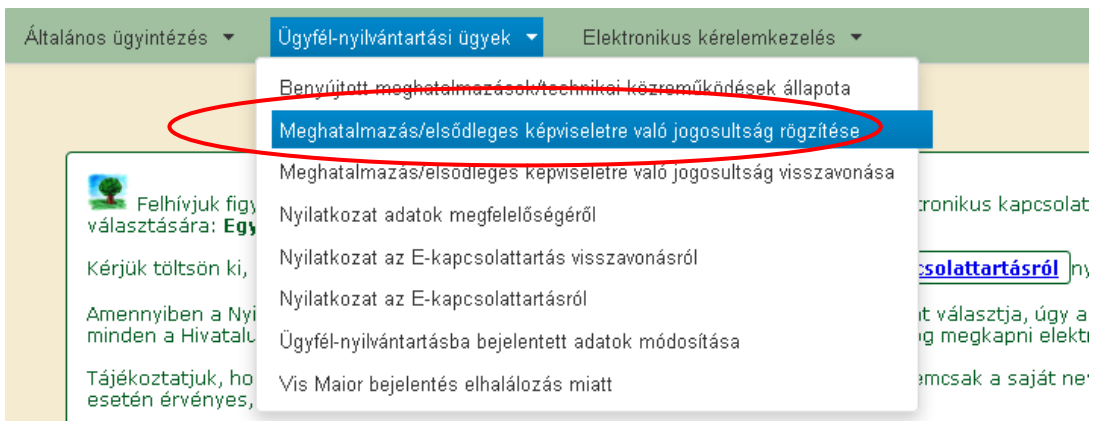

Majd ki kell jelölni a megfelelő pontot az alábbi választólistából:

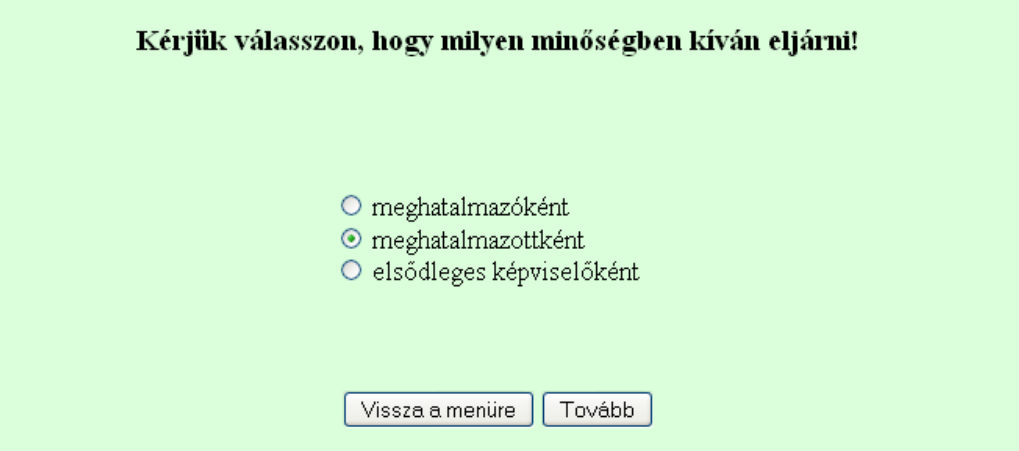

A kitöltő minősége az alábbi lehet:

- meghatalmazó
- meghatalmazott
- elsődleges képviselő

Fontos, hogy meghatalmazást csak saját néven tudja rögzíteni, tehát figyelni kell, hogy amennyiben egy ügyfél nevében már kérelmet adott be, utána ki kell lépni és a saját nevében kell újra belépni a menüre, ellenkező esetben a következő hibaüzenet érkezik:

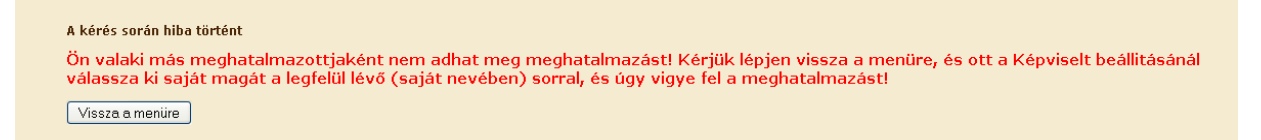

Belépéskor az alábbi felületre jutunk, ahol elsőként meg kell adni, hogy támogatási felhívásra vonatkozóan (pl. benyújtás) vagy ügyfél-nyilvántartási ügyekre (pl. regisztrációs adatok megváltoztatása) szól a meghatalmazás. Lehet mindkettőt is választani az első kapcsolót bejelölve.

A kérelem benyújtásához elegendő a "Csak intézkedési/támogatási jogcímek" menüpont megjelölése.

A második pontban szereplő kérdés, amennyiben a meghatalmazást a meghatalmazó tölti ki, nem szerkeszthető, a meghatalmazott adatainak megfelelően töltődik (tehát amennyiben a meghatalmazott a NAK falugazdászaként van nyilvántartva, akkor a mező értéke Igen-re vált, minden egyéb esetben Nem marad).

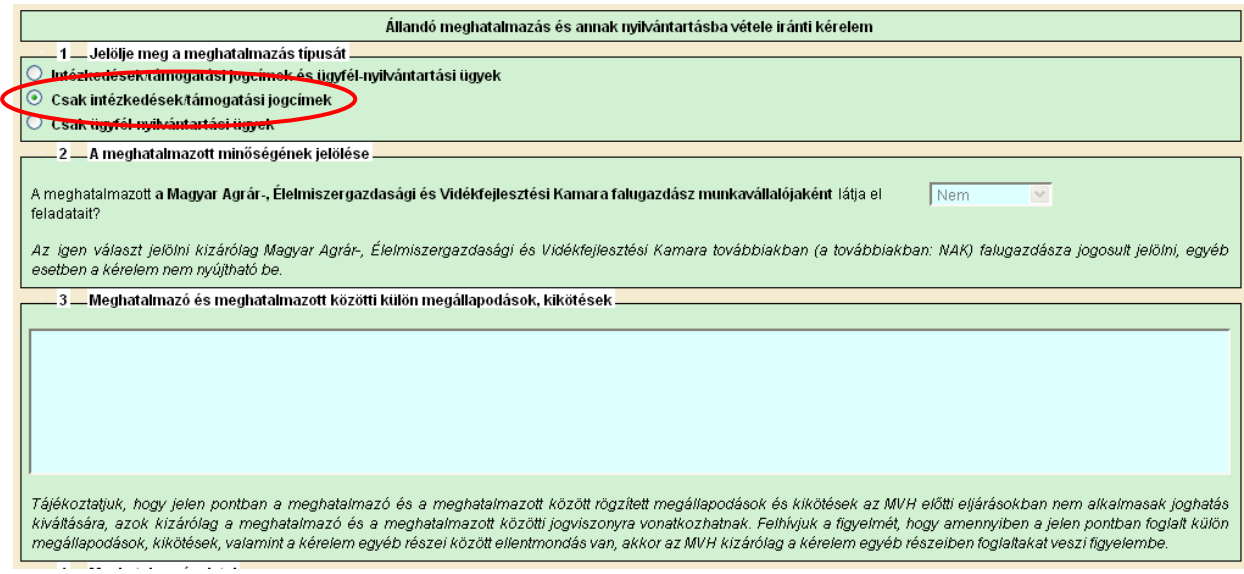

### **Amennyiben a Meghatalmazott tölti ki a meghatalmazást**

A negyedik pontban a Meghatalmazó ügyfél-azonosító számát és a MVH-tól kapott jelszavát kell megadni. Ez utóbbi nem azonos az ügyfélkapus jelszavával!

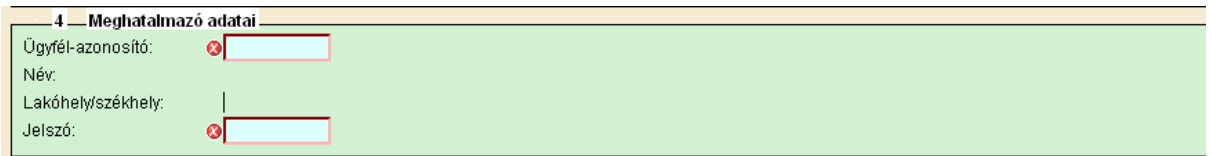

Azon ügyfelek, akik új igénylők vagy elfelejtették előzően megadott jelszavukat, új jelszót az MVH megyei kirendeltségein kérhetnek postai úton vagy személyesen.

Nem természetes személy meghatalmazó esetén az ötödik pontban meg kell adni a meghatalmazó törvényes képviselőjének adatait.

A Meghatalmazott adatai mezők automatikusan töltődnek a korábban megadott adatok alapján.

### **Amennyiben a Meghatalmazó tölti ki a meghatalmazást**

A Meghatalmazó adatai mezők automatikusan töltődnek a korábban megadott adatok alapján.

Nem természetes személy meghatalmazó esetén az ötödik pontban meg kell adni a meghatalmazó törvényes képviselőjének adatait.

Természetes személy meghatalmazott esetén a hatodik, nem természetes személy meghatalmazott esetén a hetedik pontban a Meghatalmazott ügyfél-azonosító számát is meg kell adni.

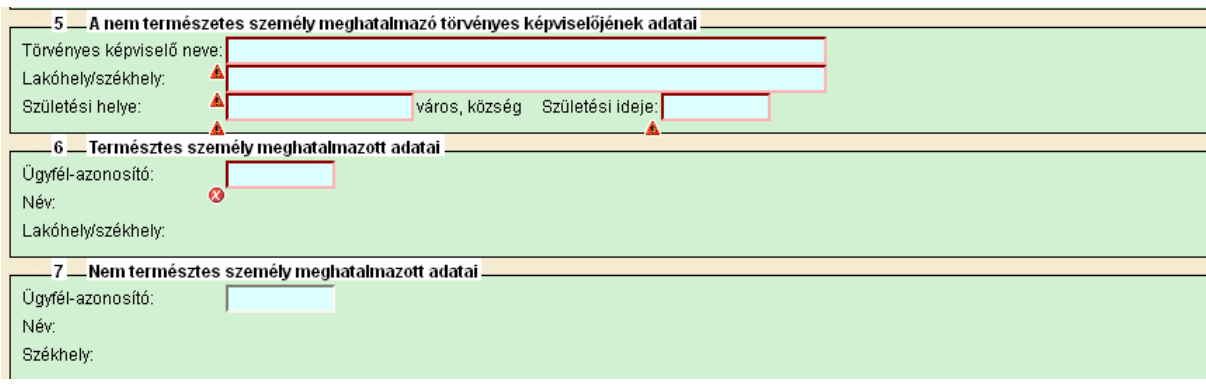

Ezt követően meg kell adni a meghatalmazás érvényességének

- kezdő időpontját: ez legkésőbb a kérelem benyújtásának napja legyen,
- végső időpontját: adott dátumig vagy visszavonásig/felmondásig.

Meghatalmazás kezdő időpontjánál javasolt az aznapi dátum megadása, ha a meghatalmazás azt lehetővé teszi.

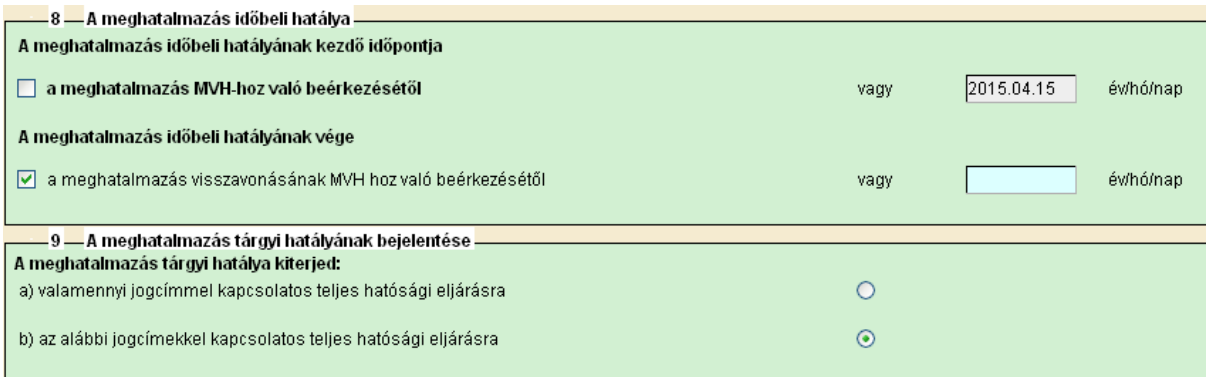

A 10. blokkban lenyíló menüből kell kiválasztani a "Mezőgazdasági termékek értéknövelése (ÉLIP-VP)" pontot.

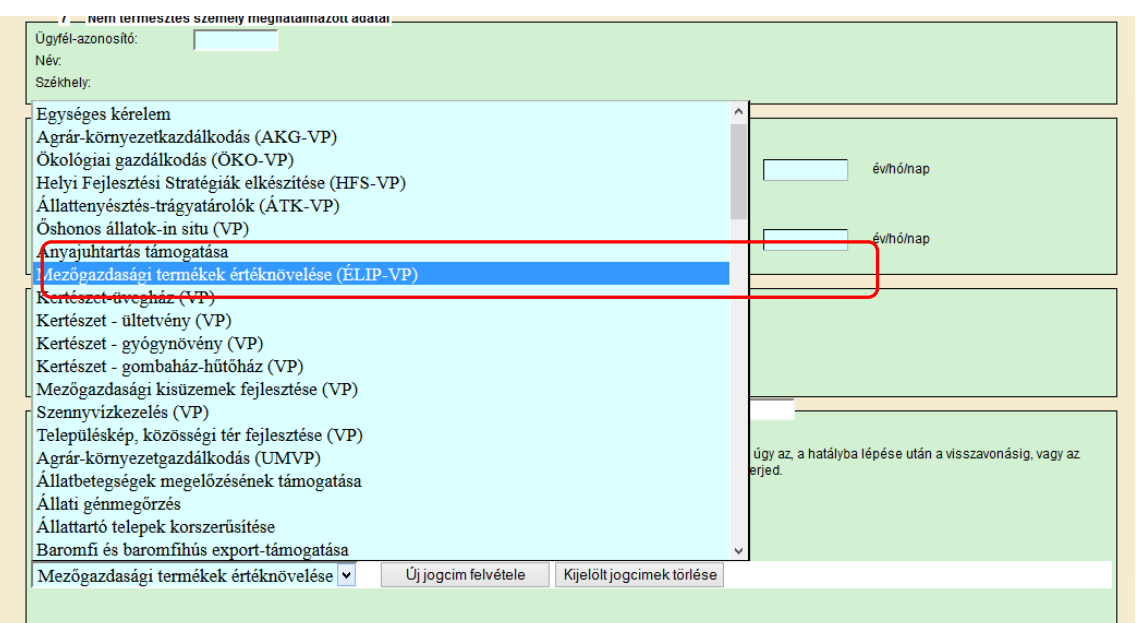

Jogcím kiválasztása után kattintson az "Új jogcím felvétele" gombra.

Ha lenti szürke hátterű sor nem jelenik meg, akkor az adott jogcímre nem történik meg a meghatalmazás!

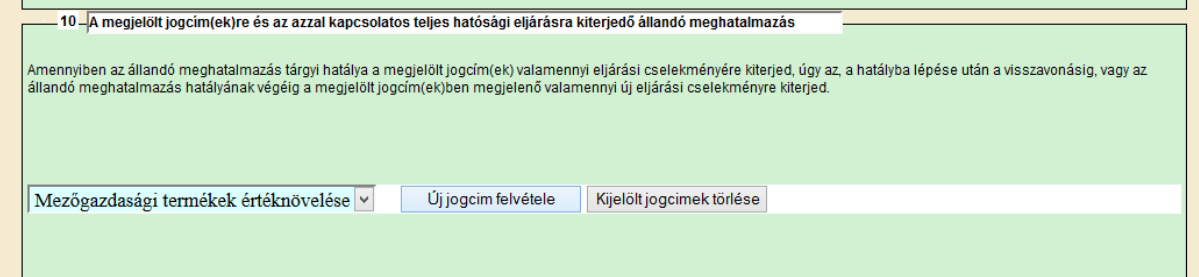

Ha több jogcímet akar kiválasztani, akkor a lenyíló listából válassza ki a következő jogcímet, majd kattintson ismét az "Új jogcím felvétele" gombra.

A 11-12 és 14. pontok értelemszerűen töltendők.

### A *11. blokk* a meghatalmazó iratkézbesítési nyilatkozata.

A meghatalmazó az MVH előtti hatósági eljárásokban képviseletet vehet igénybe, és a hatósági eljárásokban keletkezett iratokat a képviselő, ebben az esetben a meghatalmazottja részére küldi meg az MVH. Azonban az ügyfél ebben a blokkban nyilatkozhat arról, hogy eljárási képességgel rendelkezik, és saját részére kéri megküldeni az iratokat.

A meghatalmazó – a jelölő négyzetbe történő pipa jelölésével – dönthet úgy, hogy az iratokat részére küldje meg az MVH.

A 11. és 12. blokk együtt értelmezhető, és a blokkokban tett jelölések összefüggnek egymással. Attól függően, hogy a 11. blokkban mit jelölnek, a másik fél, aki nem kéri az iratokat, a 12. blokkban – a pipa jelölésével – kérhet értesítést arról, hogy a másik félnek irata érkezett. Pl.: amennyiben a meghatalmazó nem tesz a 11. blokkban iratkézbesítési nyilatkozatot, a 12. blokkban tett jelöléssel kérhet az MVH-tól e-mail értesítést arról, hogy meghatalmazottjának irata érkezett. Ebben az esetben be kell írni, hogy milyen e-mail címre kéri az értesítést. Az értesítés az irat tartalmát nem, de a tárgyát megjelöli.

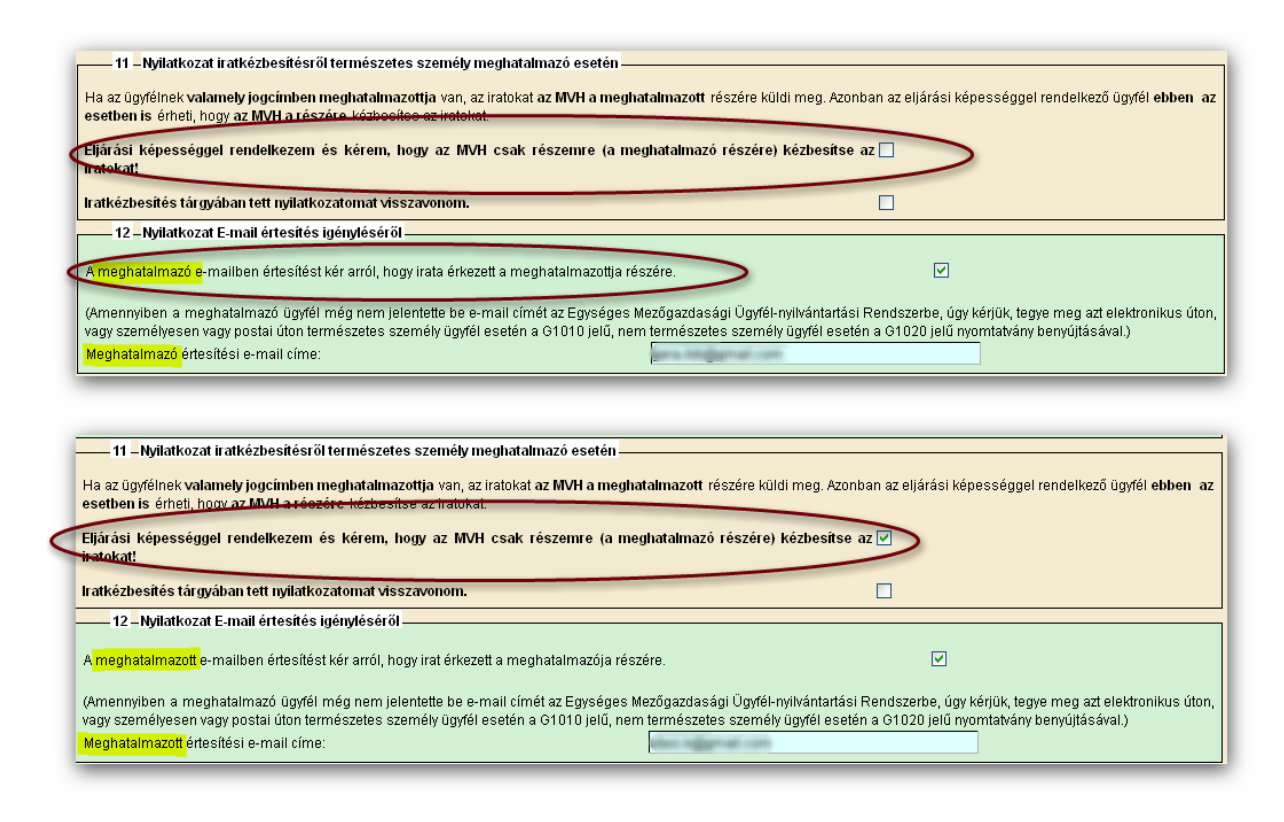

A *14. blokk* a meghatalmazás hitelesítésének módjának megjelölésére szolgál. A meghatalmazás hitelesítésére *két opció* közül választhatnak a meghatalmazást rögzítő felek.

Amennyiben a meghatalmazó ügyfél rendelkezik ügyfélkapus azonosítóval, és vállalja, hogy a meghatalmazást saját ügyfélkapuján keresztül jóváhagyja, válasszák a *Meghatalmazás által történő jóváhagyás ügyfélkapun keresztül* opciót. Ehhez kötelező a meghatalmazó email címét megadni! A meghatalmazó által jóváhagyott elektronikus meghatalmazást papír alapon nem kell eljuttatni az MVH részére, az a meghatalmazó általi jóváhagyás elektronikus beérkezésének időpontjában hatályossá válik az MVH-val szemben.

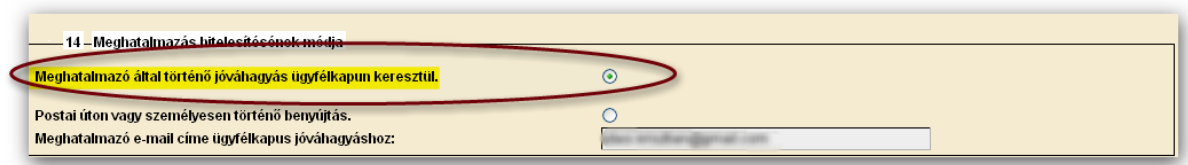

Amennyiben a meghatalmazó ügyfél nem rendelkezik ügyfélkapus azonosítóval, a felek választhatják a meghatalmazás hitelesítésének eddig megszokott módját, vagyis az ügyfélkapus tárhelyre érkező XML fájlt a "**KR nyomtatás**" menüből ki kell nyomtatni, a meghatalmazást rögzítő feleknek, valamint a két tanúnak alá kell írni, és a dokumentumot nyolc napon belül be kell nyújtani az MVH-hoz. Ha a meghatalmazott a saját
ügyfélkapuján keresztül, elektronikus úton nyújtja be a meghatalmazást, akkor a meghatalmazásban szereplő eljárási cselekmény elvégzését megelőzően legalább öt nappal postai úton vagy személyesen is be kell nyújtani az MVH-hoz.

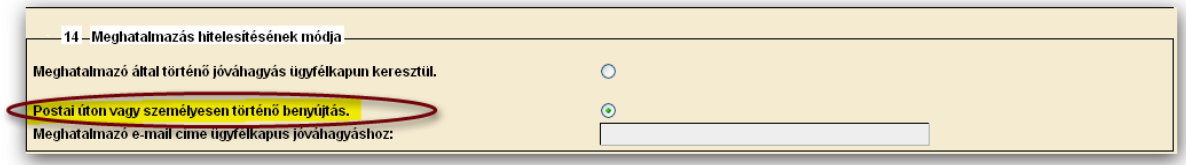

A meghatalmazás postai úton vagy személyes benyújtás esetén a meghatalmazó, a meghatalmazott, a tanúk aláírása, valamint a keltezés nélkül nem érvényes.

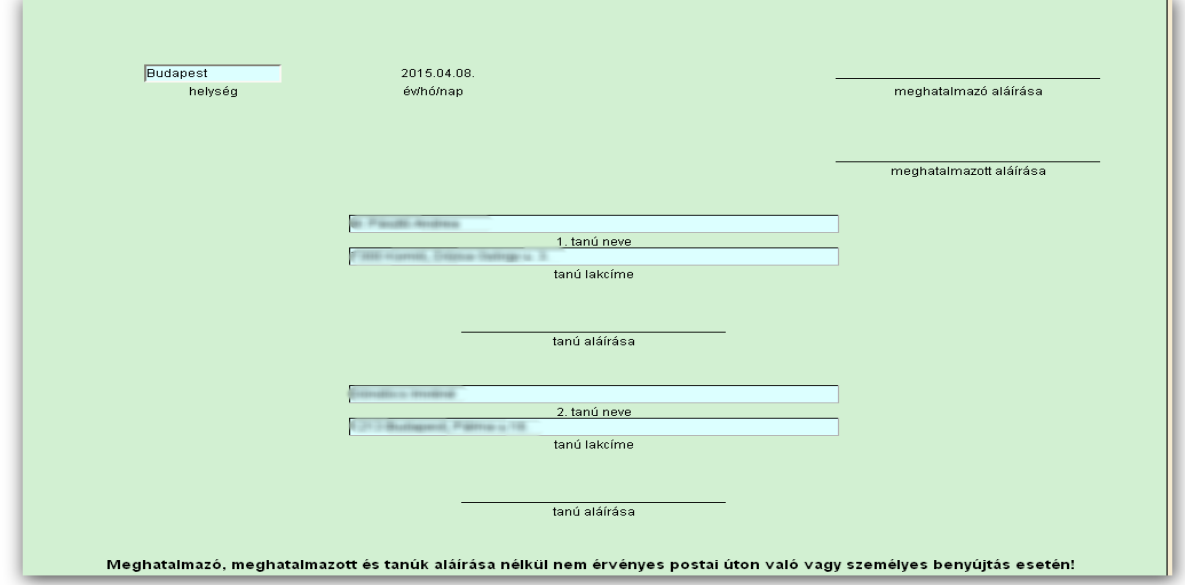

Ha a meghatalmazás hibátlanul kitöltött, véglegesíteni kell a "Véglegesítés" gombbal, amely ekkorra már aktívvá válik.

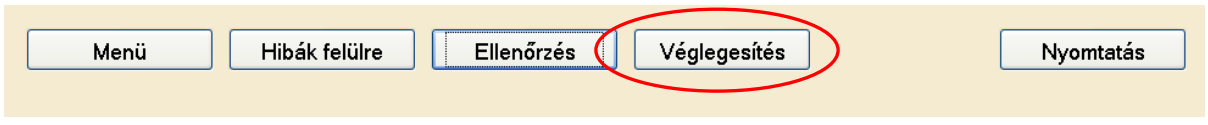

A véglegesített meghatalmazáson már nem változtathat, erre figyelmeztet az alábbi figyelmeztető ablak:

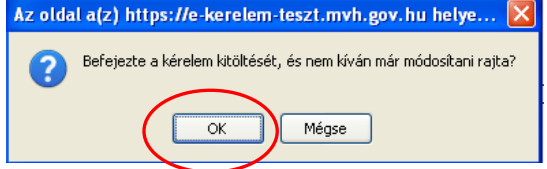

Majd az előző üzenetet követően plusz egy biztonsági kérdés jelentkezik:

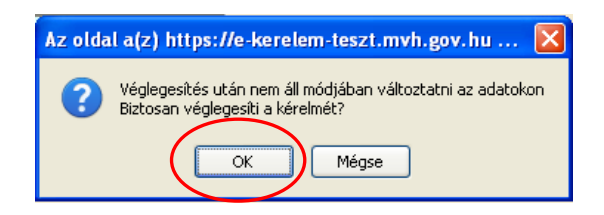

Az "OK" gombok megnyomása után megjelenik az "ÜK Beadás" gomb, amelynek segítségével ügyfélkapun beadható a meghatalmazás.

## **FONTOS! A meghatalmazást – ha azt a másik fél nem elektronikusan hagyja jóvá - a beadás után ki kell nyomtatni és alá kell írni.**

A véglegesítés és az ügyfélkapus benyújtást követően a meghatalmazott ügyfélkapus tárhelyére érkező, időbélyeggel ellátott meghatalmazást (KR dokumentum) töltse le a saját számítógépére, majd nyomtassa ki az "Általános ügyintézés" menüpont alatt található KR dokumentum nyomtatása funkció használatával.

Az aláírt meghatalmazásból:

- 1 példány a meghatalmazónál marad,
- 1 példány a meghatalmazotté, illetve
- 1 példányt a meghatalmazotton keresztül továbbítani kell az MVH lakóhely/székhely szerinti kirendeltségére.

A meghatalmazás egy példányát a meghatalmazott, másik példányát az ügyfél köteles megőrizni, a harmadik példányt legkésőbb a meghatalmazásban szereplő eljárási cselekmény elvégzését megelőzően öt nappal el kell eljuttatni az ügyfél lakóhelye/székhelye szerint illetékes megyei MVH kirendeltségére.

Az MVH illetékes megyei kirendeltségére eljutatott meghatalmazást a MVH – a képviseleti jogosultság ellenőrzését követően – nyilvántartásba veszi. A kérelem meghatalmazott általi elektronikus úton való benyújtásának feltétele az előzetesen benyújtott meghatalmazás nyilvántartásba vétele. Amíg a nyilvántartásba vétel nem történt meg, a meghatalmazott nem tud belépni az elektronikus kérelem-kitöltő felületre.

## **Meghatalmazás meghatalmazó által ügyfélkapun keresztüli jóváhagyása**

Amennyiben a meghatalmazás hitelesítéseként a meghatalmazó azt saját ügyfélkapuján keresztül hagyja jóvá, akkor az ügyfélkapun saját nevében bejelentkezve tudja az *Ügyfélnyilvántartási ügyek* menüből a *Meghatalmazások jóváhagyása* ügyintézői felületet kiválasztani.

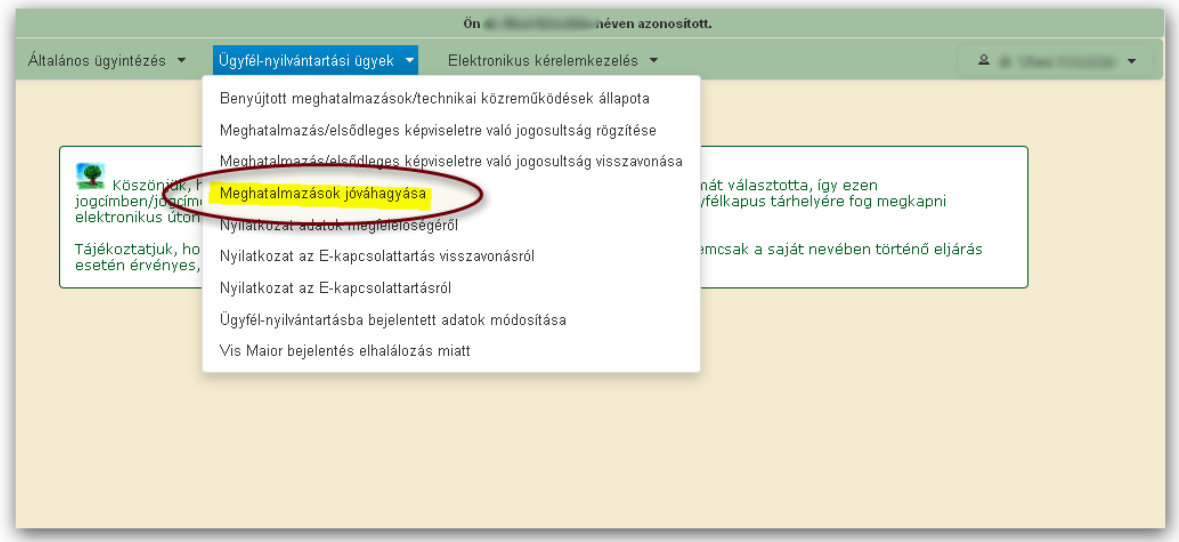

Az ügyintézői felületen felsorolásra kerülnek mindazon meghatalmazottak, akik vonatkozásában az ügyfélnek ideiglenes állapotú, azaz *jóváhagyásra váró* meghatalmazása van.

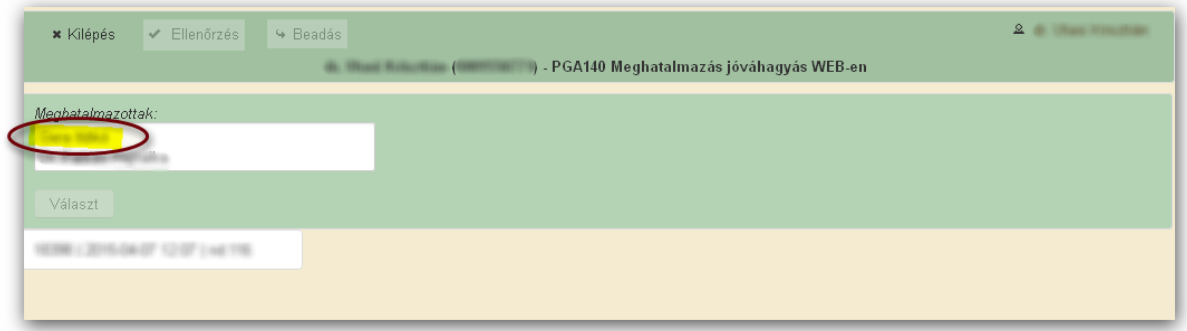

Első lépésként annak a meghatalmazott személy nevére kell rákattintani, akinek az ideiglenes meghatalmazását kívánja a meghatalmazó jóváhagyni.

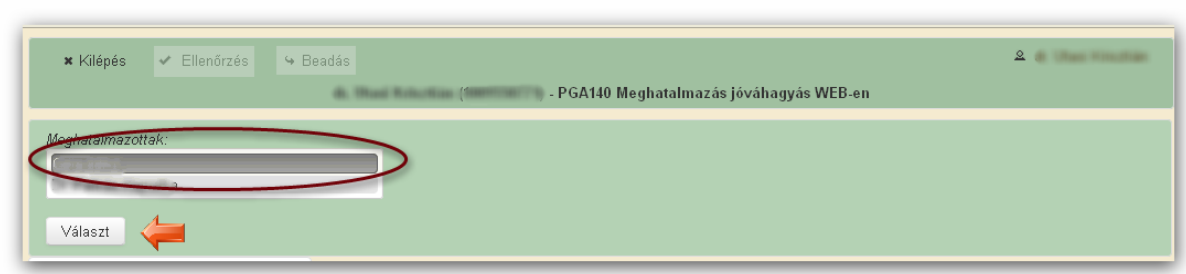

Ezt követően automatikusan betöltődnek a meghatalmazott azonosítására szolgáló adatok (ügyfél-azonosító, neve, anyja neve), valamint az ideiglenes meghatalmazás tárgyi és időbeli hatálya.

A meghatalmazónak lehetősége van arra, hogy jogcímenként hagyja jóvá vagy vonja vissza az ideiglenes meghatalmazást. Ezen lehetőségek kijelölése után az "Ellenőrzés" gomb megnyomása után a "**Beadás**" gombbal történik a meghatalmazás ügyfélkapun keresztül történő hitelesítése.

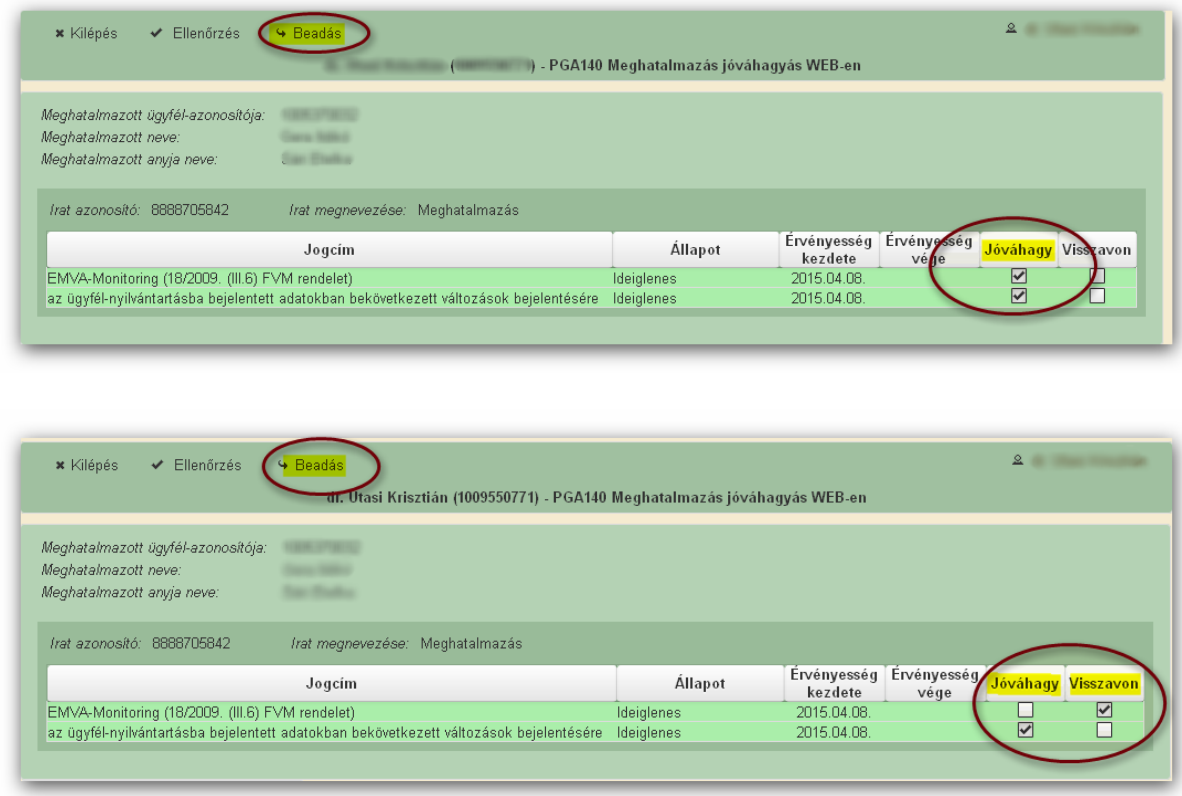

Az adott meghatalmazás visszavonható/felmondható.

A meghatalmazás nyilvántartásba vétele után a meghatalmazott beléphet a felületre és elkezdheti a kitöltési folyamatot.

Nem megfelelő meghatalmazás esetén a meghatalmazott be sem léphet a felületre, mivel azt az alábbi hibaüzenet megakadályozza.

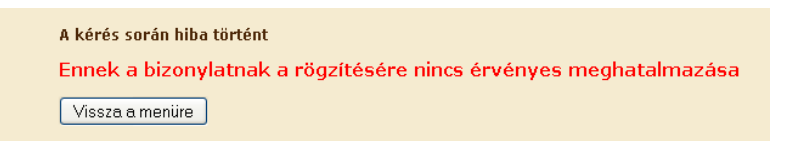

Amennyiben a "ÜK Beadás" gomb megnyomását követően az alábbi hibaüzenetet kapja, a kérelem adatai tárolásra kerültek a szerveren és egy rendszeresen lefutó csoportos parancs fogja átküldeni az adatokat az Ügyfélkapunak. A benyújtás ekkor sikeres volt, figyelje E-mail postafiókját, ha megérkezett az értesítő levél, akkor folytassa a további lépésekkel. Amennyiben 1 nap elteltével sem kapja meg az értesítést, jelezze a MVH ügyfélszolgálatának.

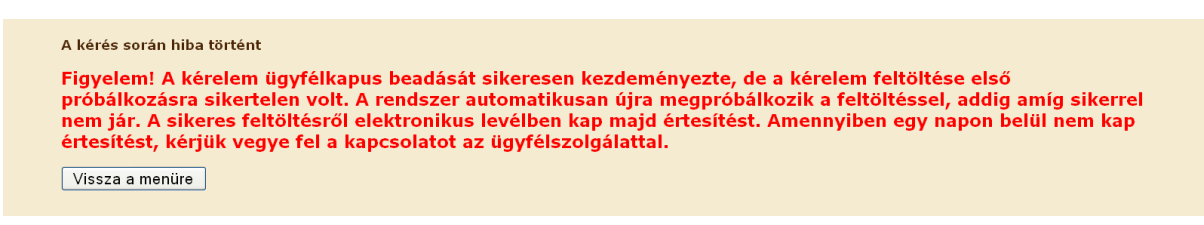

## **Elsődleges képviselet**

Amennyiben a nem természetes személy egyetlen törvényes képviselője kíván cége/szervezete képviseletében ellátni, a törvényes képviselő saját ügyfélkapus azonosítójával belépve, saját nevében eljárva választhatja ki a *Meghatalmazás/elsődleges képviseletre való jogosultság rögzítése* felületet.

Az Ügyfél-nyilvántartási ügyek menü "Meghatalmazás/elsődleges képviseletre való jogosultság rögzítése" menüpont alól indítható a cégek és szervezetek elsődleges törvényes képviseletre jogosult képviselőjének nyilvántartásba vétele:

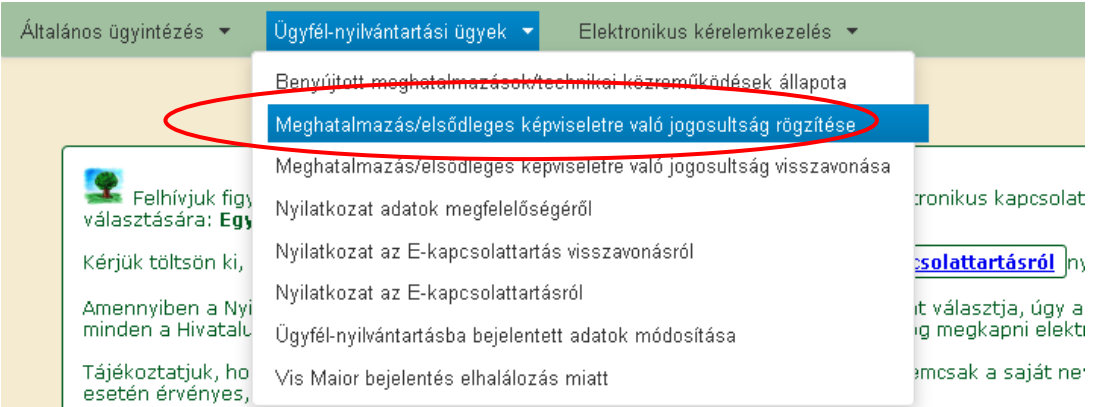

Majd ki kell jelölni a megfelelő pontot az alábbi választólistából:

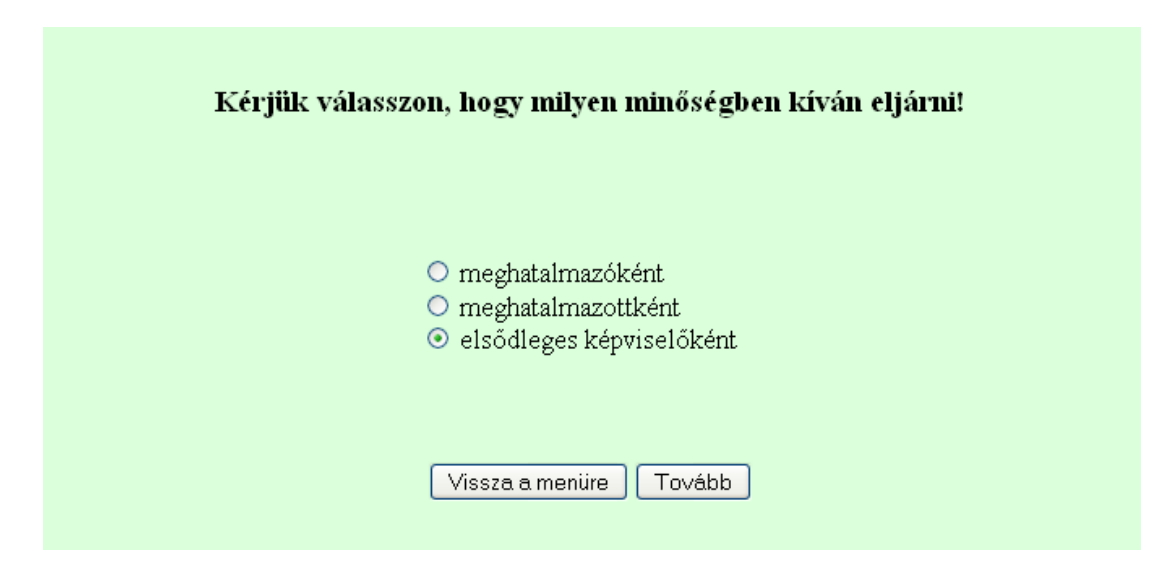

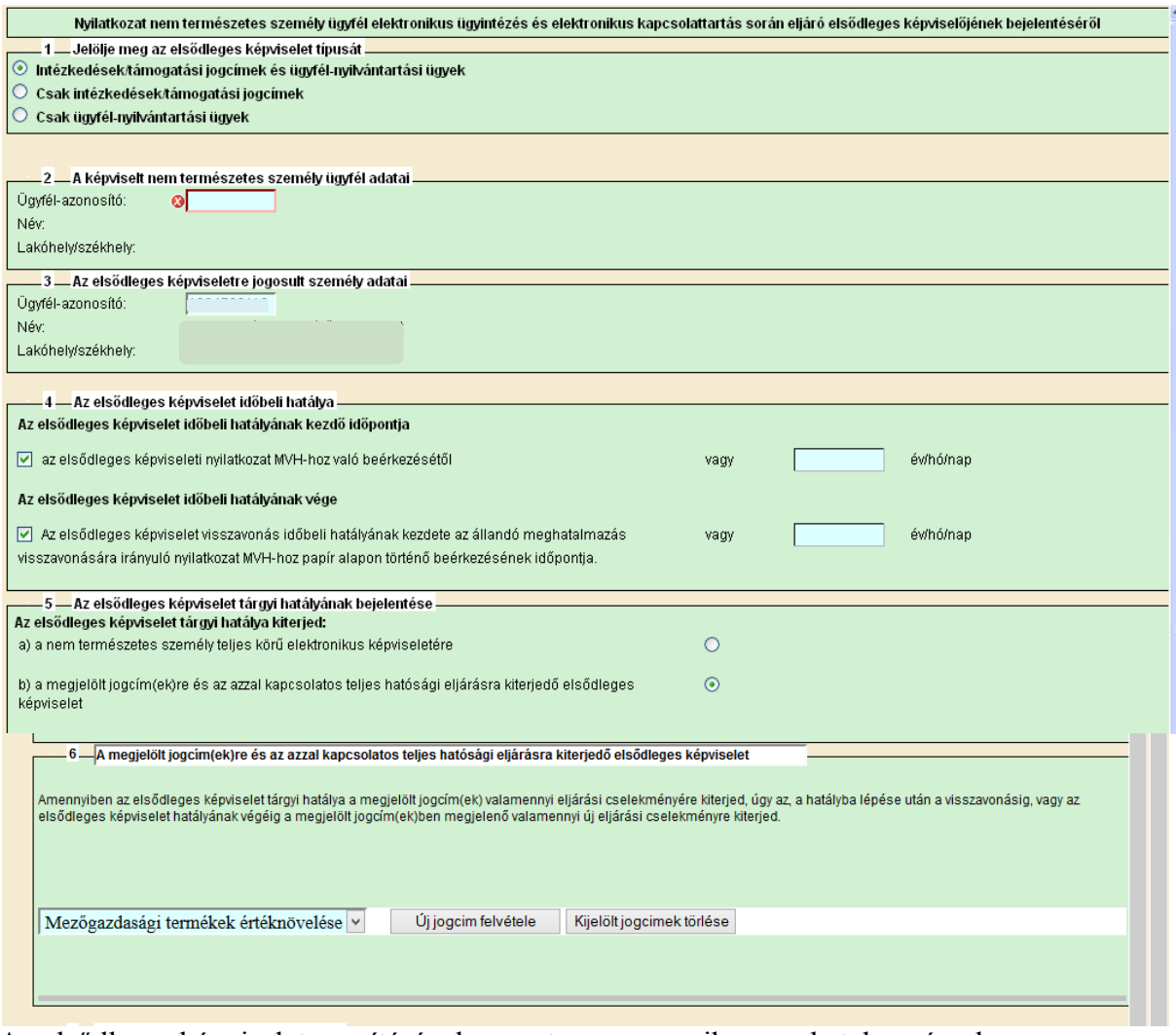

Az elsődleges képviselet rögzítésének menete megegyezik a meghatalmazással.

A kitöltött és ügyfélkapun keresztül benyújtott nyilatkozatot nem kell postai úton beküldeni az MVH részére.

## **Hibabejelentés**

A rendszer működésében észlelt bármely hibát az alábbi módszerrel kérjük bejelenteni részünkre.

Bejelentését az MVH elektronikus portálján a: https://www.mvh.gov.hu/kerdes-feltevese

webcímen teheti meg, illetve a főoldalon az alábbi linkre kattintva (bal oldali kép). Így a következő oldalra jut (jobb oldali kép), ahol a lap alján találja a kérdés feltevésére szolgáló panelt.

A legördülő listából ("kérem válasszon") válassza ki, hogy kérdése melyik témát érinti.

Kérjük, hogy minden esetben adja meg a használt Mozilla Firefox verziószámát, valamint csatolja a hiba előfordulását jelző printscreen-t!

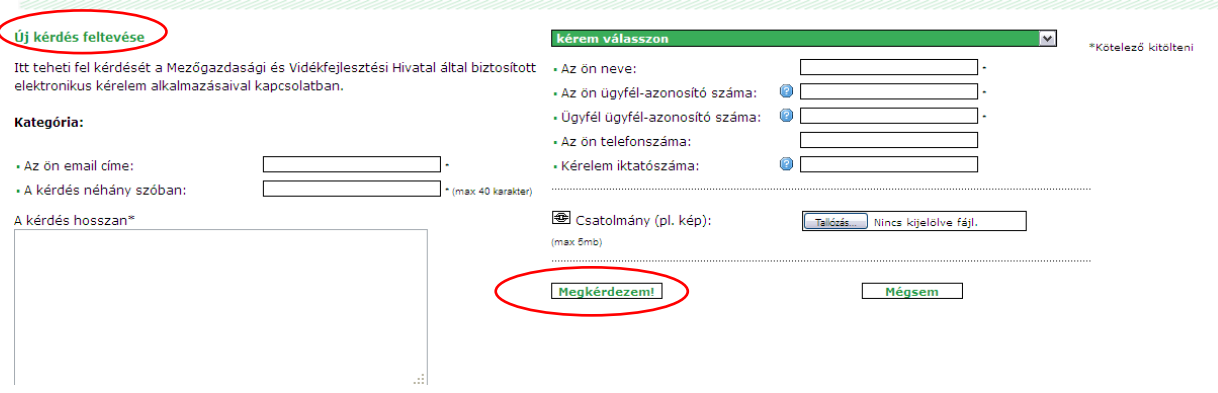

Kérdésére pár napon belül választ adunk.